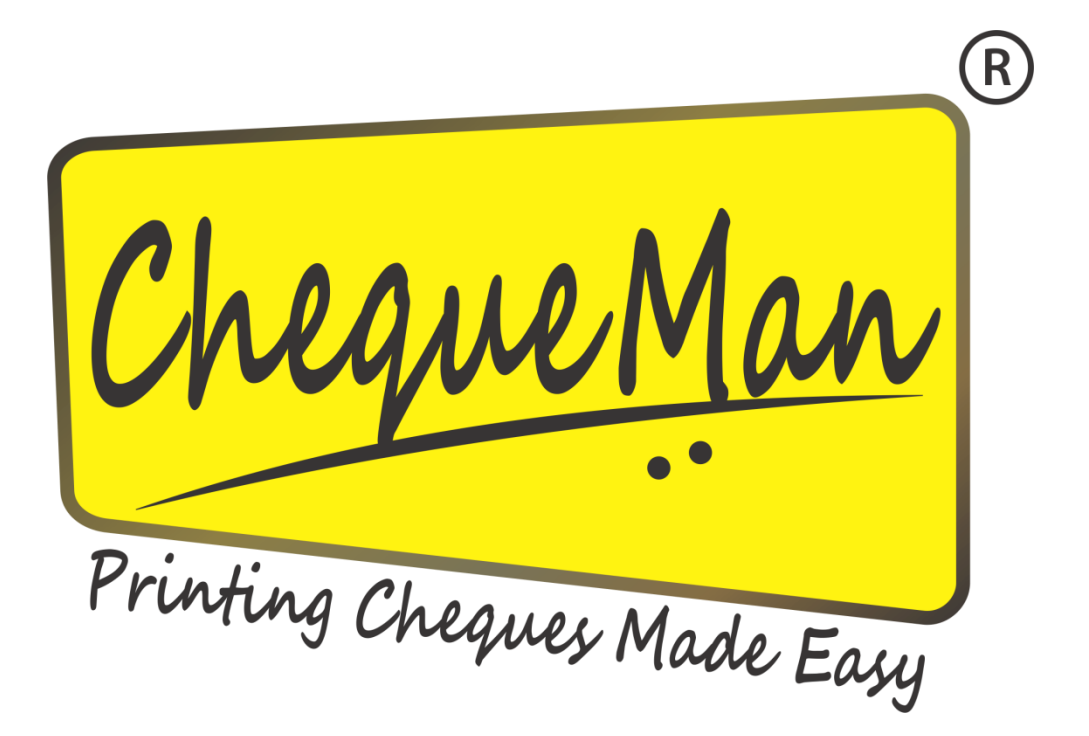

# **USER MANUAL**

Document Version: 3.0 *Released on 18th December 2013*

# **Disclaimer**

While PDS Infotech (P) Ltd. makes every effort to deliver high quality products, we do not guarantee that our products are free from defects. Our software is provided "as is" and you use the software at your own risk.

We make no warranties as to performance, merchantability, fitness for a particular purpose, or any other warranties whether expressed or implied.

No oral or written communication from or information provided by PDS Infotech (P) Ltd. shall create a warranty.

Under no circumstances shall PDS Infotech (P) Ltd. be liable for direct, indirect, special, incidental, or consequential damages resulting from the use, misuse, or inability to use this software, even if PDS Infotech (P) Ltd. has been advised of the possibility of such damages.

These exclusions and limitations will apply in all jurisdictions.

Information in this document is subject to change without notice. No part of this manual may be reproduced, stored in a retrieval system, or transmitted in any form or any means electronic or mechanical, including photocopying and recording for any purpose other than the licensee's personal use without the written permission of PDS Infotech (P) Ltd.

All trademarks used herein are properties of their respective owners.

Copyright © PDS Infotech (P) Ltd. All rights reserved.

PDS Infotech (P) Limited 6, Hungerford Street The Regency, 4<sup>th</sup> Floor Kolkata 700017 Phone: (91 33) 22875500 Email : [info@pdsinfotech.com](mailto:info@pdsinfotech.com) Website : [www.pdsinfotech.com](http://www.pdsinfotech.com/)

# <span id="page-2-0"></span>**Table of Contents**

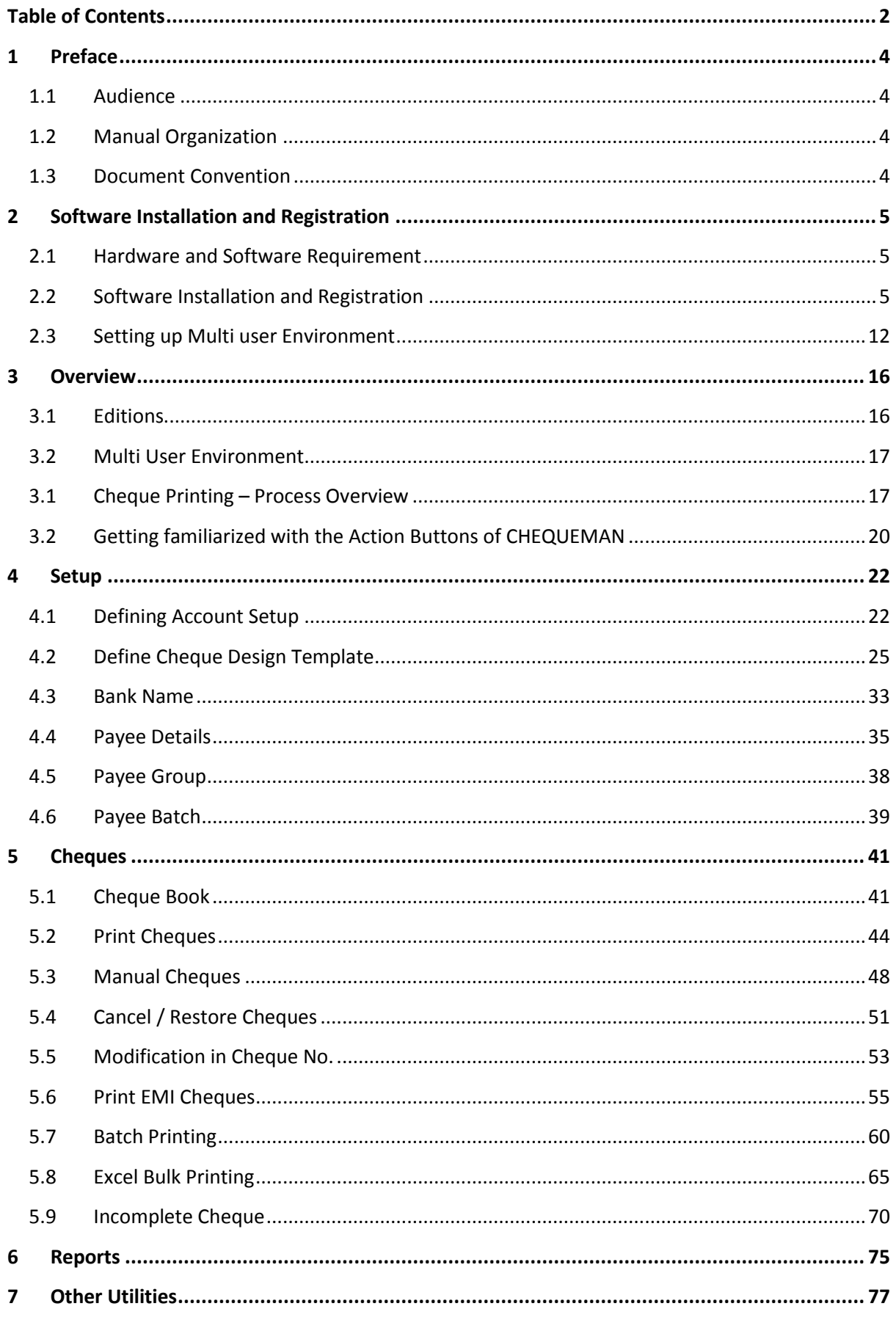

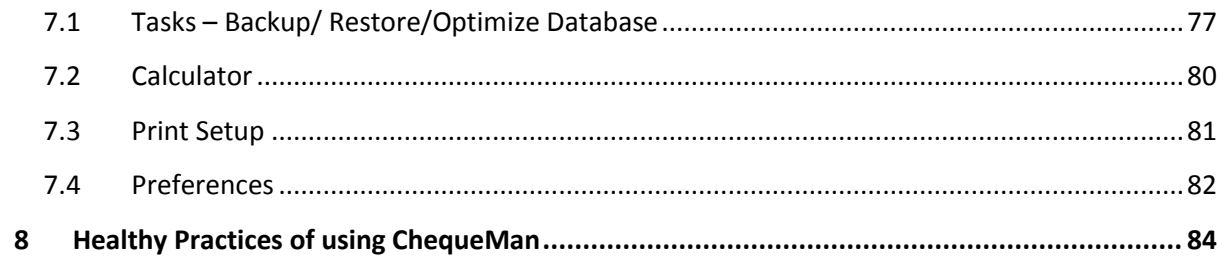

# <span id="page-4-0"></span>**1 Preface**

CHEQUEMAN is a state-of-the-art software solution, which enables its users to print smart and professional looking cheques efficiently. CHEQUEMAN is a complete Cheque printing and Management software that is capable of printing error free cheques quickly and managing all the cheque records for useful reporting.

CHEQUEMAN uses a versatile and configurable tool that is compatible to most of the printers and adapts to any cheque format with minimal efforts.

# <span id="page-4-1"></span>**1.1 Audience**

This manual is intended to assist the users of the CHEQUEMAN software.

# <span id="page-4-2"></span>**1.2 Manual Organization**

This manual starts with the detailed description of installation and registration of the CHEQUEMAN software. This is followed by the overview of the complete software including Cheque Printing and Bulk Cheque Printing. Then it continues to describe all the features of ChequeMan in details.

# <span id="page-4-3"></span>**1.3 Document Convention**

This guide uses the following formatting conventions:

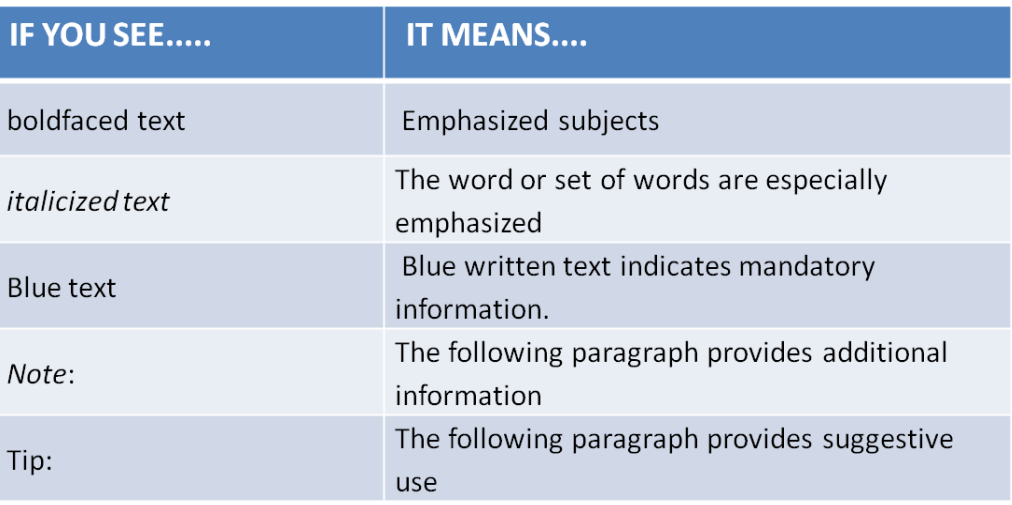

## **Figure 1-1 Document Convention Guide**

# <span id="page-5-0"></span>**2 Software Installation and Registration**

# <span id="page-5-1"></span>**2.1 Hardware and Software Requirement**

- PC-Pentium / 1 GB RAM
- **Minimum 1024 x 768 resolution**
- **Windows XP or higher version**
- 150MB Hard disk space

# <span id="page-5-2"></span>**2.2 Software Installation and Registration**

ChequeMan operates on the .NET framework of Microsoft. If the system already has the .NET framework in place, ChequeMan installs directly, otherwise, the .NET framework and its components are installed followed by the installation of ChequeMan. To install the software insert the ChequeMan CD in your PC. Double click on setup file.

The following screen will be displayed:-

#### **Figure 2-1 Software Installation – Step1**

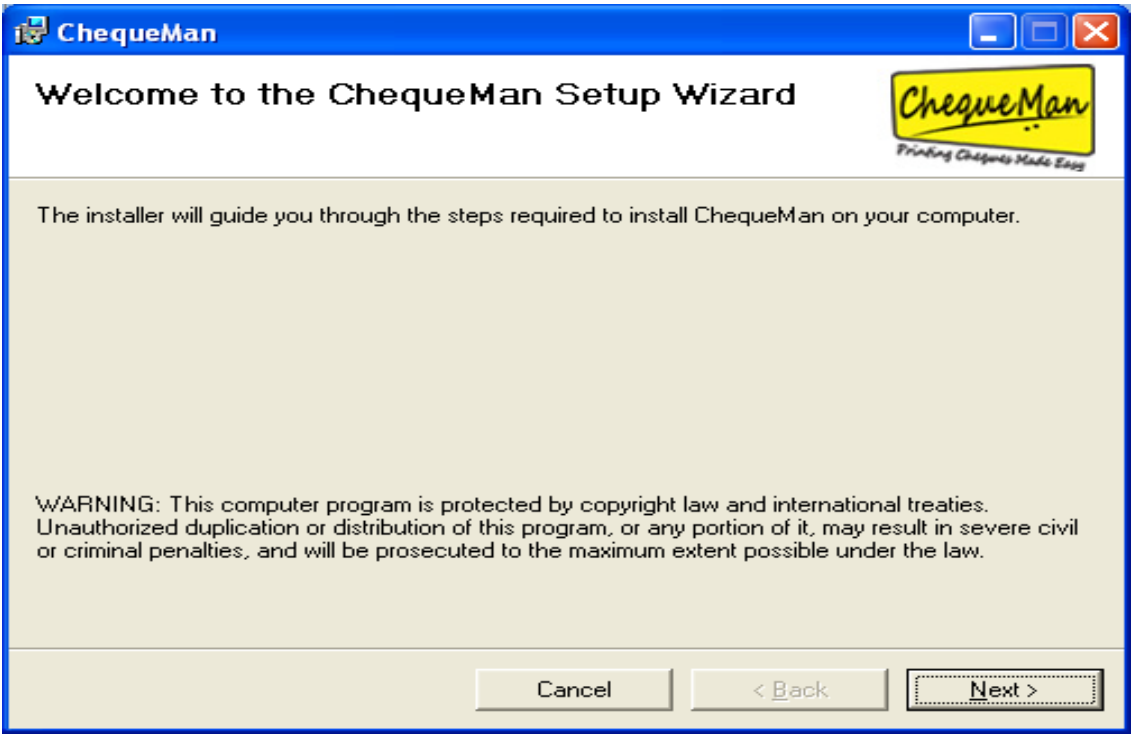

Click on <Next> button to get the following interface where you can view the default folder in which ChequeMan software will be installed.

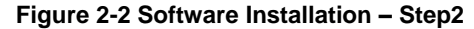

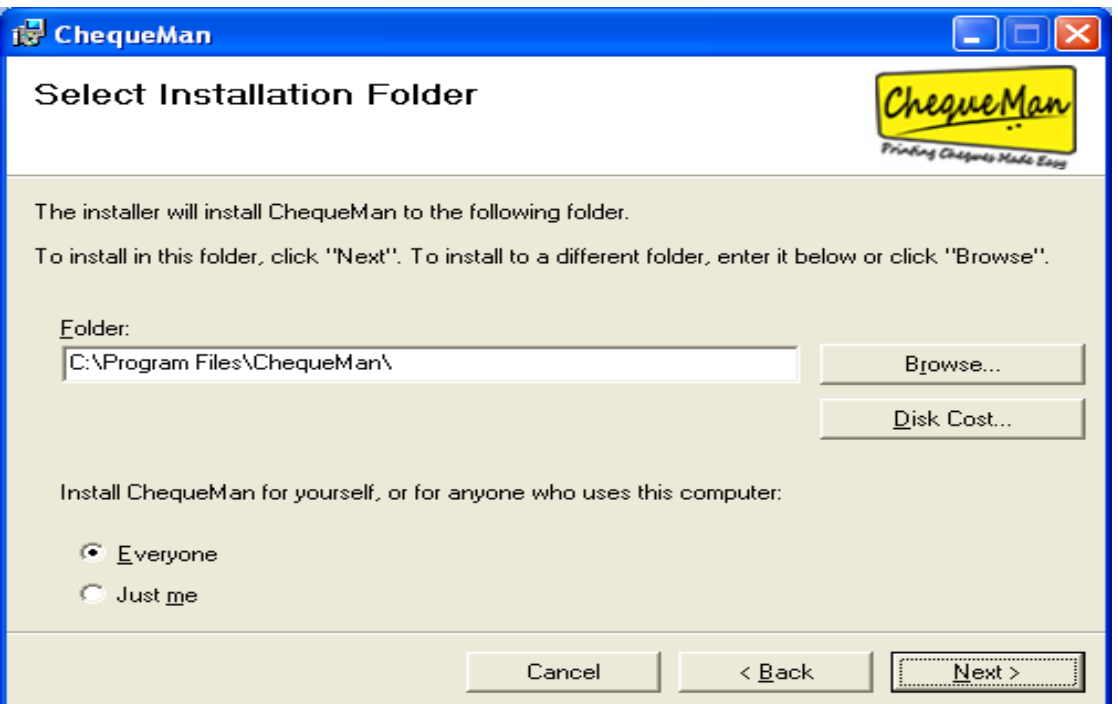

Use the <Browse> button in case you want to change the installation folder. Before installing, if desired, click on <Disk Cost ..> button to know the availability of the disk space on your system. After you have selected the destination folder click on the next button to get the following interface:

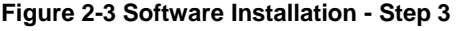

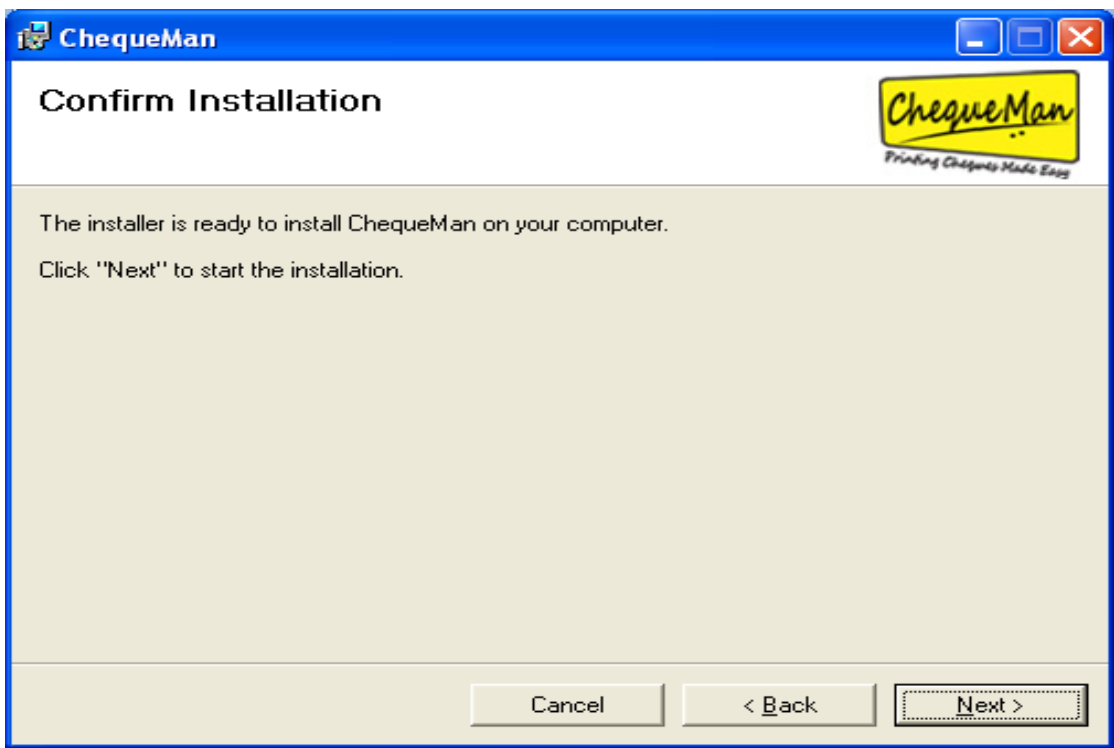

Click on the <Next> button to confirm and start the installation procedure. On completion of this you will get the following interface: -

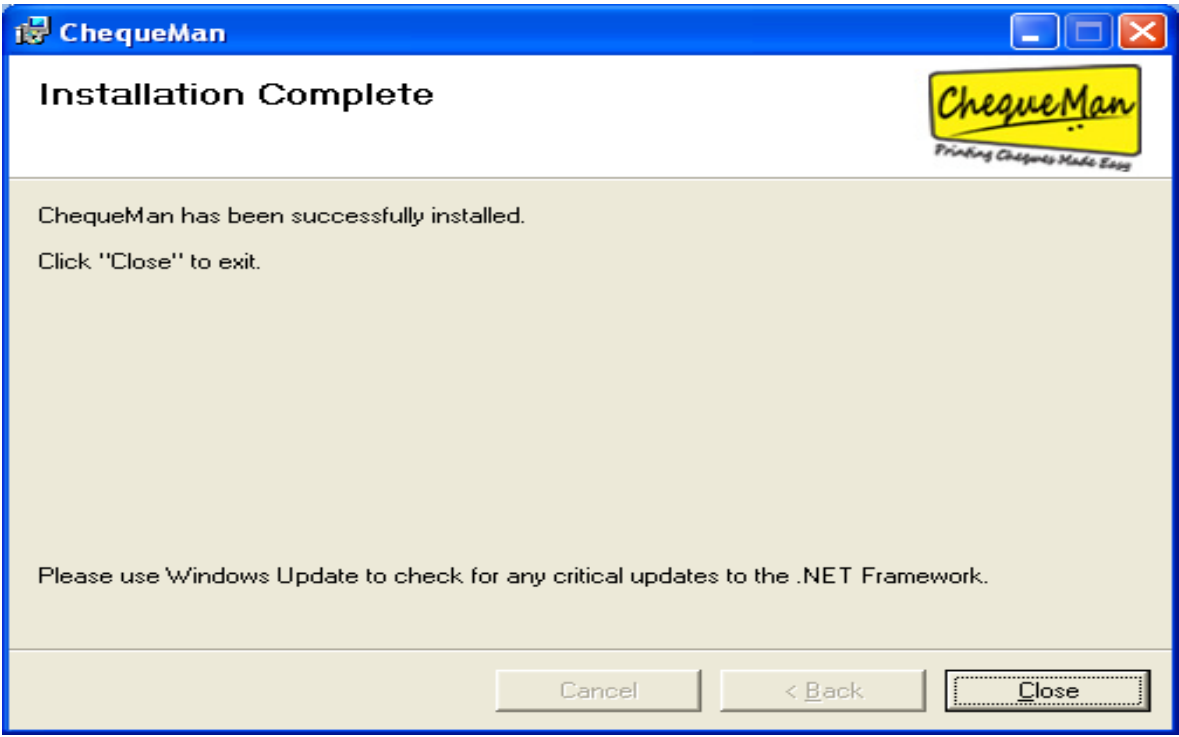

#### **Figure 2-4 Software Installation -Step 4**

Click on <Close> button to exit the installation. Click on the software icon created on the Desktop to launch the software. The software needs to be registered with PDS Infotech (P) Ltd. before one can start using the same. For ChequeMan registration you will get the following interface:

**Figure 2-5 Software Registration**

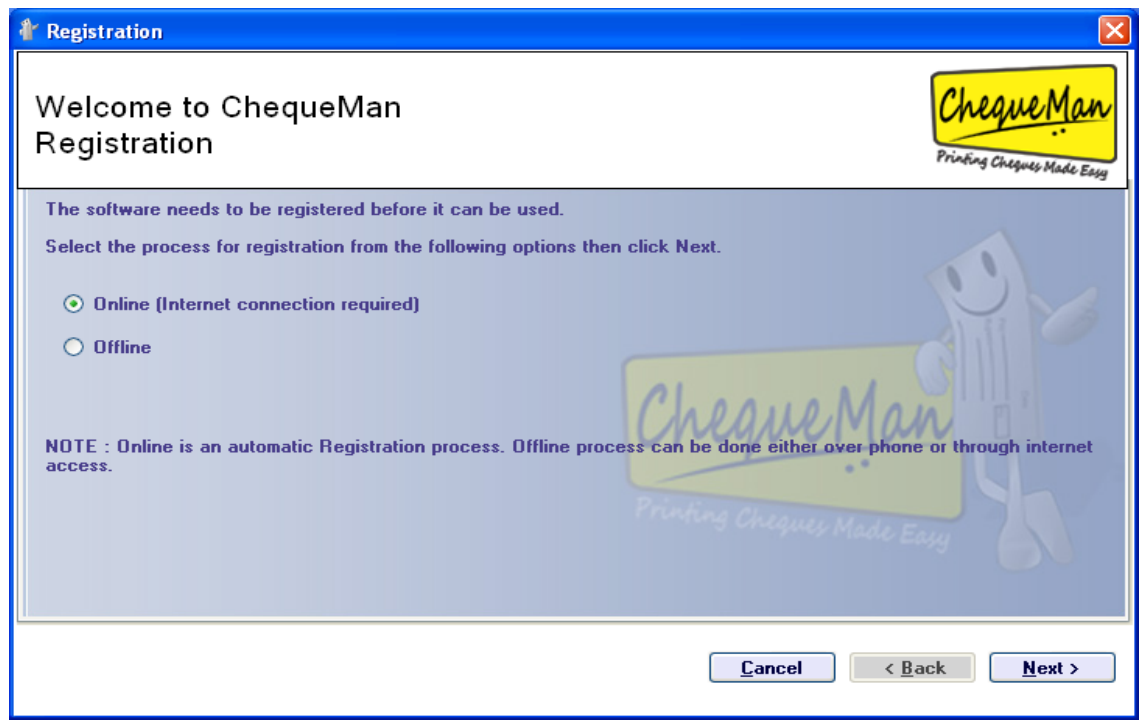

Registration of the software can be done by one of the following ways:

- **•** Online (internet connection required)
- **•** Offline

Each process is explained below:

#### **ONLINE REGISTRATION**

Select 'Online' on the above interfac1e and click on <Next> button. The following interface is displayed:

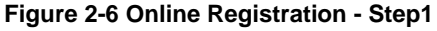

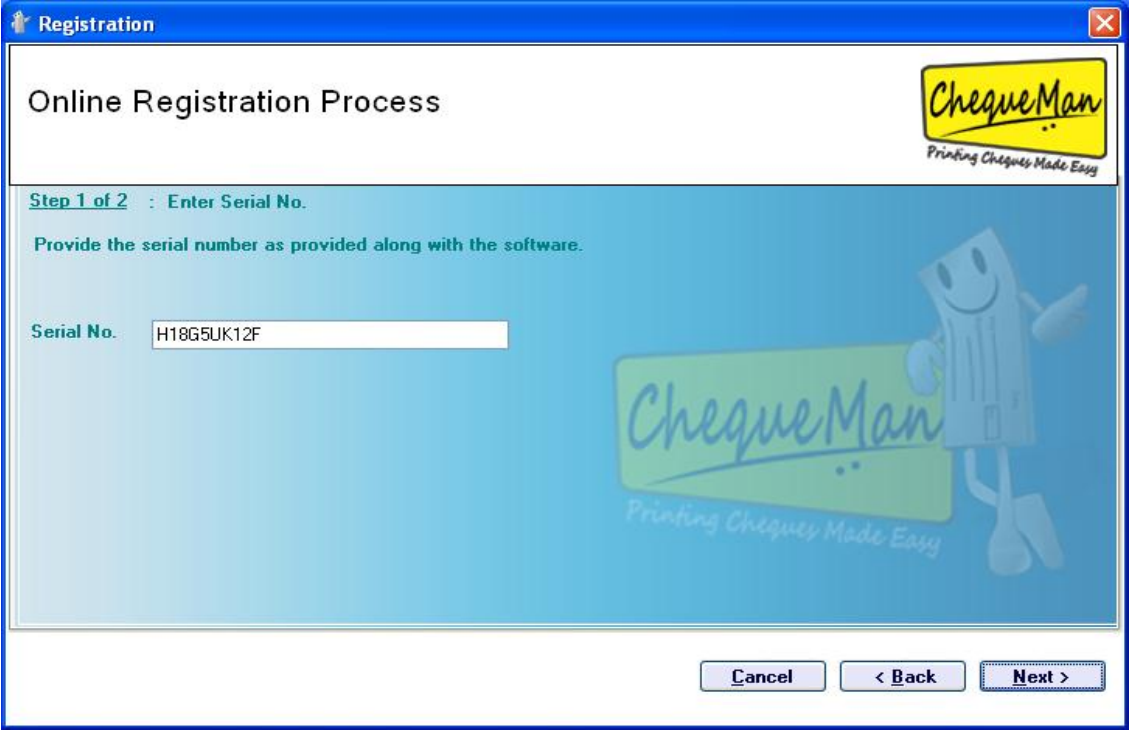

Enter the Serial Number provided to you along with the software package and then click <Next> to proceed. On entering the valid serial number, you get the following interface:

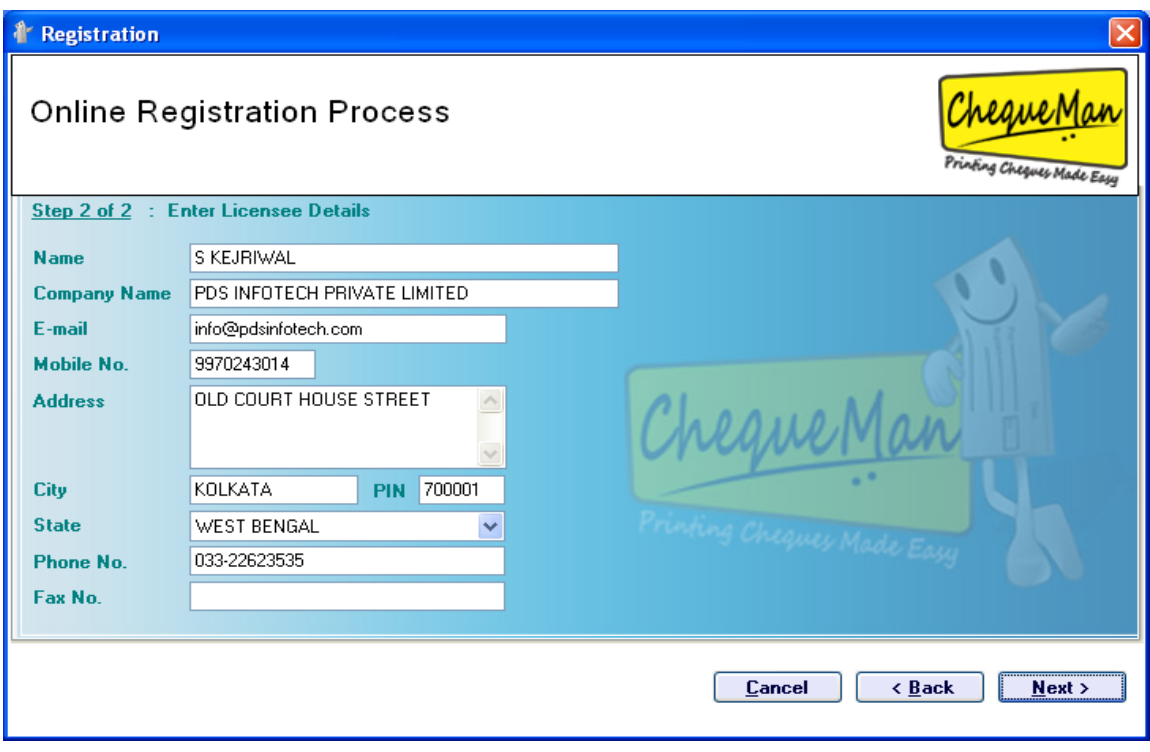

**Figure 2-7 Online Registration – Step2**

Provide your details and click <Next> to proceed and complete the registration process. You will get the following confirmation screen where you have to select <Finish> button to exit the registration process:

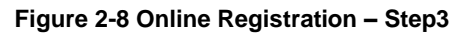

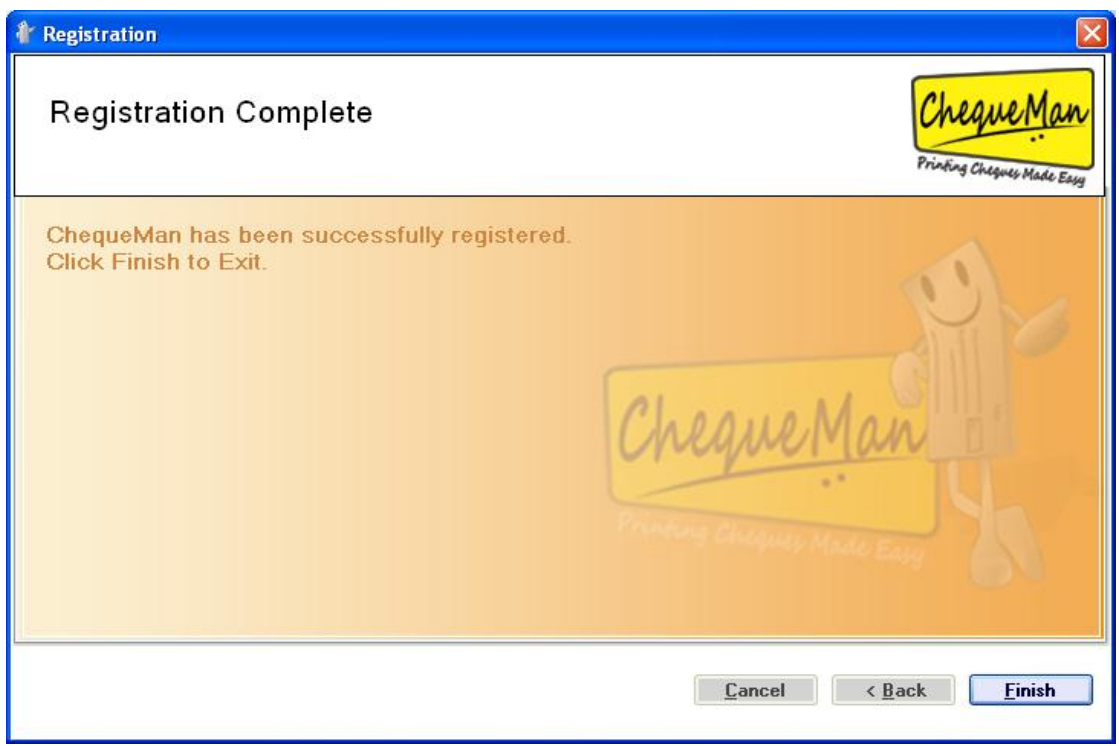

#### **OFFLINE REGISTRATION**

Select 'Offline' on the above interface and click on <Next> button. The following interface is displayed:

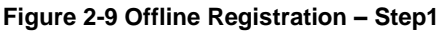

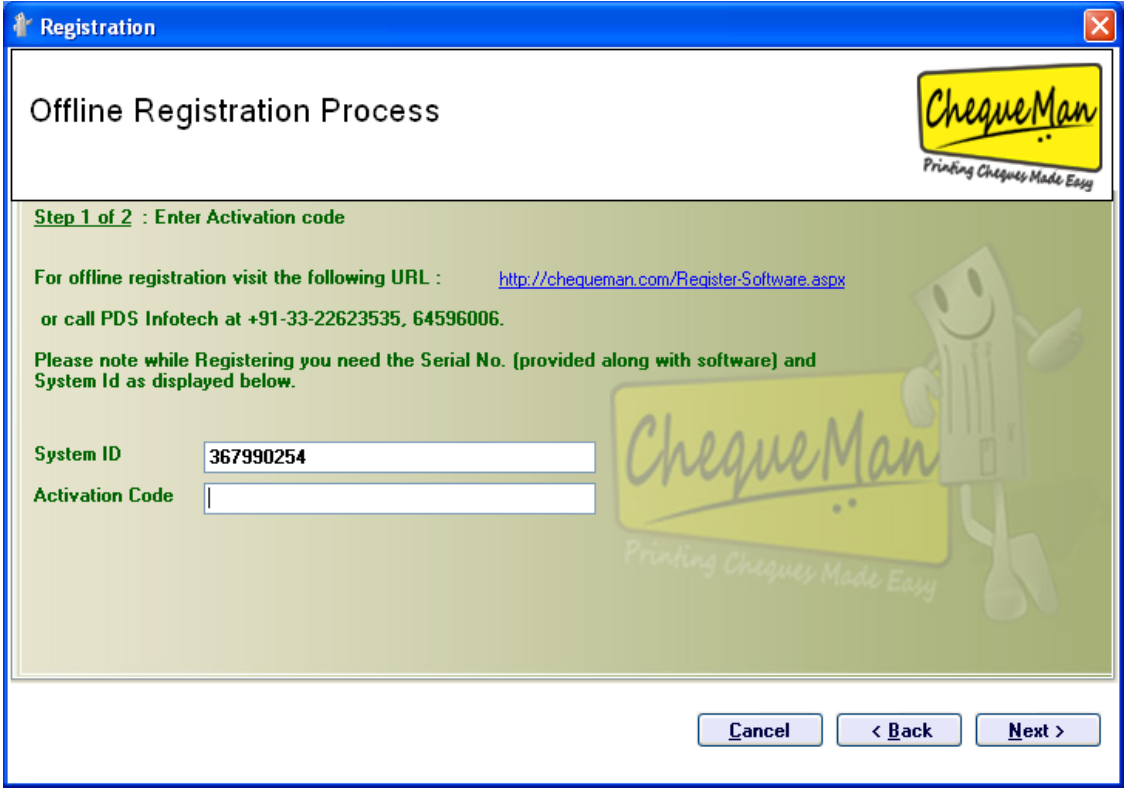

The identification of your computer system is displayed. You will need the Activation Code for completing the registration. You can get this either by visiting our website (as per the web address mentioned on the interface) by filling up a web form with the requisite details or by calling our Helpdesk. You will need the Serial No. (as provided along with the software package) and the 'System ID' as displayed above while filling the web form.

The Activation Code will be made available which needs to be entered in the form above. Click on <Next> button to proceed.

If the Activation Code is correctly keyed in, following interface will be displayed:

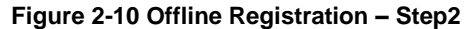

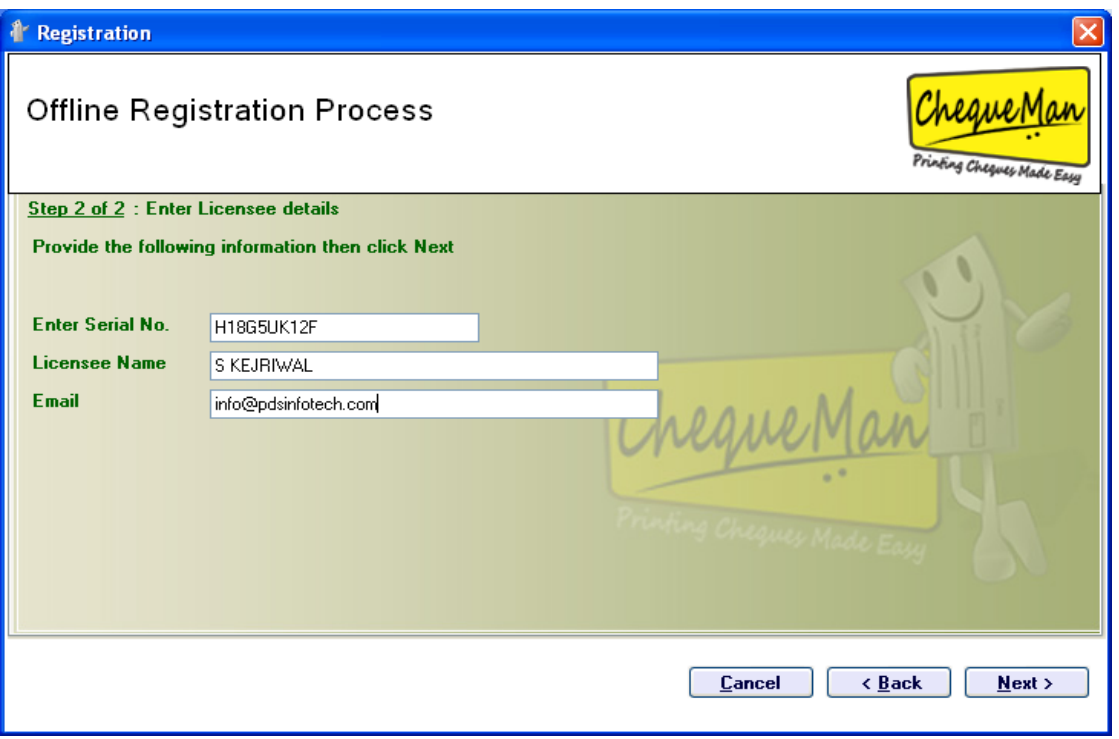

In the above interface, you will have to enter the Serial No. (provided along with then software package), User Name and Email. Click on <Next> button to complete the offline installation process. After successful installation and registration, the following start up screen will be displayed.

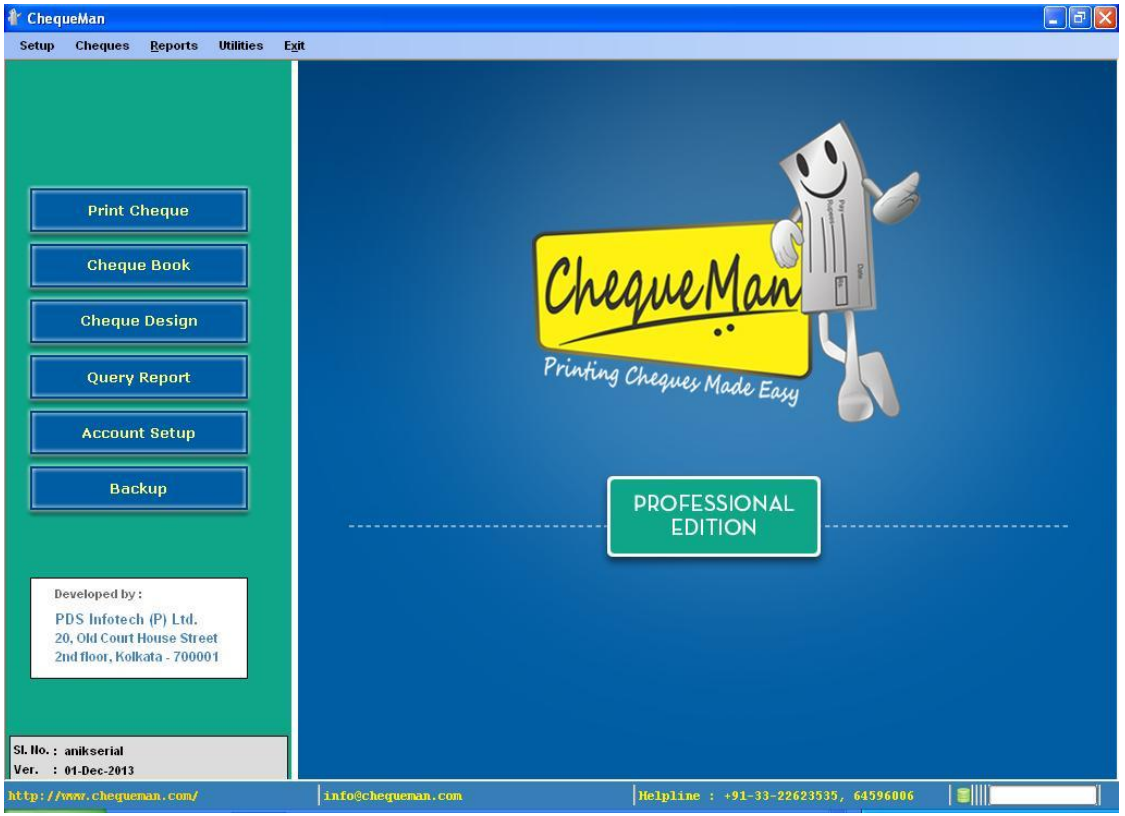

**Figure 2-11 Offline Registration – Step3**

# <span id="page-12-0"></span>**2.3 Setting up Multi user Environment**

ChequeMan is also available in a multiuser edition, wherein multiple machines connected in LAN can be configured to share the same data. This is done on the basis of the client server architecture in which one machine is server, which stores the data for all the machines, and other machines are clients. .

To create the multi user environment, the server version of the software has to be installed first. After the server version is installed, one can install the client versions and connect them with the server.

## **Process to register the Server Version of the software**

The registration process for server version is same as explained above in section 2.2.

Following is the home Page of the ChequeMan server software:

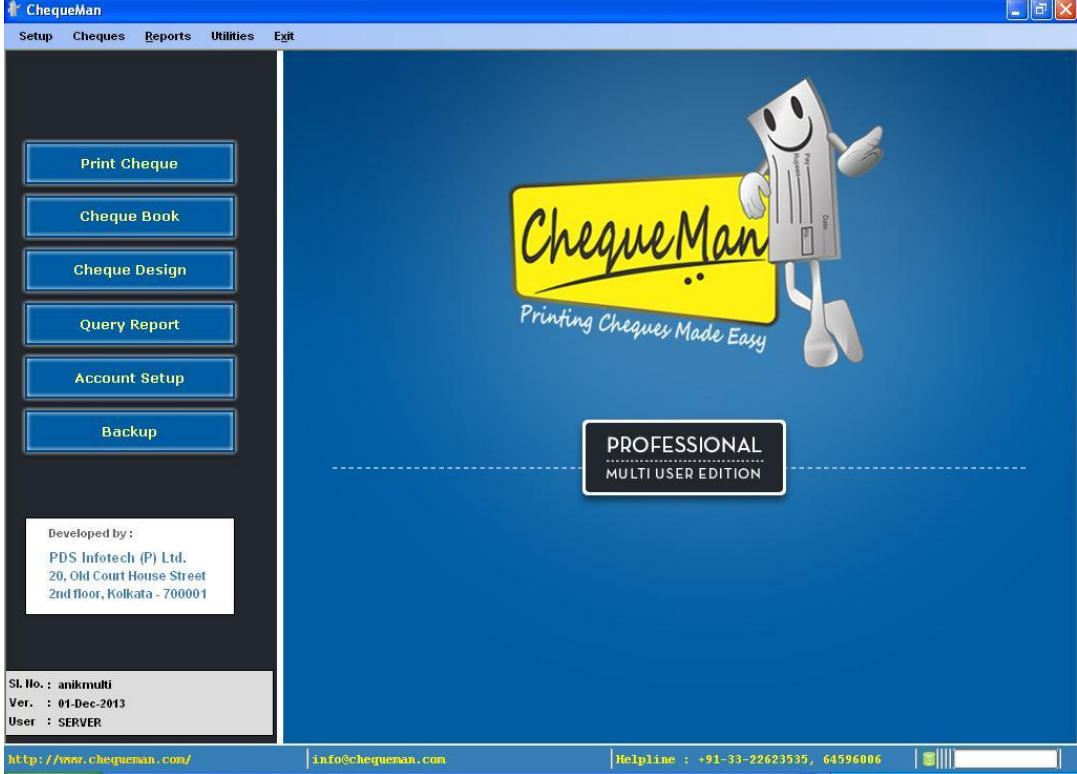

#### **Figure 2-12 Server Home Page**

## **Process to register the Client Version of the software**

For registration of client version the following screen will be displayed:

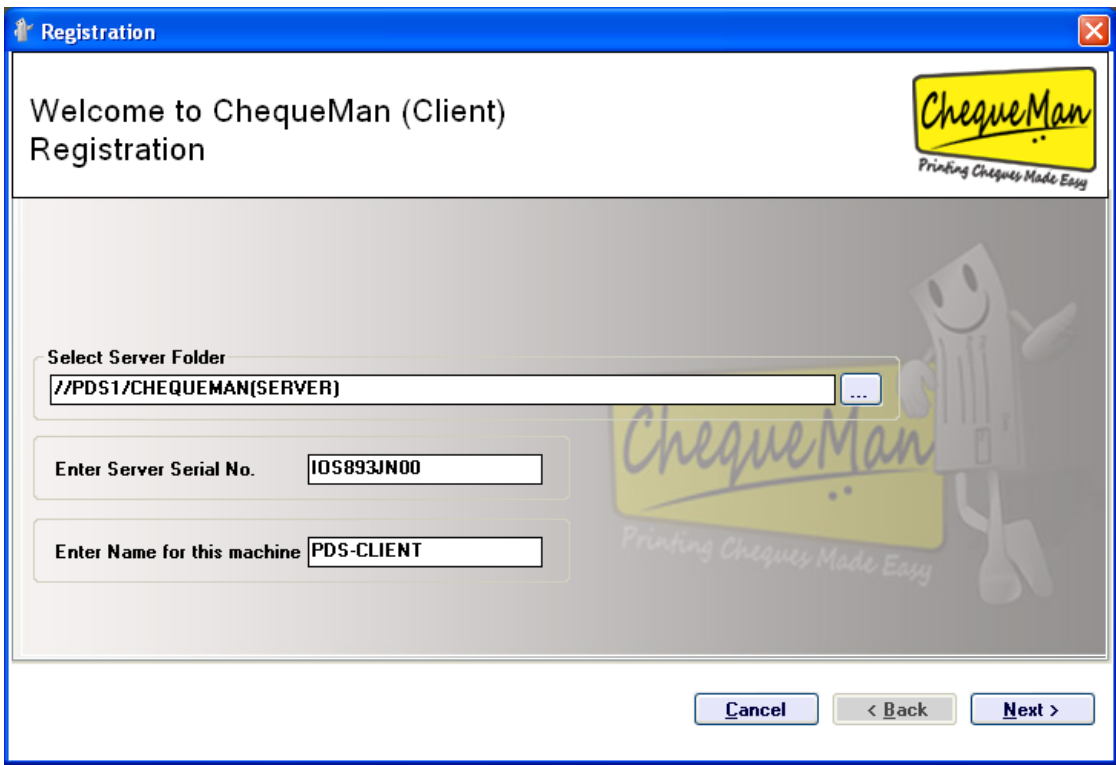

#### **Figure 2-13 Client Registration – Step 1**

Enter the following details:

Select Server Folder: Select the path, where the server version of this software has been installed.

**Note**: The folder in which the server is installed has to be shared with complete read/write access.

Enter Server Serial No.:  $\qquad \qquad : \qquad$  Enter the Serial Number of the server.

Enter Name for this machine: : Enter a suitable name for this machine.

Click on the 'Next' Button to continue. The following screen will be displayed:

**Figure 2-14 Client Registration – Step 2**

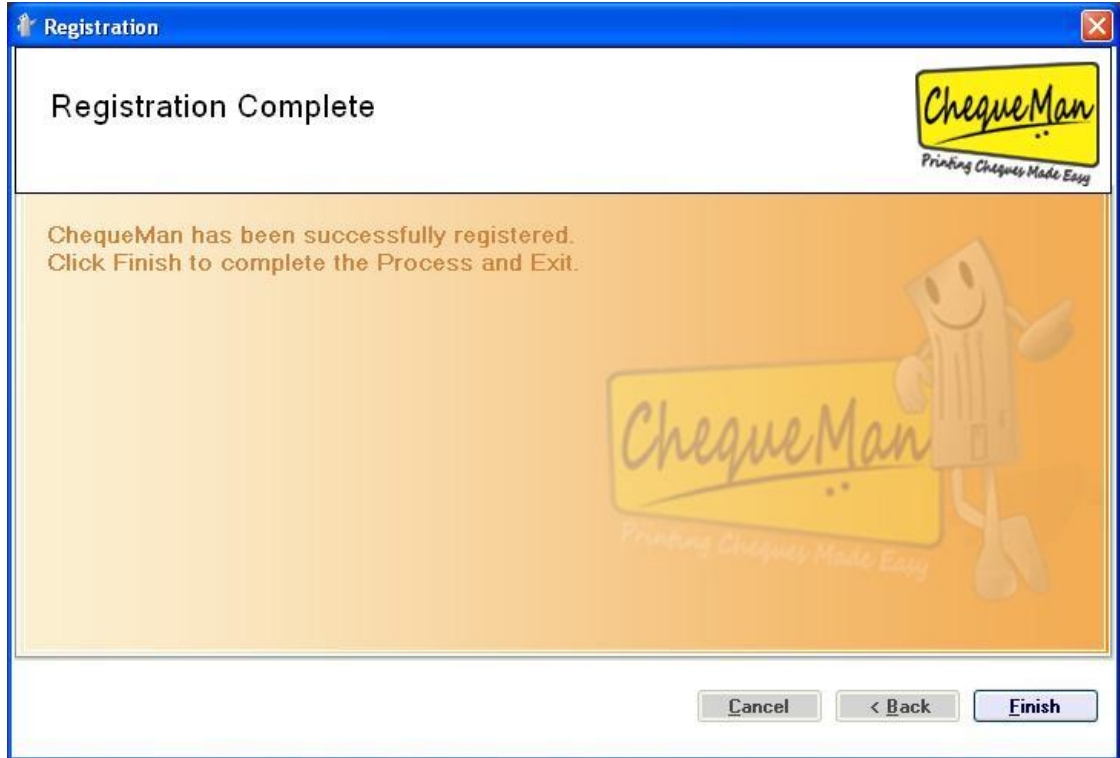

Click on the 'Finish' button to complete the process of client registration. The home Page of the ChequeMan Client software will be displayed, as shown below:

#### **Figure 2-145 Client Home Page**

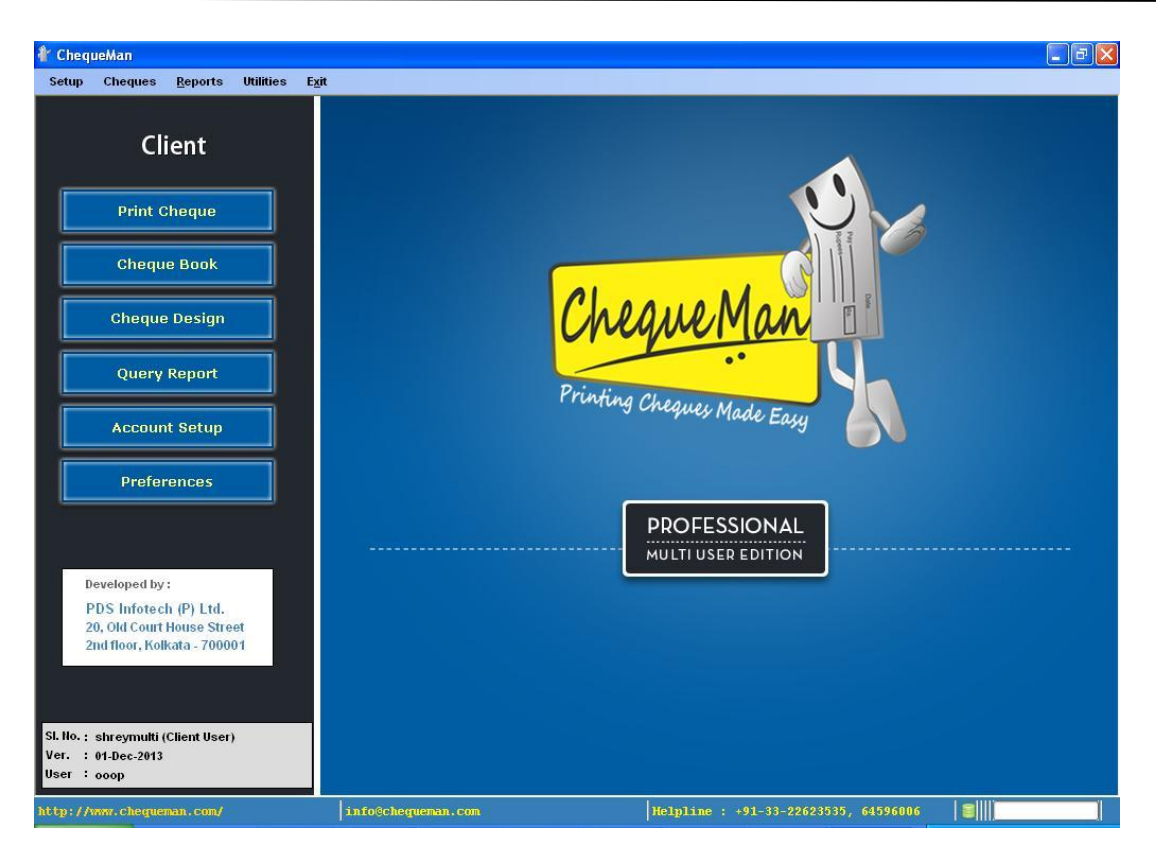

## **D. Support Desk / Helpline**

If you have any operational difficulty, please contact our centralized help desk as under:

PDS Infotech (P) Limited 6, Hungerford Street The Regency, 4th Floor Kolkata 700001 Phone: (91 33) 22875500 Email: [info@chequeman.com](mailto:info@chequeman.com)

# <span id="page-16-0"></span>**3 Overview**

ChequeMan is simple utility software that facilitates in printing cheques on standard leaves provided by banks instead of writing by hand. The printed cheques are smart, quick and error-free with no smudges and overwriting. With a host of features, it improves accuracy and efficiency.

# **3.1 Editions**

<span id="page-16-1"></span>ChequeMan is available in two different editions to cater to the requirement of different market segments. The two editions are as follows:

- i. Standard Edition
- ii. Professional Edition

A brief description of the two is given below:

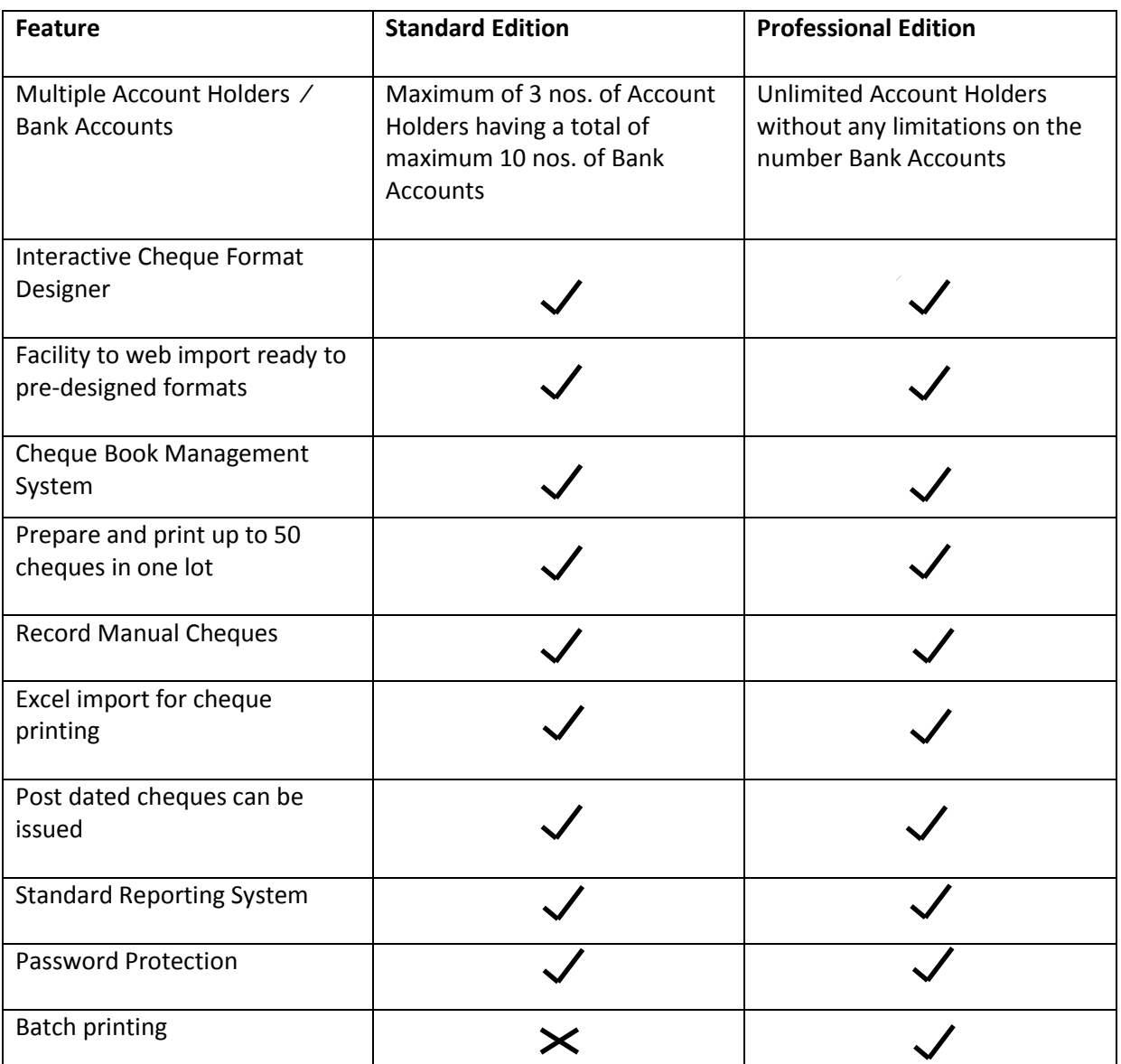

## **Figure 3-1 Standard & Professional Edition**

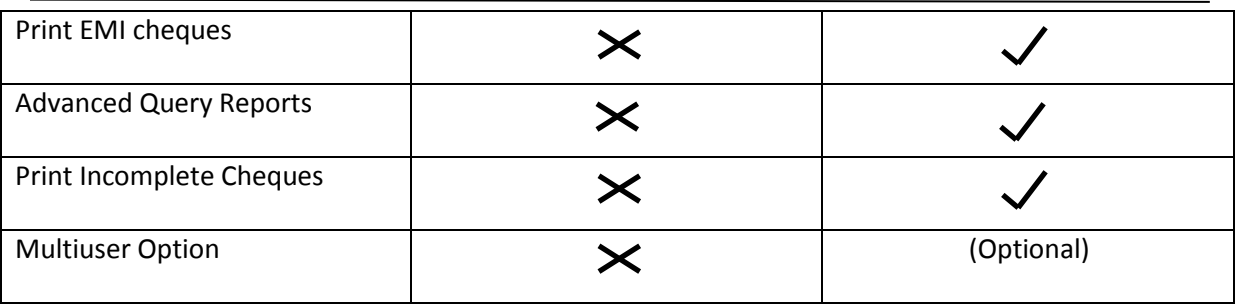

# <span id="page-17-0"></span>**3.2 Multi User Environment**

ChequeMan is also available in a multiuser edition, wherein multiple machines connected in LAN can be configured to share the same data. This is done on the basis of the client server architecture in which one machine is server, which stores the data for all the machines, and other machines are clients. Software can be used from both server version and the client version.

Each machine has the provision to setup its printing preferences independently. This also includes setting up of the cheque formats.

**Note**: One cheque book cannot be used by more than one client machine at any given point of time.

# <span id="page-17-1"></span>**3.1 Cheque Printing – Process Overview**

This is the process through which cheques can be printed quickly, smoothly and accurately. It gives the cheque a smart and professional look.

In order to do so, a quick initial setup has to be done. The user has to create the account(s), the desired cheque formats and the cheque books.

Once this is done, the system is ready to print cheques in no time. The user just needs to enter the payee name and amount and click on the print option. Within seconds, the printed cheque is ready for use.

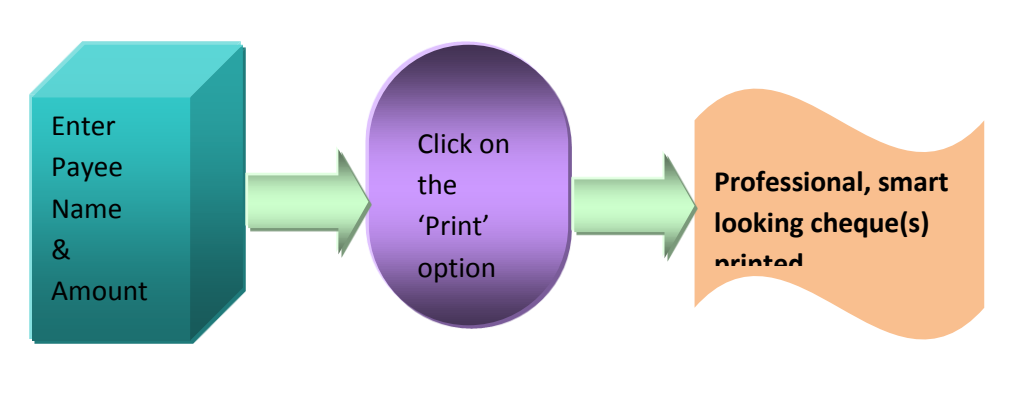

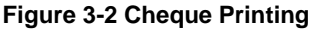

## **Screen wise - Initial Setup & Cheque Printing**

There are three steps involved in the initial setup of the software. Once this is done, cheque printing is a simple one step process.

Each step has been explained in brief below:

 $\begin{pmatrix} 1 \ 1 \end{pmatrix}$ **Note**: Each step is explained in details in the subsequent sections.

#### **Initial Setup**

1. In the Account Setup screen the user has to enter the details of the Account Holder along with the corresponding bank accounts. Every account holder should have at least one bank account.

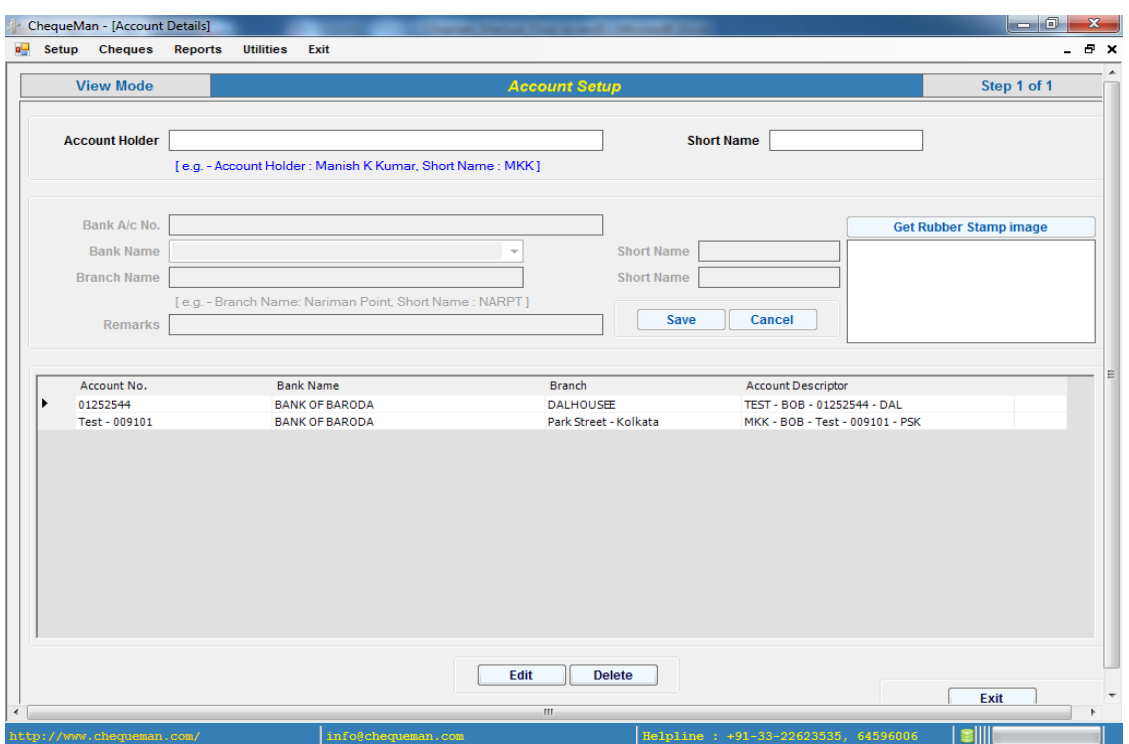

#### **Figure 3-3 Screen wise Initial Setup – Account Setup**

2. The user has to setup the design of the cheque leaf as per the cheque book that has been provided by the bank. This is done through Cheque Design Template.

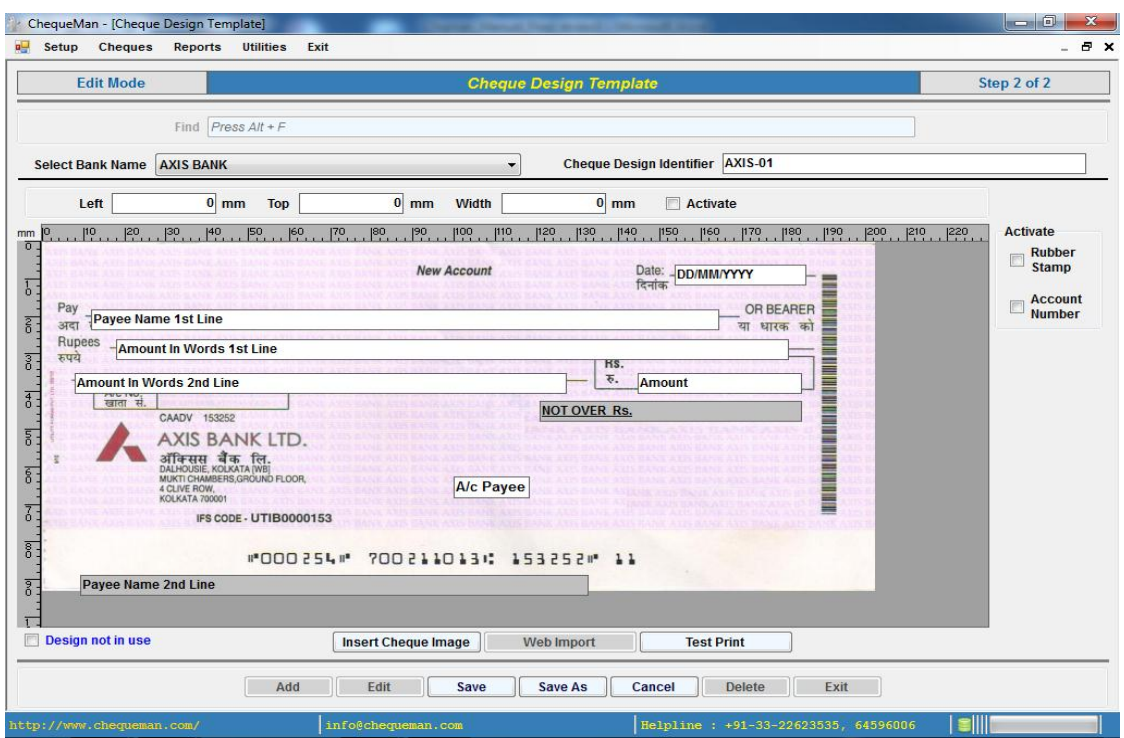

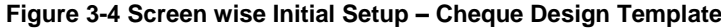

3. The user has to define the Cheque Book, which contains the cheque leaves, before printing of cheques can be started.

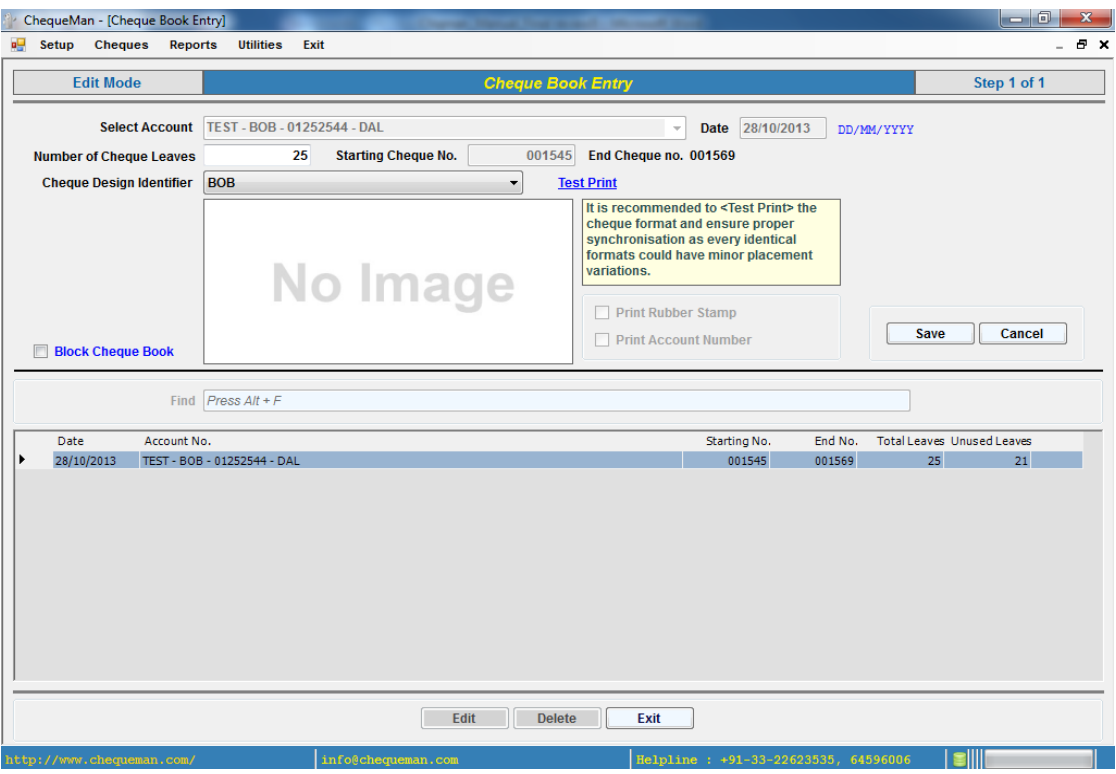

## **Figure 3-5 Screen wise Initial Setup – Cheque Book**

## **Cheque Printing**

1. Once the Cheque Book has been defined and a proper Cheque Design has been assigned to it, the user is now ready to start printing on the cheque leaf.

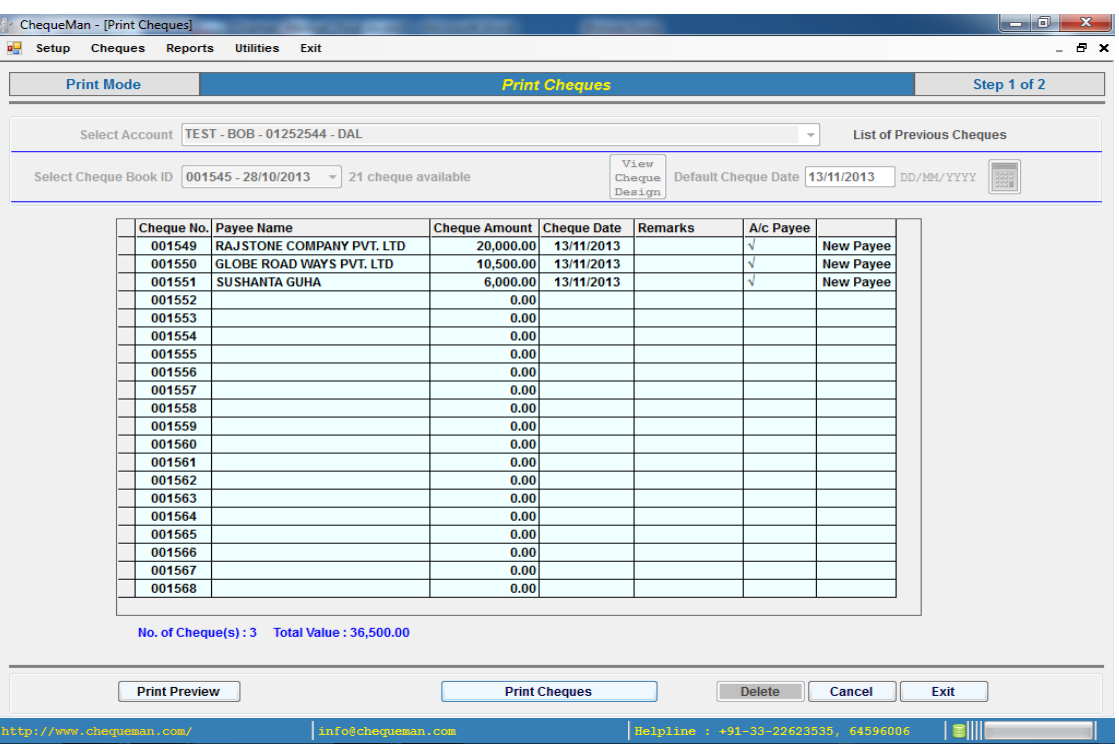

#### **Figure 3-6 Screen wise Cheque Printing – Cheque Printing**

<span id="page-20-0"></span>**3.2 Getting familiarized with the Action Buttons of CHEQUEMAN**

#### **Figure 3-7 Table of Action Buttons**

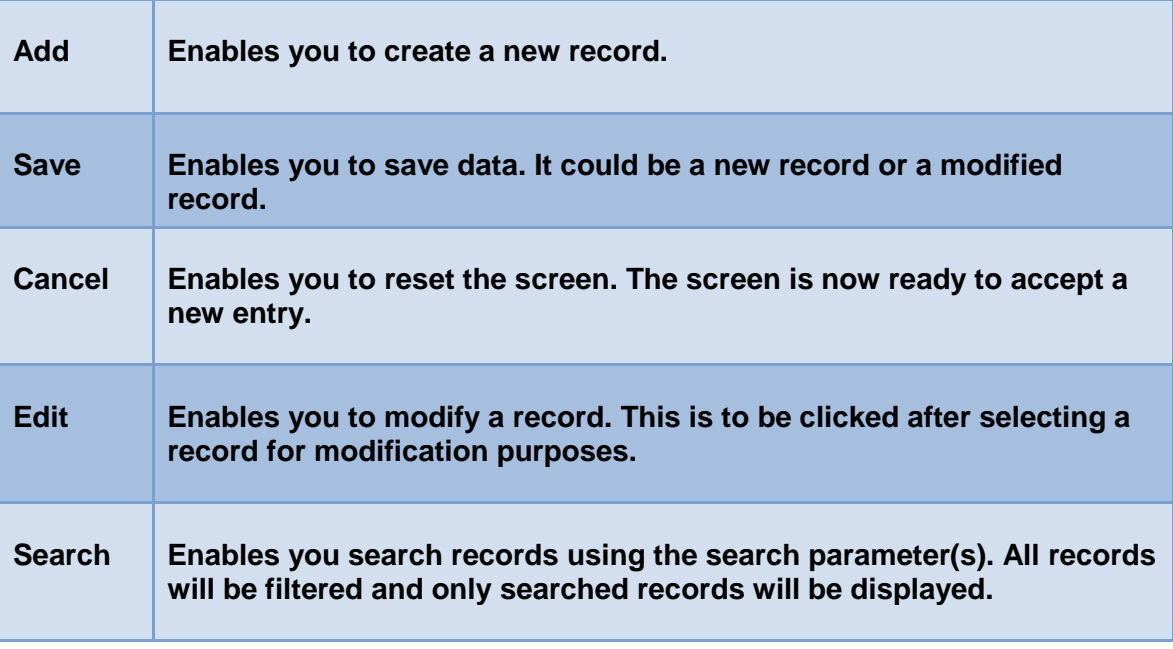

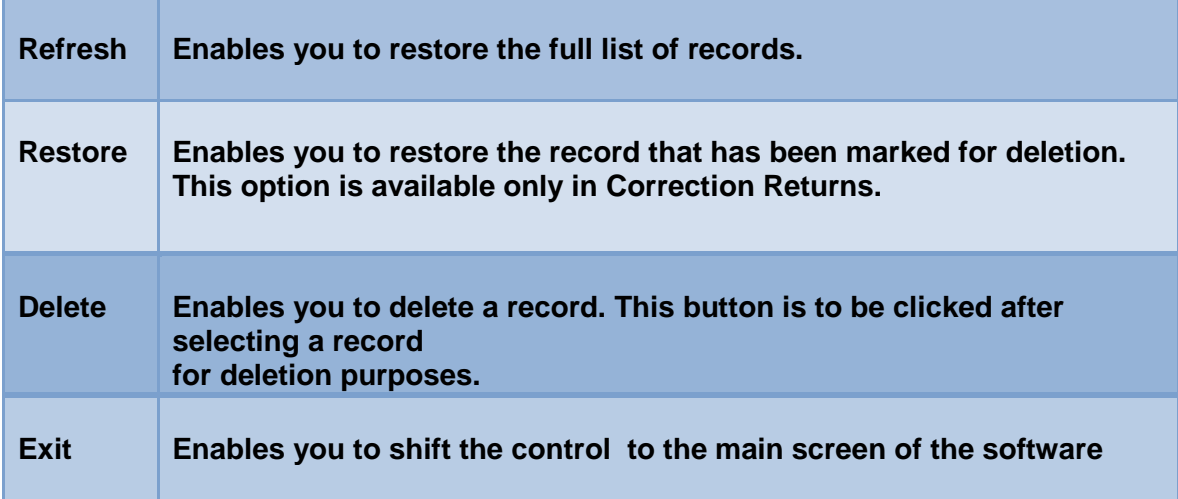

# <span id="page-22-0"></span>**4 Setup**

# <span id="page-22-1"></span>**4.1 Defining Account Setup**

In Account Setup, all the Account Holders are created along with their corresponding Bank accounts. Every Account Holder should have at least one Bank Account.

In order to access the Account Setup, click on the 'Account Setup' tab in Fig. 4.1

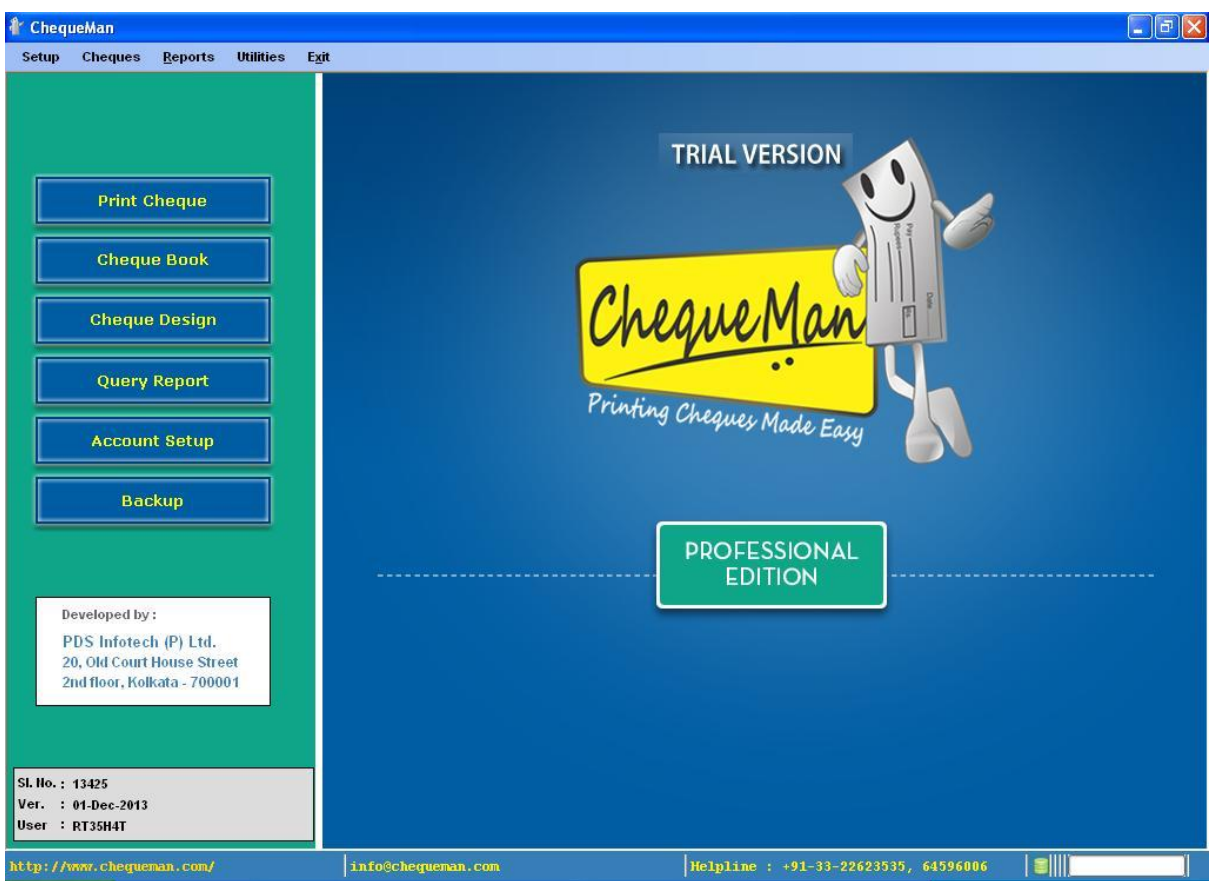

**Figure 4-1 Account Setup –Step1**

The following window appears which displays the screen to enter all the details of the Account Holder. All the corresponding bank accounts are entered here.

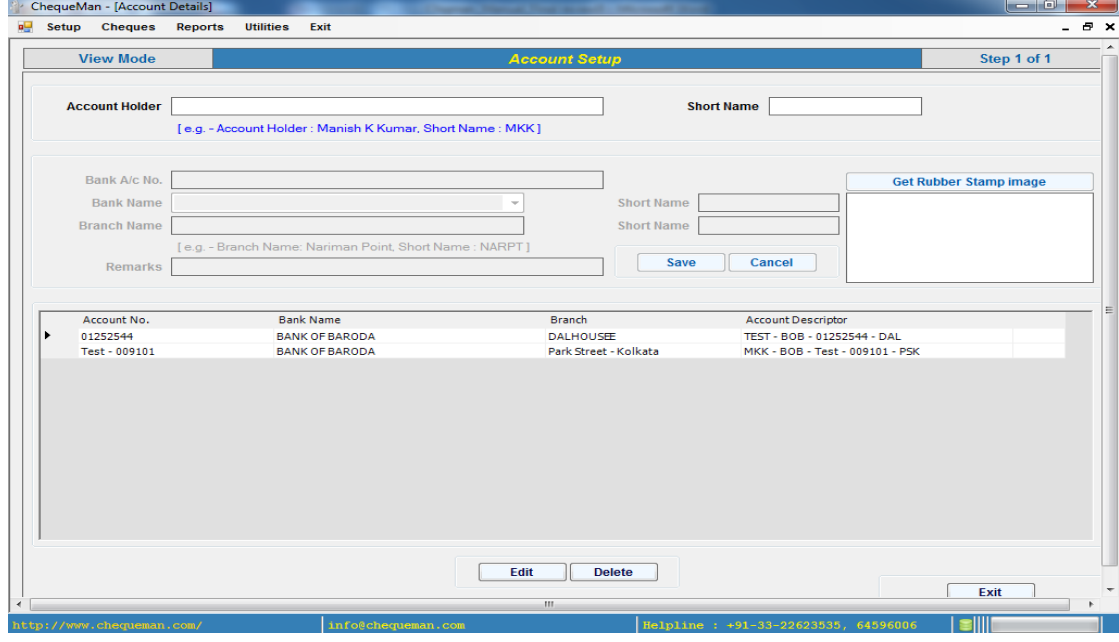

#### **Figure 4-2 Account Setup –Step2**

This screen is divided into 3 broad sections.

The first section at the top accepts the name of Account Holder and the short name for same. The second section in the middle accepts the Bank Account details of the account holder. The last section at the bottom is a tabulated box that displays the list of all the banks.

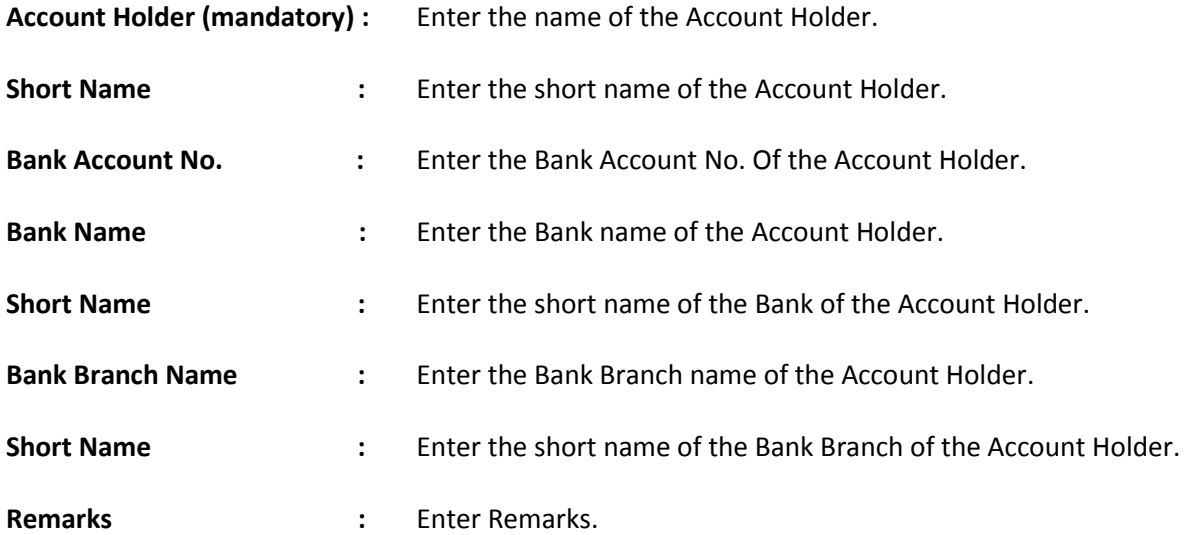

Click on the **Save** button to save the record. The details of the Bank will be displayed in the tabulated box below.

In order to attach another Bank Account to the Account Holder, click on **Add Bank Accounts** Save Enter the bank details as explained above and click on

As additional bank accounts will be attached to the account holder, they will be displayed in the tabulated box below.

# Modify Record

In order to edit a record, use the mouse to select the entry in the grid that needs to be modified. Either double click on this entry or click on the <Edit> button. The selected entry will be displayed in the upper sections of the screen for modification.

Click on the  $\begin{array}{|c|c|c|}\n\hline\n\textbf{Save} & \textbf{to save} & \textbf{to receive}. \n\end{array}$ 

# Delete Record

In order to delete a record, use the mouse to select the entry you need to delete. After selecting the record click on <Delete> button, then after seeking your reconfirmation the record will be deleted.

**Note**: If any cheque has been created for the selected Account Holder / Bank Account, it cannot be deleted.

# <span id="page-25-0"></span>**4.2 Define Cheque Design Template**

For Cheque printing it is required to setup the design of the cheque leaves as per the cheque book that has been provided by the bank. This is done through Cheque Design Template.

In order to access the Cheque Design Template, click on the 'Cheque Design Template' tab in Fig. 4.1 or Select <Cheque Design Template> from the <Setup> Menu.

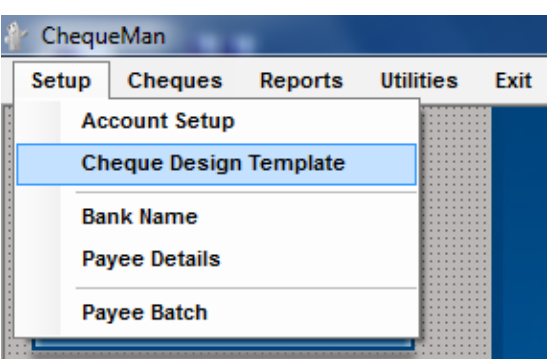

## **Figure 4-3 Cheque Design Template –Step1**

The following screen will be displayed:

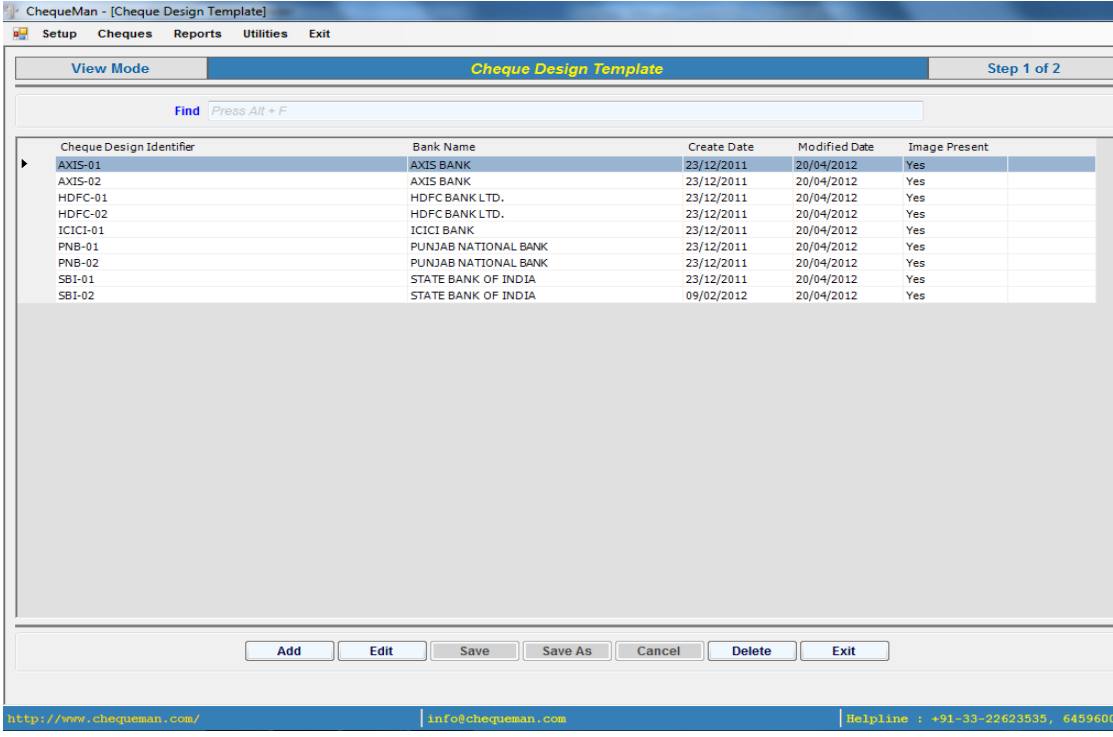

#### **Figure 4-4 Cheque Design Template –Step2**

A list of all the existing Cheque Design Templates that have already been created will be displayed in a tabulated box. It may also contain some of the pre-created formats of a few banks.

In order to create a new cheque template, click on the 'add' button displayed below.

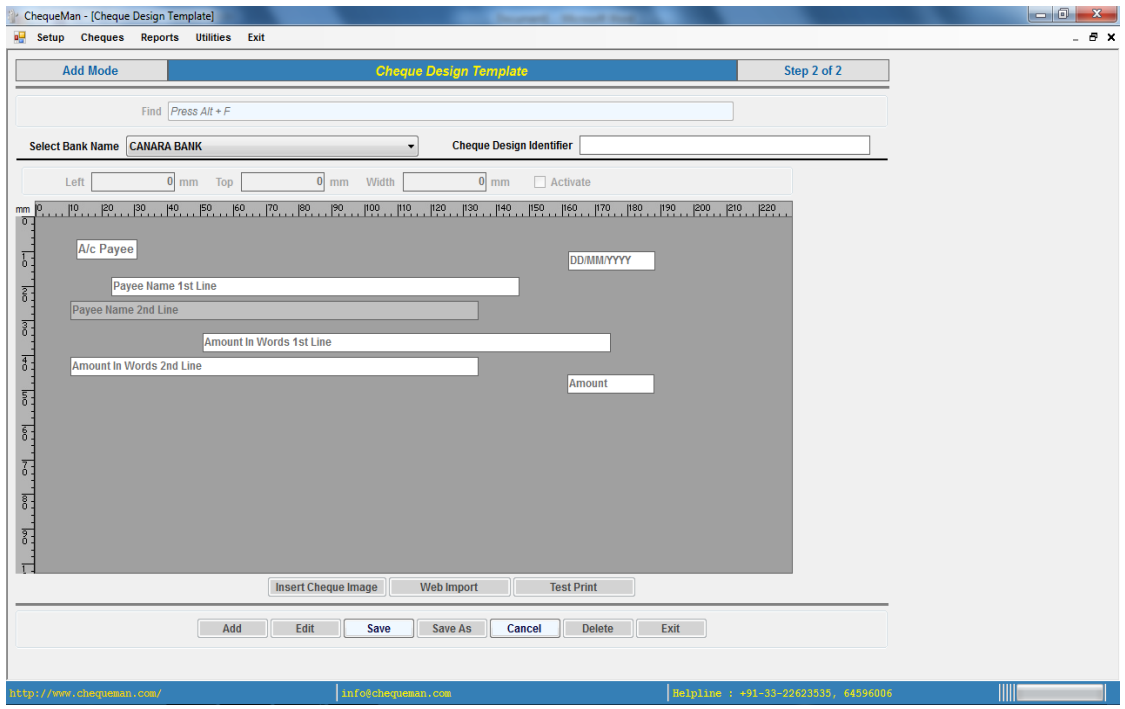

#### **Figure 4-5 Cheque Design Template –Step3**

The following field have to be entered:

**Select Bank Name (Mandatory) :** Select the Bank from the drop down box.

**Cheque Design Identifier (Mandatory):** Enter an appropriate name for this cheque.

**Note**: The Identifier is for your reference and can be a short abbreviation for convenience in understanding and remembering.

The middle part enclosed between two measuring rulers is the place where the cheque template is designed. The printing components, in a cheque, are as follows:

- $\triangleright$  Date
- $\triangleright$  Payee (Line 1)
- Payee (Line 2) Optional as many formats does have this provision
- $\triangleright$  Amount in words (Line 1)
- $\triangleright$  Amount in words (Line 2)
- $\triangleright$  Amount in figures
- $\triangleright$  A/c Payee symbol

The design of the cheque can be setup in three methods:

#### **Option 1**

In order to setup the design of a cheque, measurements of each printable component of the cheque (as explained above), can be setup individually.

For each printable component on the cheque, measure its distance from the top of the cheque and from the left edge of the cheque and measure its width. These measurements have to be in millimeters (mm). Example to find out the measurements of the component 'Payee Name 1st Line' is shown below:

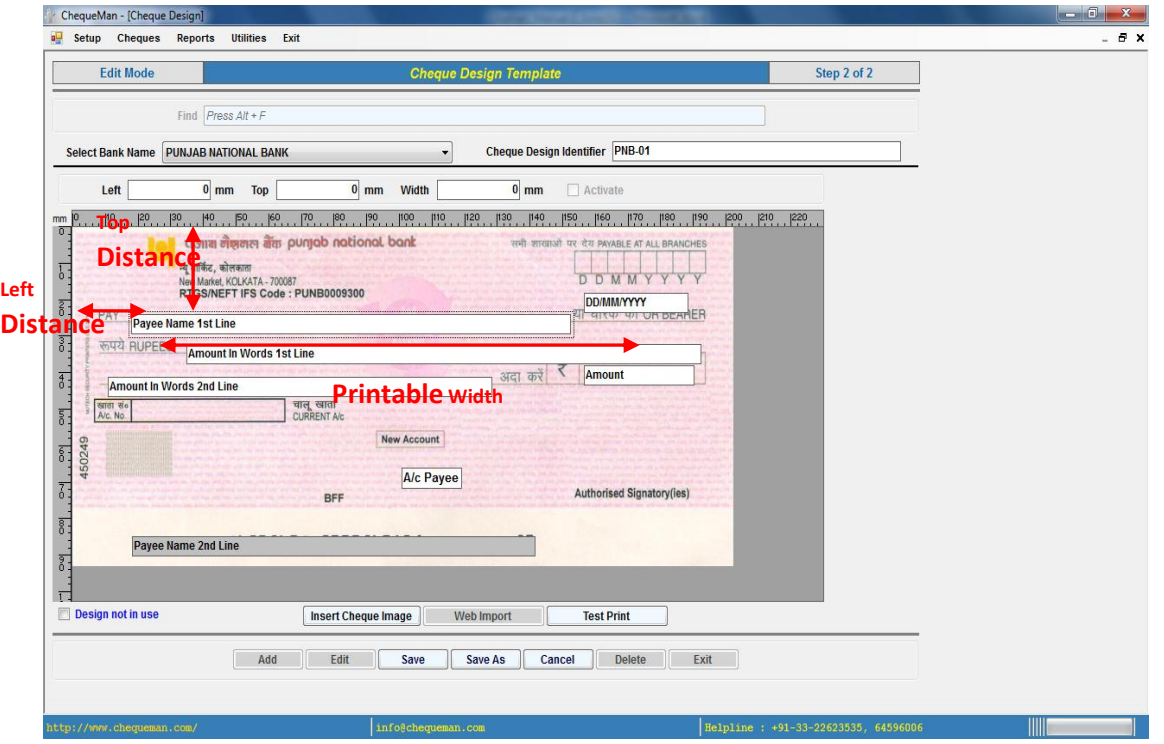

## **Figure 4-6 Cheque Design Template –Step4**

Select the printable component, Payee in this example, by clicking on it. Enter the measured distances in the slots labelled as Top, Left & Width and accordingly it will move and set itself at the desired place.

You may also drag & drop the printable component at the desired location. For altering the width, one can also use the mouse; the same is done by dragging the small square present on the sides of the component.

**Note**: Measurement of each printable component of the cheque has to be defined separately.

After designing each printable component of the cheque, save the template by clicking on the button 'Save'.

## **Option 2**

To simplify the process of measuring as explained in Option 1, one can insert the scanned image of

the Cheque into the template using the **Insert Cheque Image** button.

Select the scanned image file of the cheque from your computer as shown below:

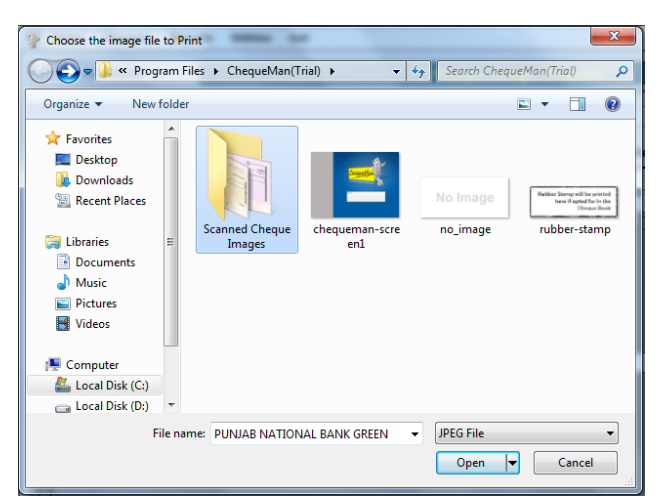

**Figure 4-7 Cheque Design Template –Step5**

Click on the 'Open' button. Once the image is placed, the printing components can be dragged and dropped in alignment with the cheque. The printing width can also be accordingly adjusted (as explained in option1) as per the image.

**Note:** Care should be taken that before importing the scanned image all the unused spaces in the sides of the cheque should be cropped.

# **Option 3**

For the convenience of ChequeMan users, a library of pre-designed templates has been uploaded on internet (web) platform. In case the format desired is available on the web, one can directly import

the design template by providing the Design Code after clicking

**Web Import** 

This option is enabled only in the presence of the internet connection. A link is provided to view the available formats on the web. Click on 'Click here' to view the webpage:

## **Figure 4-8 Cheque Design Template –Step6**

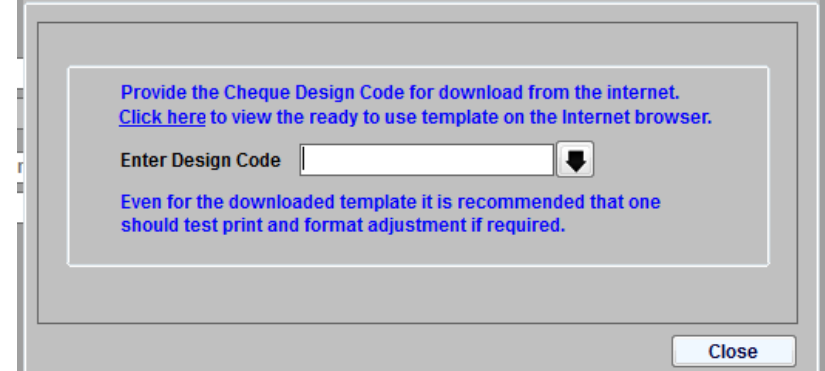

The following window will appear, displaying the list of all the bank names available in the software library.

# **Figure 4-9 Cheque Design Template –Step7**

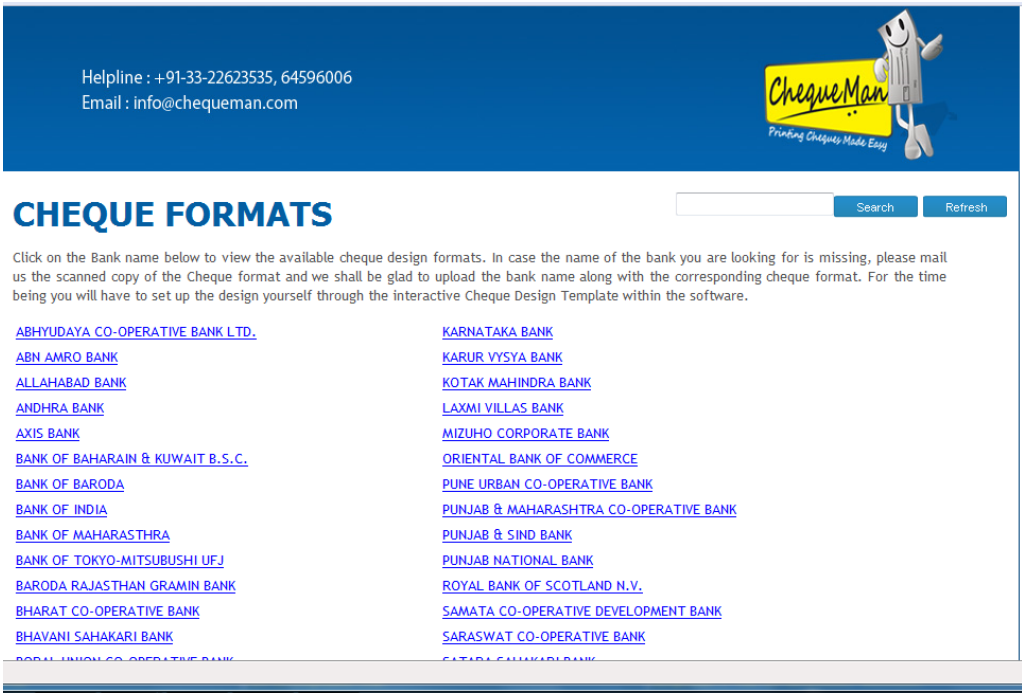

Click on your bank in the above page, to display all the available cheque formats for this bank. Every cheque format is provided with a design code, as shown below:

#### **Figure 4-10 Cheque Design Template –Step8**

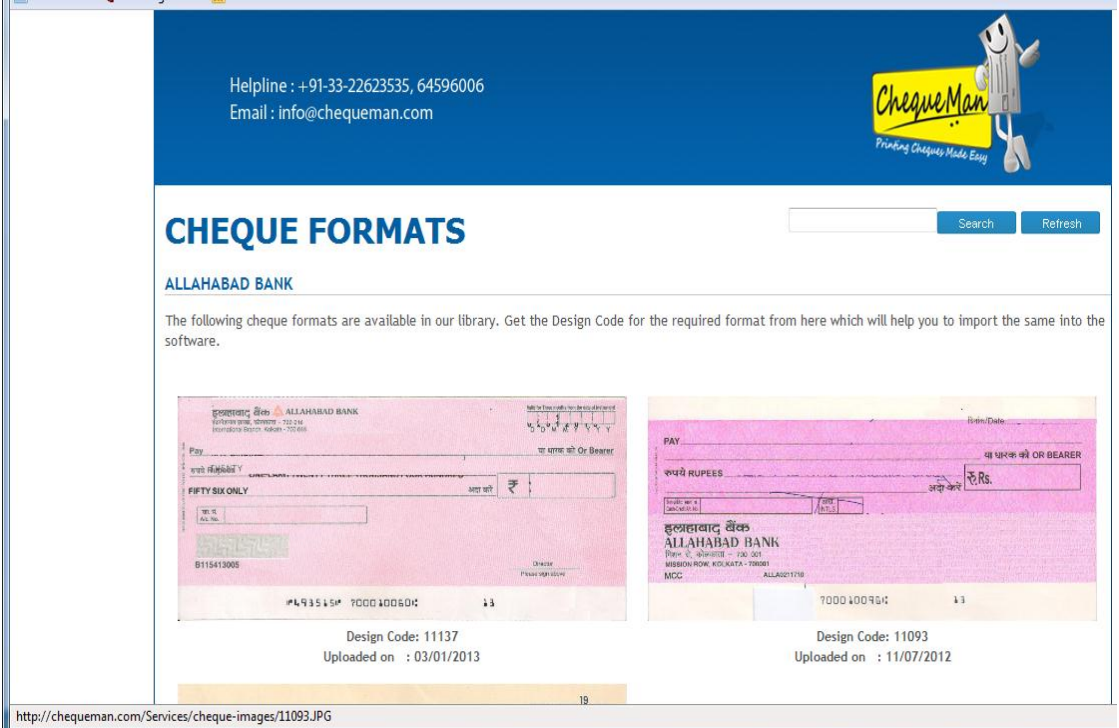

Note the design code of the desired template from the above page, specify the Design Code in the software and click on  $\bullet$  to import the design.

It may take up to a couple of minutes for the process, depending on the connectivity speed. Once imported, the cheque image with pre-arranged printing components will be displayed on the screen as displayed below:

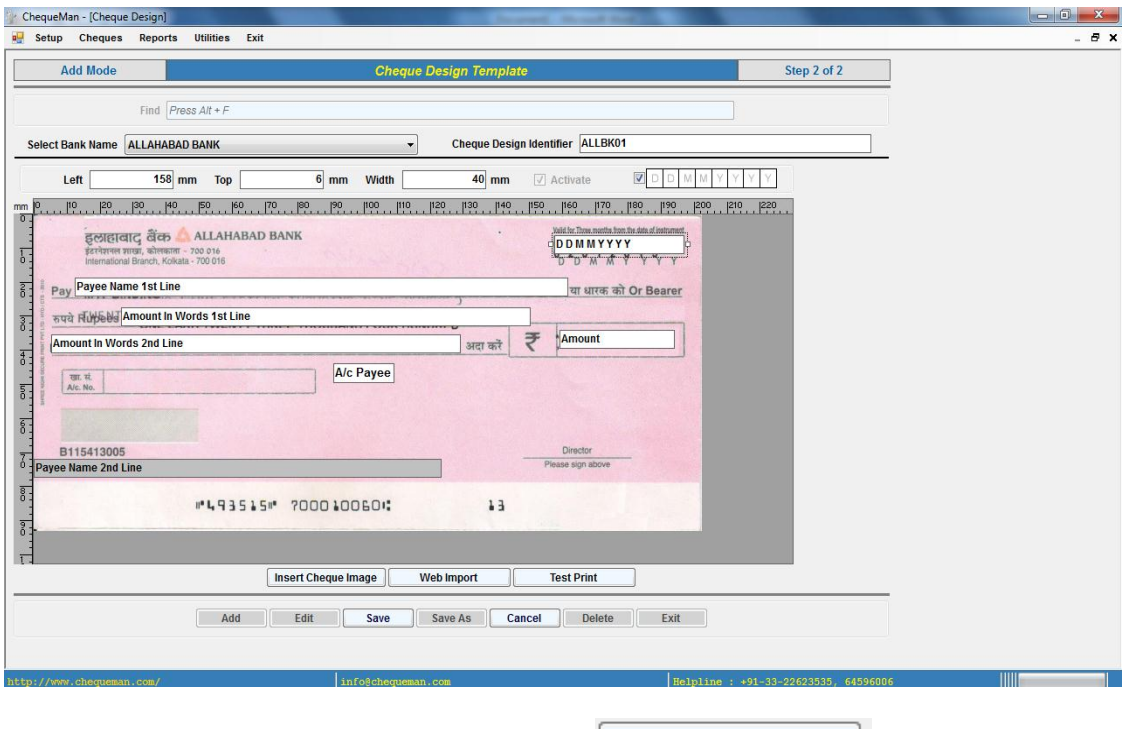

**Figure 4-11 Cheque Design Template –Step10**

After completing the designing part, click on the **Landsler Completion** button to print a sample of the template for previewing and testing the format adjustments.

Once done click on the <Save> button. The saved entry will be displayed on the grid.

 $\hat{\mathsf{n}}$ Note: It is recommended that you should keep some blank paper that is cut in the size of the cheque leaf for the testing purpose. A few of such blank paper have been provided for testing purposes (with Licensed Version).

Owing to many factors, there could be some discrepancies, which one will have to correct by adjusting the placement of the printing components.

# Modify an Existing Design

From the main grid, double click on the design that needs to be edited. One may also select the design on the grid and click on 'Edit' button.

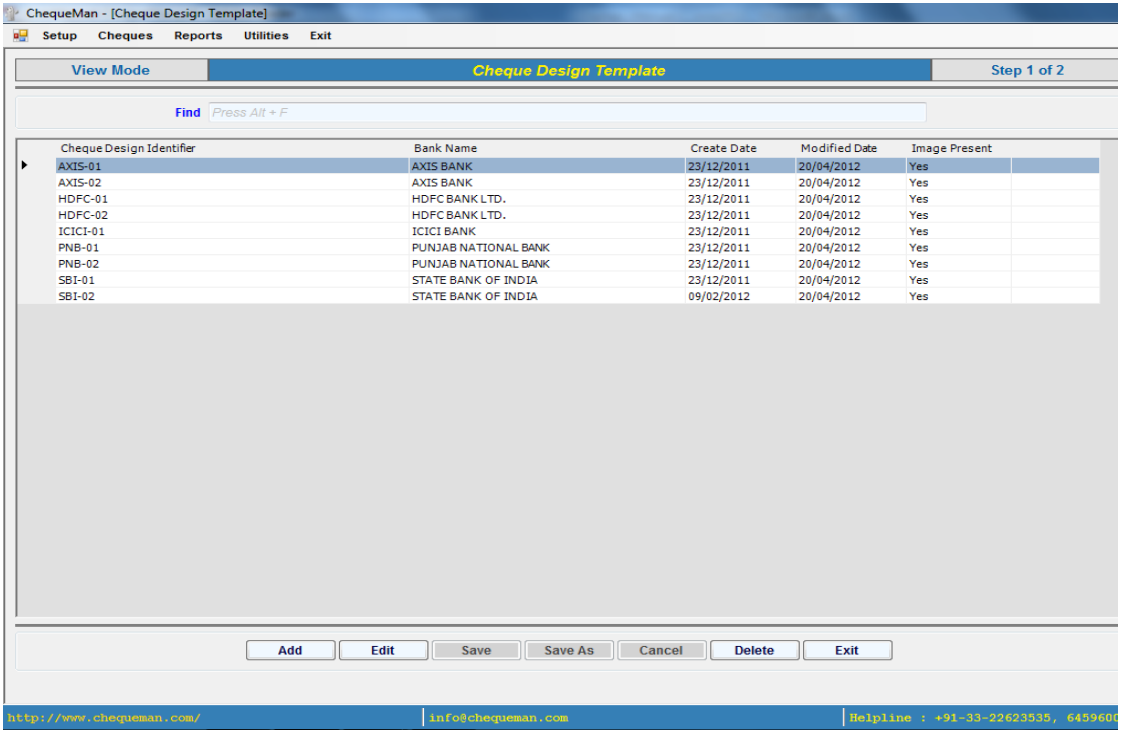

#### **Figure 4-12 Cheque Design Template –Modify**

The design will be displayed with its current settings (including the Cheque image, if inserted earlier). One can make necessary modifications and 'Save'.

After making the modifications, if one desires, this changed design can be saved in a different 'Cheque Design Identifier' through the 'Save As' option. By doing so, the earlier design is not disturbed and a new design will be created with minimal effort. This is very useful when minor changes takes place in the format. The earlier format remains intact for the cheque leaves printed earlier and the modified format can be used to print newly received cheque leaves.

# Deleting an Existing Design

Designs can be deleted from the main grid by selecting and clicking on the 'Delete' button. After seeking your confirmation it will go ahead and delete.

**Note:** Deletion is only possible if the selected design template has not been attached to any Cheque Book. In other words only unused design template can be deleted.

# <span id="page-33-0"></span>**4.3 Bank Name**

The bank names that are attached to the Account holders have to be entered in the Bank Name option of the Setup menu. The popular Indian Banks have been pre-entered for the user's convenience

In order to access Bank Name, click on the Bank Name option of the Setup Menu.

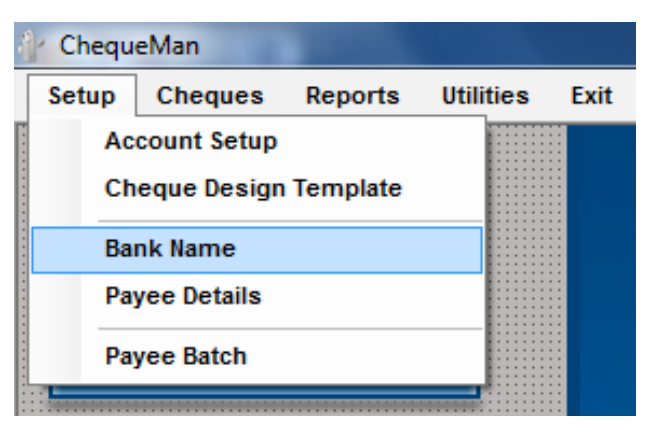

**Figure 4-13 Bank Name – Step1**

The following screen will be displayed:

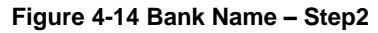

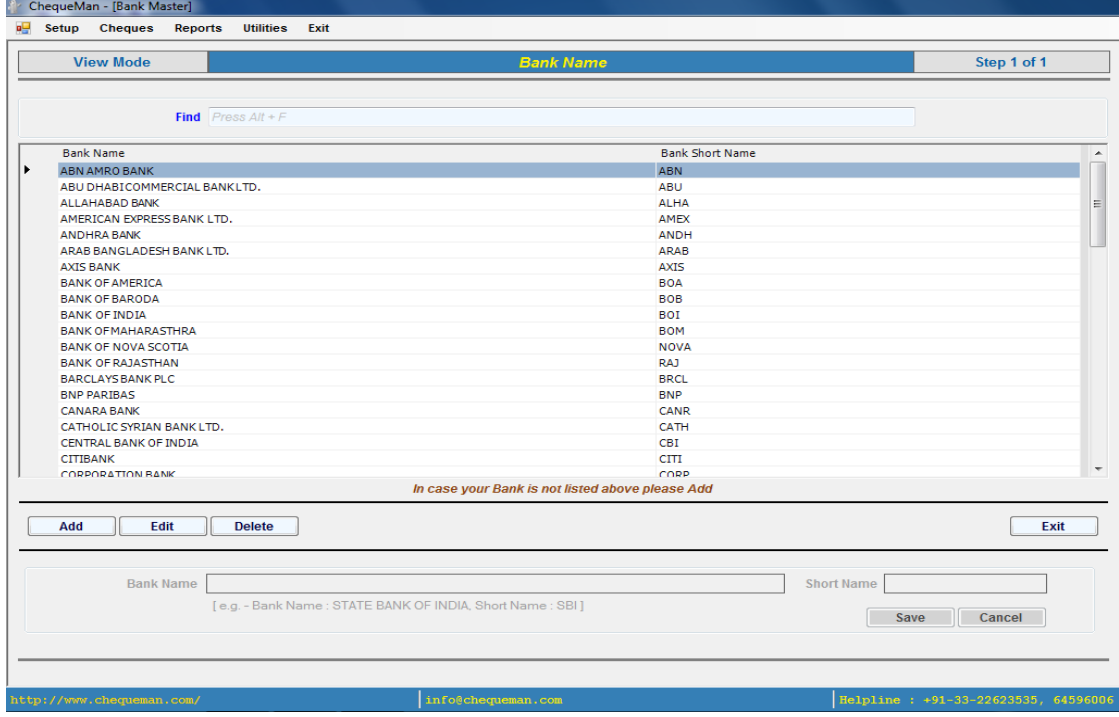

The data window with list of Bank Names already available in the system will be displayed. To enter a new Bank name, click on the 'Add' Button. The lower part of the window will become active. Enter the following details:

**Bank Name (mandatory ) :** Enter Bank Name.

**Short Name (mandatory ):** Enter Short name for the bank. Short names are provided for easy identification of banks.

After the data is entered, click on the 'Save' button.

# Modify Bank Name

In order to modify the Bank Name select the bank name that needs to be modified by either double clicking on it or clicking the edit button after selecting that record from the grid. The bank name and the short name will be displayed on the lower part of the screen for modification, as shown below:

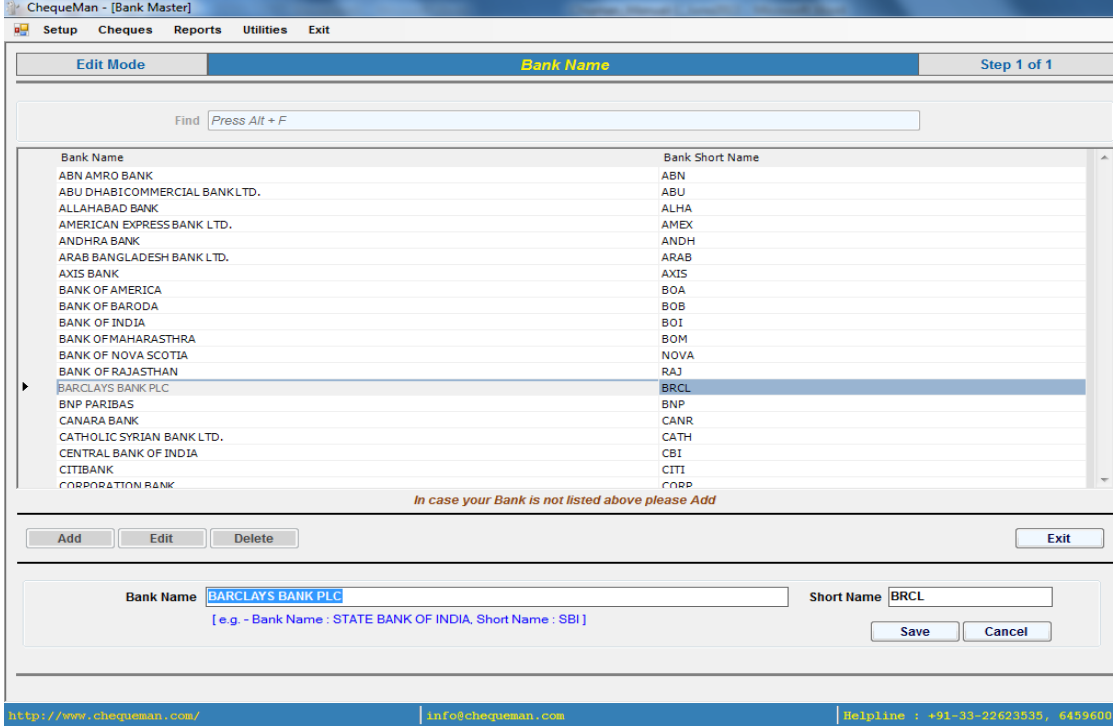

#### **Figure 4-15 Bank Name –Modify**

Make the necessary changes and click on the 'Save' button.

# Delete Bank Name

In order to delete the Bank Name select the bank name that you want to delete and click on the delete button.

**Note**: Only those Banks that have not been used anywhere in the system can be deleted.

# <span id="page-35-0"></span>**4.4 Payee Details**

The Payees are the ones to whom the cheques will be issued. The payee 'SELF' and 'YOURSELF' is already created. Once the payees created, it saves you the trouble of typing the full name of the payee while issuing a cheque. The drop down allows selection of the payee name based on initially typed text.

ĭ **Note**: The data in this module automatically gets updated from all places where Payee name is to be provided whenever it encounters a new name.

In order to access 'Payee Details' select <Payee Details> from the <Setup> Menu

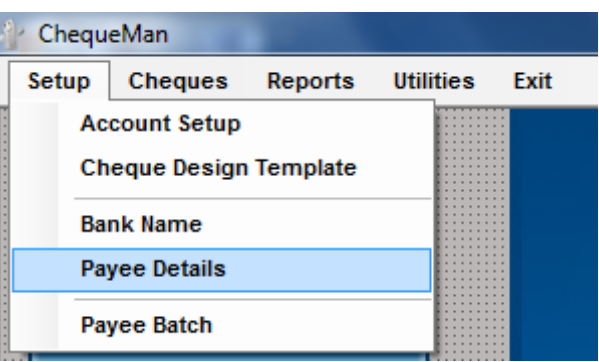

**Figure 4-16 Payee Details- Step1**

The following screen will be displayed:

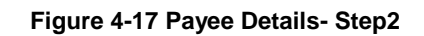

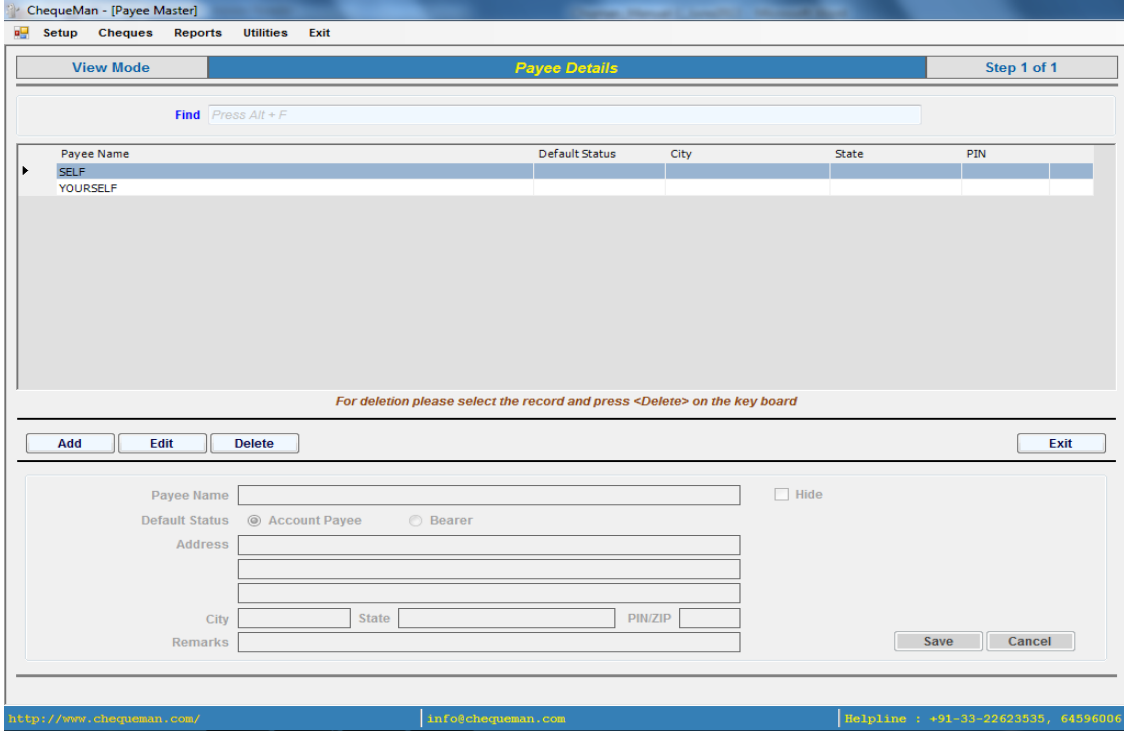
The data window with list of Payees already available in the system will be displayed. To enter a new Payee, click on the 'Add' Button. The lower part of the window will become active. Enter the following details:

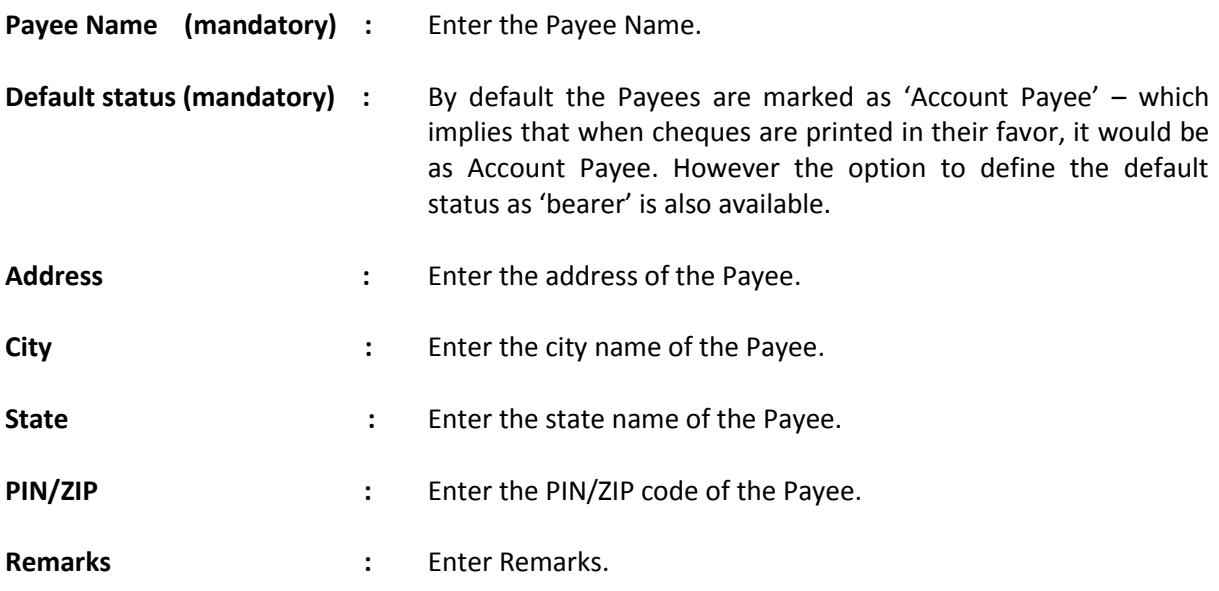

After entering the details click on the 'Save' button.

# Modify Payee Details

In order to modify the Payee Details, select the Payee that needs to be modified and either double click on it or click on the edit button. The Payee details will be displayed on the lower part of the screen for modification, as shown below:

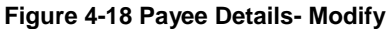

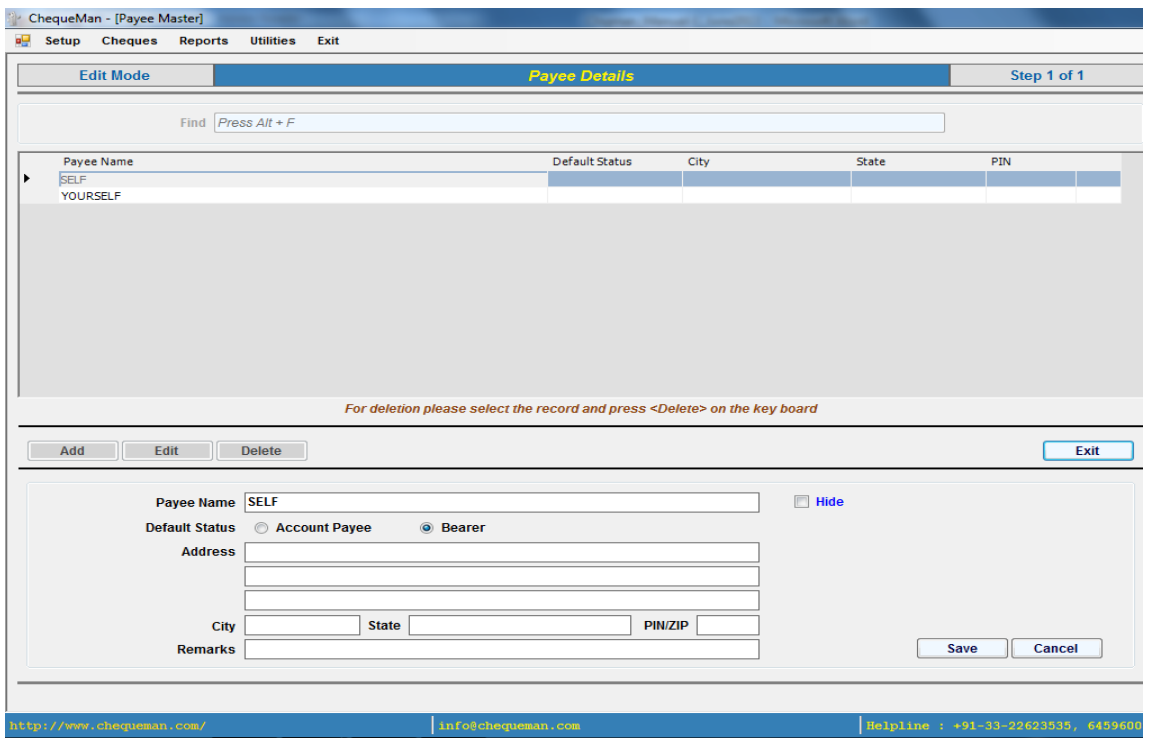

Make the necessary changes and click on the 'Save' button.

 $\breve{\Pi}$ **Note**: In the Edit mode, one can 'Hide' the Payees which were wrongly created or are not required any more.

# Delete Payee Details

In order to delete the Payee Details, select the Payee that needs to be deleted and then click on the delete button.

 $\mathbf{I}$ **Note**: Only those Payees that have not been used anywhere in the system can be deleted.

# **4.5 Payee Group**

This module provides the facility to attach multiple payees into a group. This is done for reporting purpose. In order to create a Payee Group, select the <Payee Group> from the <Setup> Menu.

### **Figure 4-20 Payee Group – Step 1**

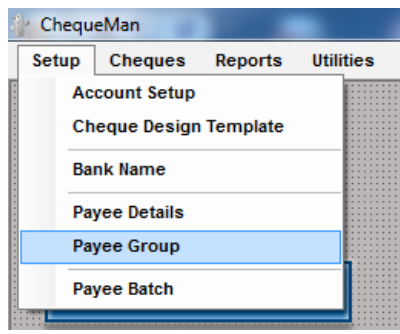

The following screen will be displayed:

**Figure 4-19 Payee Group – Step 2**

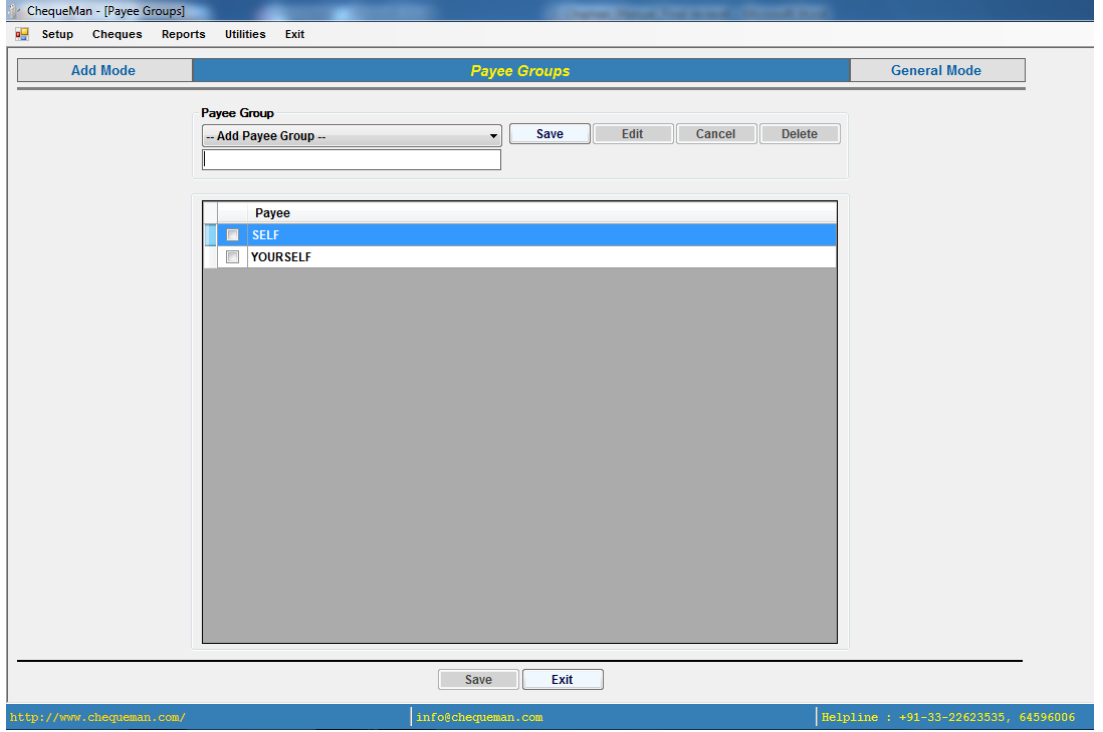

Click at 'Add Payee Group'. Enter the name of the Payee Group that has to be created. Click on 'Save' button.

# **4.6 Payee Batch**

One can create payee batches in order to print cheques in bulk. In order to create such Payee Batches, select <Payee Batch> from the <Setup> Menu

| ChequeMan |       |                                                       |         |                  |      |  |  |  |  |  |  |  |
|-----------|-------|-------------------------------------------------------|---------|------------------|------|--|--|--|--|--|--|--|
|           | Setup | <b>Cheques</b>                                        | Reports | <b>Utilities</b> | Exit |  |  |  |  |  |  |  |
|           |       | <b>Account Setup</b><br><b>Cheque Design Template</b> |         |                  |      |  |  |  |  |  |  |  |
|           |       | <b>Bank Name</b><br><b>Payee Details</b>              |         |                  |      |  |  |  |  |  |  |  |
|           |       | <b>Payee Batch</b>                                    |         |                  |      |  |  |  |  |  |  |  |

**Figure 4-22 Payee Batch – Step1**

The following screen will be displayed:

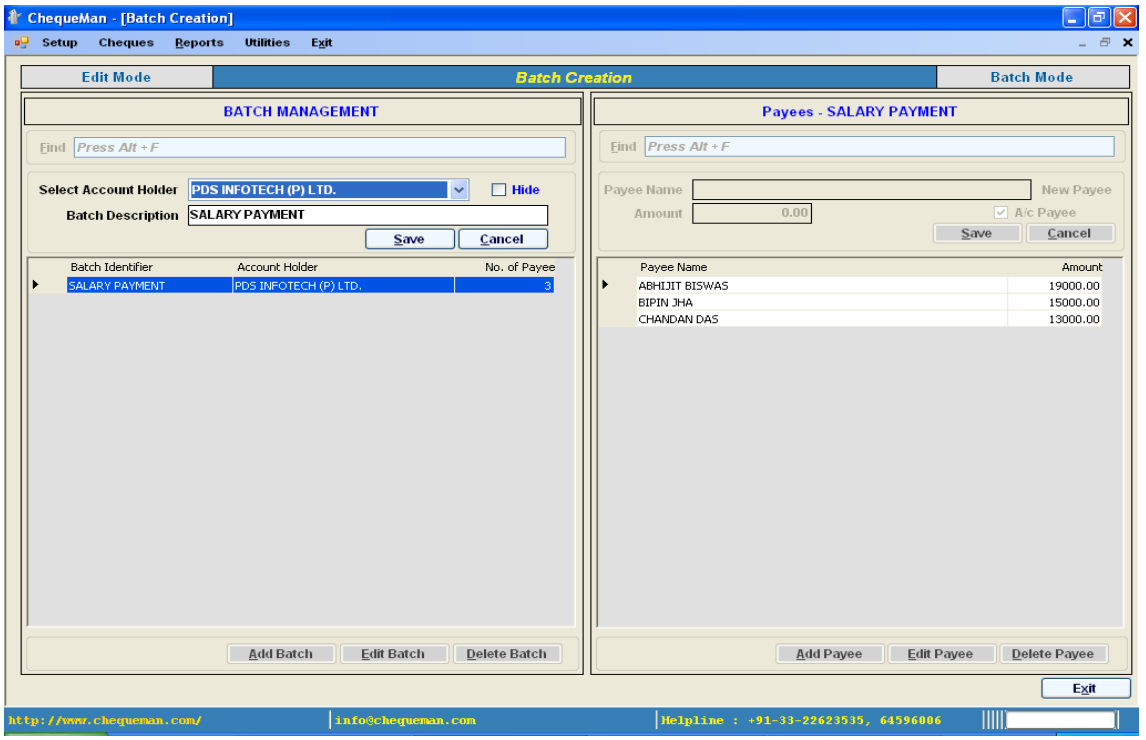

**Figure 4-203 Payee Batch – Step2**

The data window displayed above is broadly divided into two sections – Batch Management and Payee Details. The list of batches of the Account holder is maintained on the left section of the screen under Batch Management and the corresponding payee details of each batch on the right section of the screen under Payee Details.

The above data window displays the list of available batches in the Batch Management section and the corresponding payee details for each batch under the Payee Details section.

In order to create a new batch, click on 'Add Batch' button. Enter the following details:

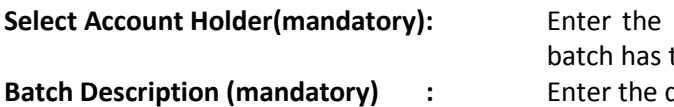

name of the Account Holder for whom the to be created. description of the batch.

Click on 'Save' button under the Batch Management section to save the information entered. Now to add the list of payees for whom the batch was created, click on the Batch description in the list of Batches displayed and then click on 'Add Payee' on the right section of the screen under Payee Details. Enter the following details:

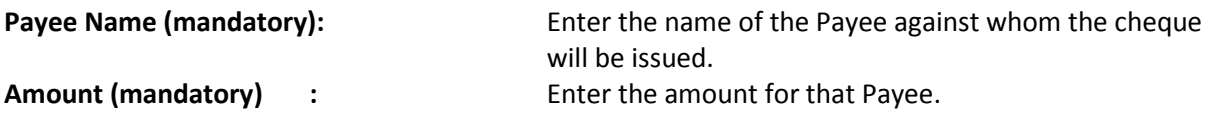

**Note**: To enter the name of a new payee, which does not exist in the Payee list, click on 'New Payee' and enter the Payee Name.

# **5 Cheques**

# **5.1 Cheque Book**

A Cheque Book, containing cheque leaves, needs to be defined before printing of cheques can be started. In order to define a new cheque book select 'Cheque Book' from the 'Cheques' Menu as shown below:

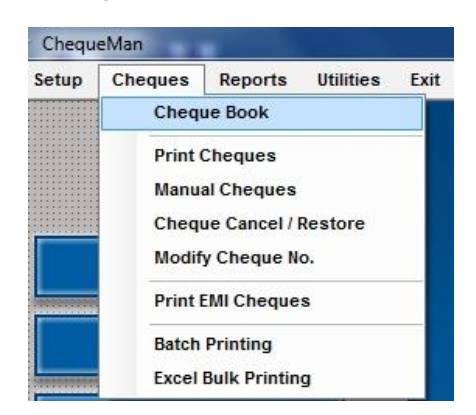

**Figure 5-1 Cheque Book – Step1**

The following screen will get the displayed:

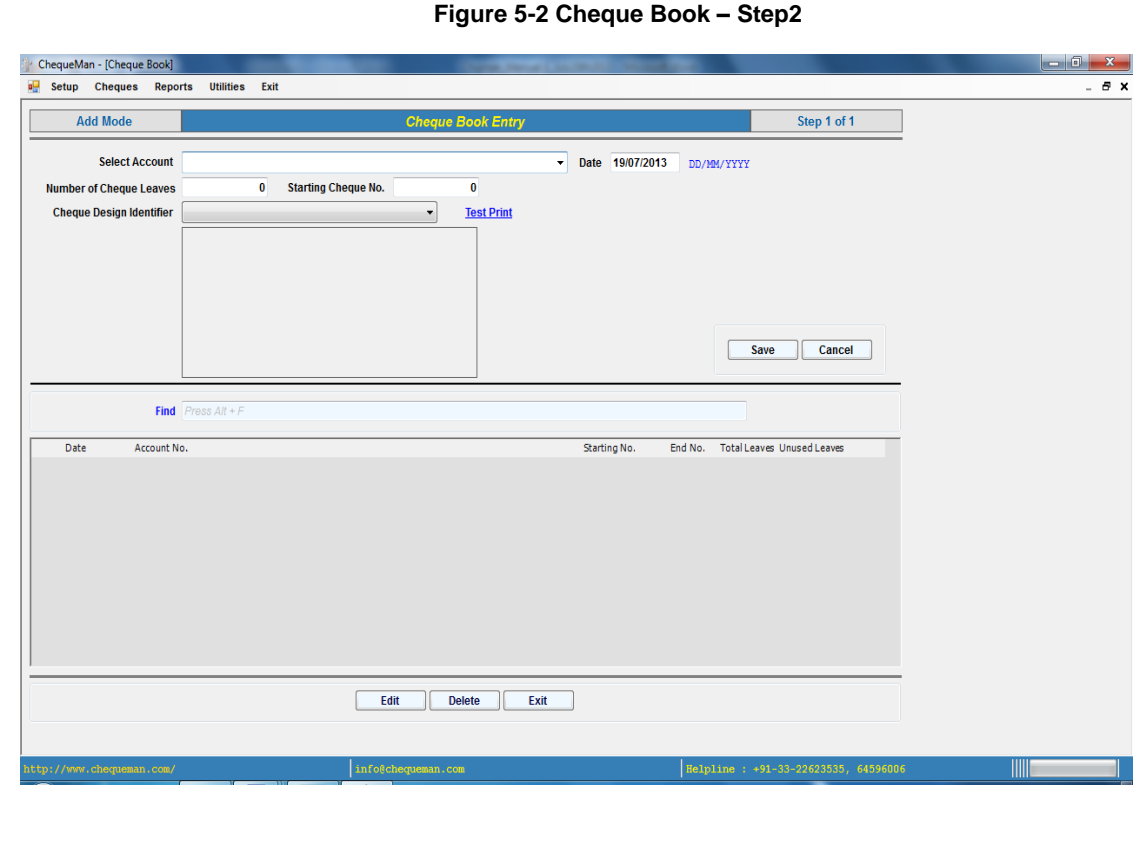

The above screen is divided into 2 broad sections.

The first section comprises of the upper half of the screen where new cheques can be defined/added.

The second section comprises of the lower half of the screen where the entire cheque book, as defined in the system, are listed in the form of a grid.

Explanation of the buttons on the bottom of the Screen is as follows:

- Edit : To modify any record displayed in the grid, click on this button.
- **Delete** : To delete any record displayed in the grid, click on this button.
- **Exit** : To shift the control to the main screen of the software, click on this button.

## Create New Cheque Book

In order to create a new Cheque Book, enter the following data in the above screen:

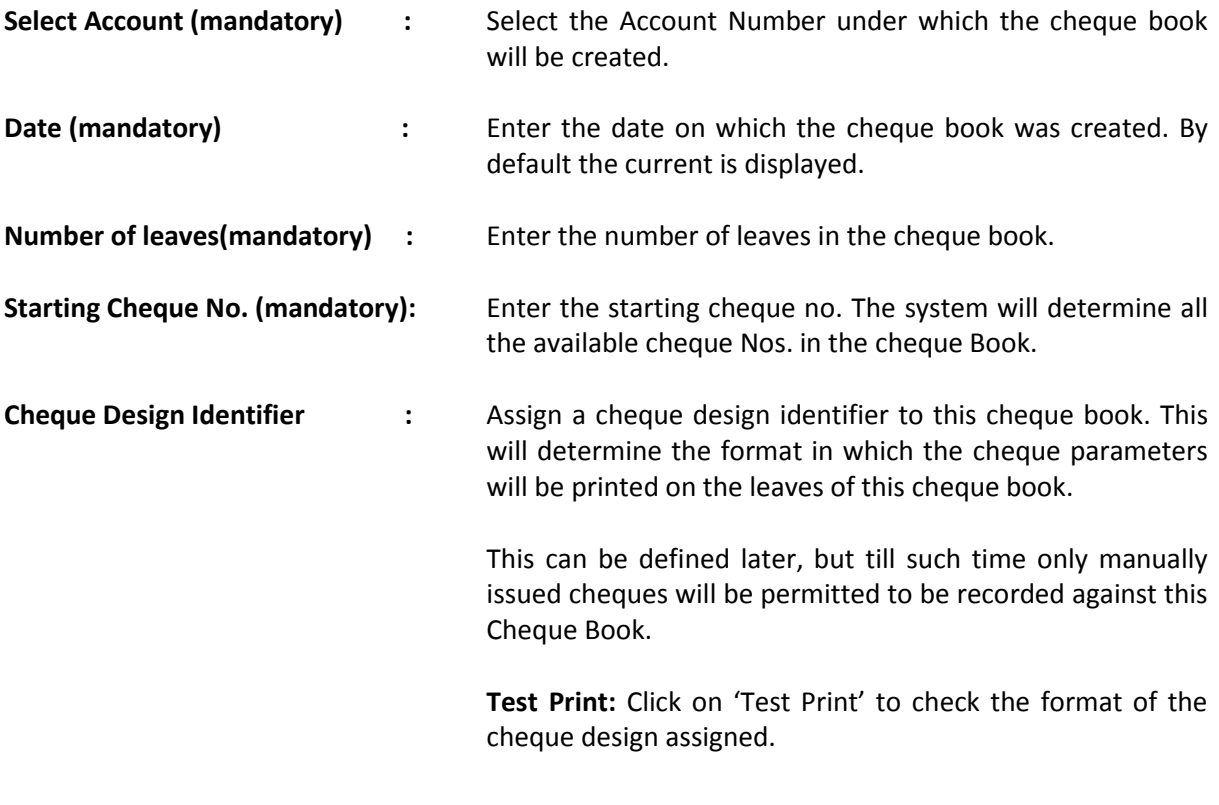

Click on the **Save** button and a new cheque book will be created. As new cheque books are created they will get displayed in the lower half of the screen and the list will keep on increasing.

# Modify Cheque Book

In order to modify a cheque book, select the cheque book from the list in the lower half of the screen; use the mouse to select the entry you need to modify. Either double click on this entry or click on the  $\begin{bmatrix} \quad \text{Edit} \\ \quad \text{button.} \end{bmatrix}$ 

The selected entry will be displayed in the upper half of the screen which can now be modified and saved again.

## **Block Cheque Book:**

This option has been provided to block printing of cheques for a particular cheque book. If this option is checked, then no cheque from this cheque book will be printed. This option is useful for flagging of old cheque books which still contains cheque leaves but cannot to be used.

# Delete Cheque Book

In order to delete a cheque book, use the mouse to select the entry you want to delete and click on

 $the \t\begin{array}{|c|c|}\n\hline\n\end{array}$  button.

After seeking your reconfirmation the record will be deleted.

**Note**: It should be noted that the Cheque Books from which cheques have already been issued, cannot be deleted.

# **5.2 Print Cheques**

Once the Cheque Book is defined and a proper Cheque Design is assigned to it, you can start the printing on the cheque leaves. Select 'Print Cheques' from the 'Cheques' Menu.

| Setup |                          | <b>Cheques</b>                                                                  | Reports                    | <b>Utilities</b> | Exit |  |  |  |  |  |  |
|-------|--------------------------|---------------------------------------------------------------------------------|----------------------------|------------------|------|--|--|--|--|--|--|
|       |                          |                                                                                 | <b>Cheque Book</b>         |                  |      |  |  |  |  |  |  |
|       |                          | <b>Print Cheques</b><br><b>Manual Cheques</b><br><b>Cheque Cancel / Restore</b> |                            |                  |      |  |  |  |  |  |  |
|       |                          |                                                                                 |                            |                  |      |  |  |  |  |  |  |
|       |                          |                                                                                 |                            |                  |      |  |  |  |  |  |  |
|       |                          | Modify Cheque No.                                                               |                            |                  |      |  |  |  |  |  |  |
|       | <b>Print EMI Cheques</b> |                                                                                 |                            |                  |      |  |  |  |  |  |  |
|       | <b>Batch Printing</b>    |                                                                                 |                            |                  |      |  |  |  |  |  |  |
|       |                          |                                                                                 | <b>Excel Bulk Printing</b> |                  |      |  |  |  |  |  |  |

**Figure 5-3 Print Cheques – Step1**

The following screen will be displayed:

#### **Figure 5-4 Print Cheques – Step2**

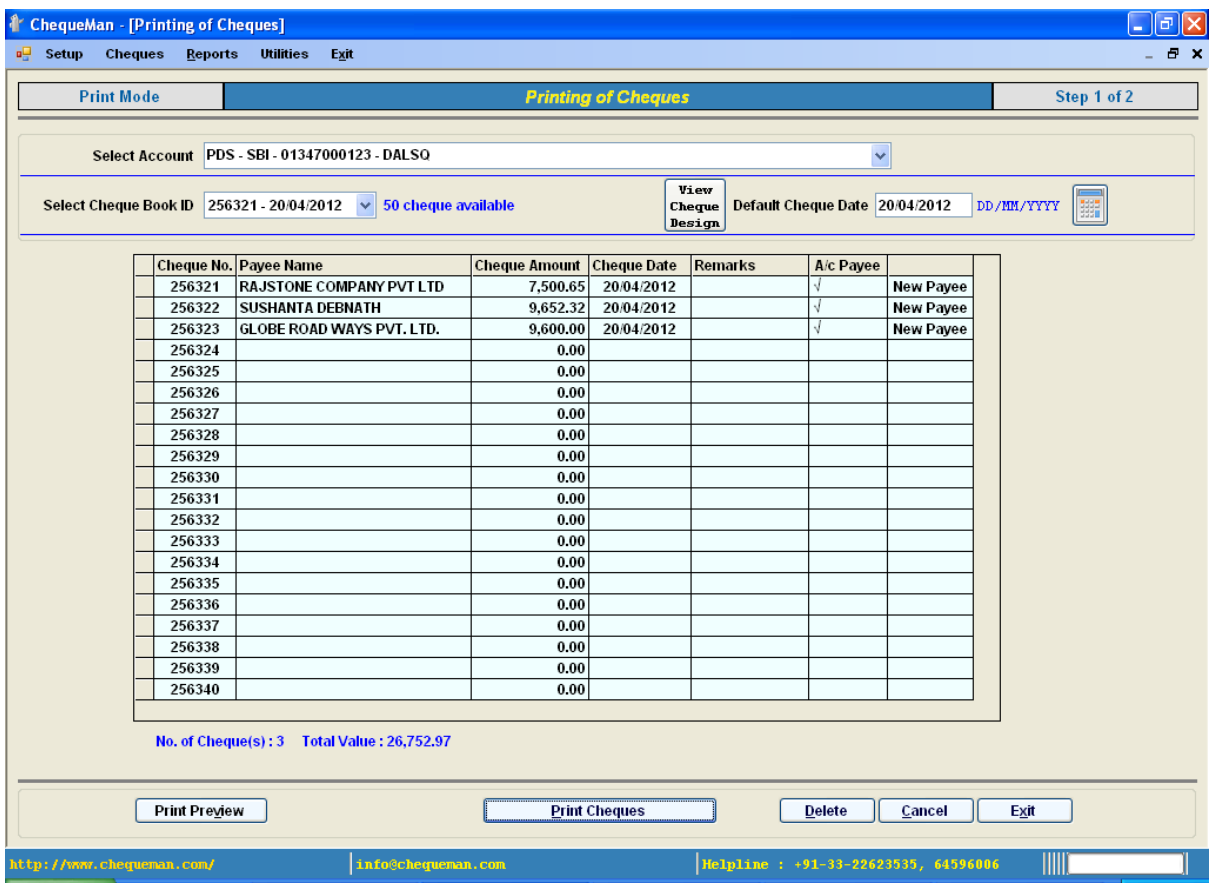

In order to print cheques, select the Account and the Cheque Book ID (this is identified as the starting Cheque No. and the date of receipt of the Cheque Book) against which the cheques will be printed.

The Default Date for Cheques is taken in as the current date which can be modified.

A list of cheques available in the cheque book is displayed in the form of a grid as shown above.

The number of rows in the grid is limited to the least of the following:

- $\triangleright$  available number of cheque leaves on the cheque book
- $\triangleright$  total number of grid rows as set up in the menu Utilities under Preferences

All the details of the cheques which will be printed have to be provided here. This grid contains the following columns:

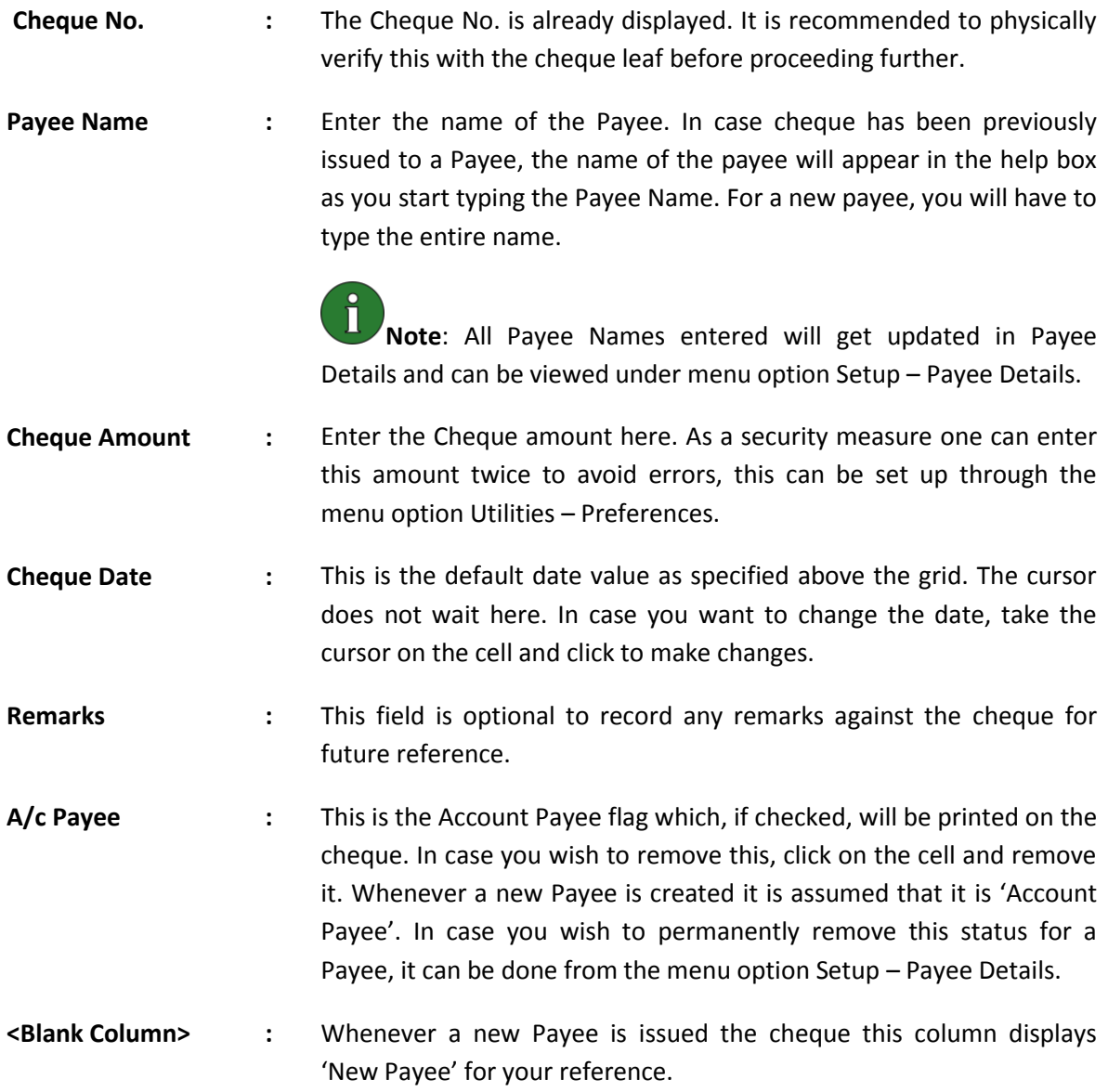

Enter information for all the cheques that needs to be printed using the rows in the grid. Once done, you are now all set to print the cheques.

# Other Features & Options

## **List of Previous Cheques**

To view all the cheques which have been issued previously from this account, click on this option.

### **View Cheque Design**

To ensure that the correct design has been mapped to the Cheque Book, click on this option. There is an option to test print the format to check out the print parameters.

### **Calculator**

In case for any help in arithmetical calculations, click on the icon

### **Totals**

The total amount of all the cheques populated in the grid is displayed at the bottom of the grid for reference and verification.

The bottom of the screen has the following buttons:

- **Print Preview :** To preview the cheque details that have been super-imposed on the scanned cheque image, click on this option. It gives a fair idea as to how the printed cheque will appear. However, it should be noted that minor difference is possible. The display window has scroll buttons to view cheques one by one with options to move to first or the last cheque.
- **Print Cheques** : Place the Cheque leaves on the printer in the correct order and direction, and then click on this button. After confirming in the subsequent dialogue box, the cheques are printed.
- **Delete** : Select the row on the grid where cheque data has been inserted. Click on 'Delete' option and the details of the selected cheque will be removed from that row on the grid.
- **Cancel :** After selecting information on the header, the information on the grid is displayed pertaining to the selected Cheque Book. The header information cannot be altered once the grid is displayed. Click on 'Cancel' which will again allow you to again select the Account, Cheque Book, etc. In case of change in the Cheque Book, the system allows to carry forward the data in the grid (if any) to the grid for the new Cheque Book.
- **Exit Exit** : The control is shifted to the main screen of the software.

# Verification & Confirmation of Proper Printing of Cheques

After the 'Print Cheque' command is given, subsequently, in the next interface screen a grid appears containing only the cheque nos. used for printing with corresponding details as provided in the previous screen. This interface is illustrated below:

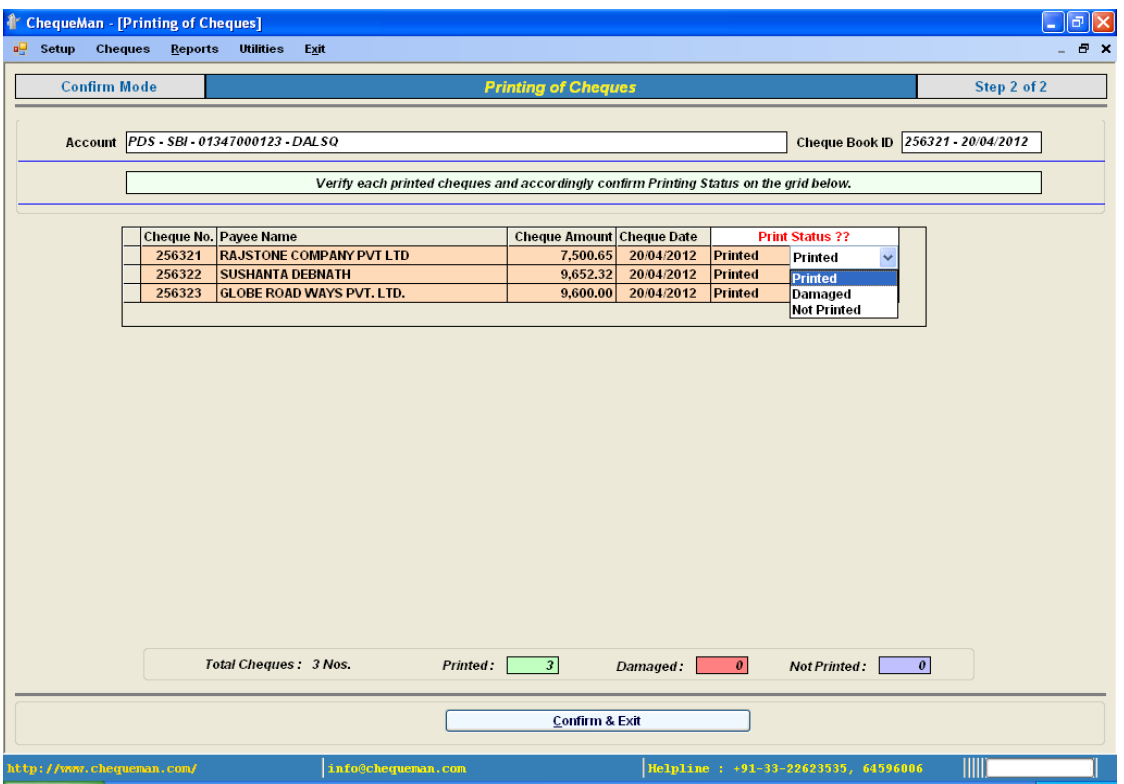

#### **Figure 5-5 Print Cheques- Step3**

For each Cheque on the grid – there could have been one of the three possibilities:

- $\triangleright$  If the Cheque is printed successfully then the print status will be 'Printed'
- $\triangleright$  If the Cheque is damaged while printing then the print status will be 'Damaged'
- $\triangleright$  If the Cheque is not printed at all then the print status will be 'Not Printed'

Now, specify the status of cheque printing under the column 'Print Status' as displayed in the screen above. By default 'Printed' is selected assuming that in most cases cheques is print successfully. After confirming for each cheque, click on 'Confirm & Exit'.

This will complete the full cycle of cheque printing.

# **5.3 Manual Cheques**

Through this module, one can record information for all manually prepared cheques using the Cheque Books defined in the system. This will boost the maintenance of proper cheque records. Select 'Manual Cheques' from the 'Cheques' Menu as shown in figure below:

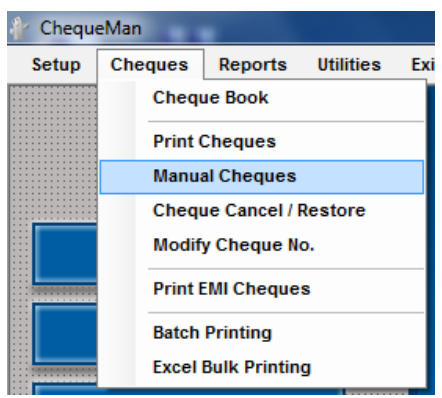

#### **Figure 5-6 Manual Cheques – Step1**

The following screen will get displayed:

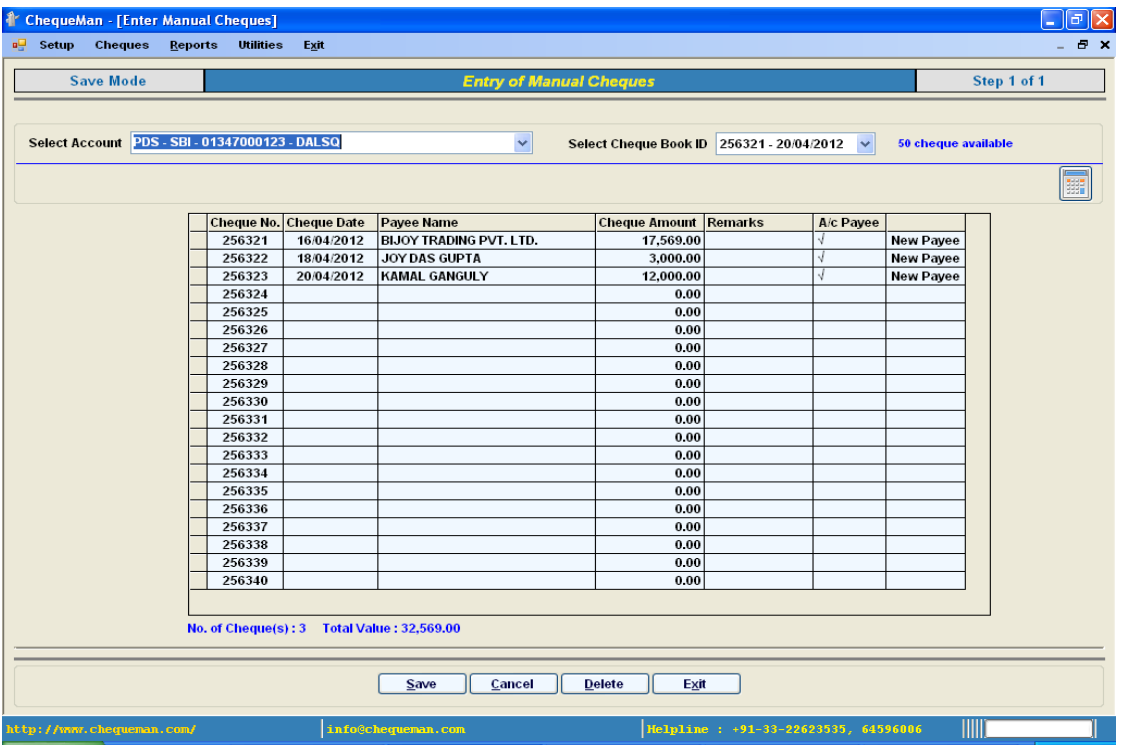

#### **Figure 5-7 Manual Cheques – Step2**

Select the Account and the Cheque Book ID (this is identified as the starting Cheque No. and the date of receipt of the Cheque Book). A grid containing all the available Cheque leaves for the selected Cheque Book will be displayed in the ascending order of the cheque number. The total number of rows displayed will depend on the specification provided in the Preference option under Utilities. Each row of the grid displays the Cheque No. and other information have to be provided

This grid contains the following columns:

**Cheque No. :** The Cheque No. is already displayed.

**Payee Name** : Enter the name of the Payee. In case cheque has been previously issued to a Payee, the name of the payee will appear in the help box as you start typing the Payee Name. For a new payee, you will have to type the entire name.

> **Note**: All Payee Names entered will get updated in Payee Details and can be viewed under menu option Setup – Payee Details.

- **Cheque Amount :** Enter the Cheque amount here. As a security measure one can enter this amount twice to avoid errors, this can be set up through the menu option Utilities – Preferences.
- **Cheque Date :** Enter the date that was entered in the manual cheque issued.
- **Remarks :** This field is optional to record any remarks against the cheque for future reference.
- **A/c Payee :** This is the Account Payee flag. In case you wish to remove this, click on the cell and remove it. It is important to note that whenever a new Payee is created it is assumed that it would be 'Account Payee'. In case you wish to permanently remove this status for a Payee, it can be done from the menu option Setup – Payee Details.
- **<Blank Column> :** Whenever a new Payee is issued the cheque this column displays 'New Payee' for your reference.

Enter information for all the cheques that have been prepared manually using the rows in the grid.

# Other Features & Options

### **List of Previous Cheques**

To view all the cheques which have been issued previously from this account, click on this option.

### **Calculator**

In case for any help in arithmetical calculations, click on the icon

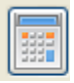

# **Totals**

The total amount of all the cheques populated in the grid is displayed at the bottom of the grid for reference and verification.

The bottom of the screen has buttons which are explained in details below:

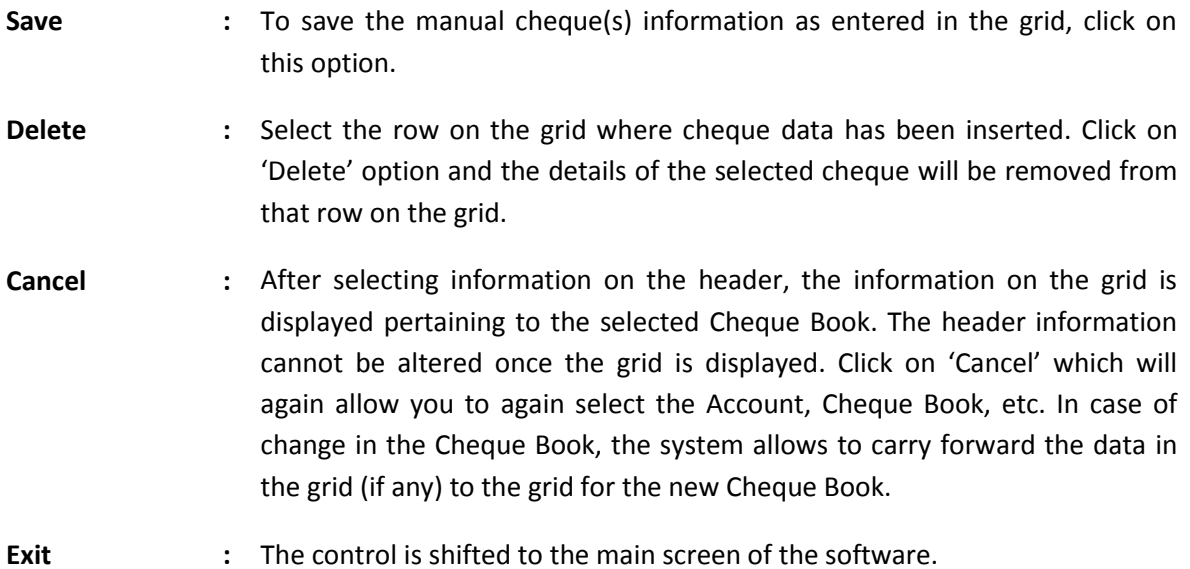

# **5.4 Cancel / Restore Cheques**

ChequeMan provides the option to cancel a cheque. One can cancel both the issued cheques and the unused cheques.

One can also restore the cancelled using this option.

Ĭ **Note**: In order to re-use a cheque which is already printed, as per records, one has to cancel the cheque and then restore for making it re-usable.

In order to cancel or restore any cheque go to the 'Cheque Cancel / Restore' option under 'Cheques' menu.

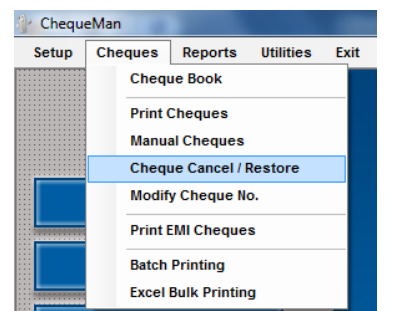

#### **Figure 5-8 Cancel/ Restore Cheques– Step1**

The system will ask to provide the Cheque No. that needs to be cancelled / restored. On providing a valid Cheque No. the following screen is displayed in case cheque is not cancelled as per the software records:

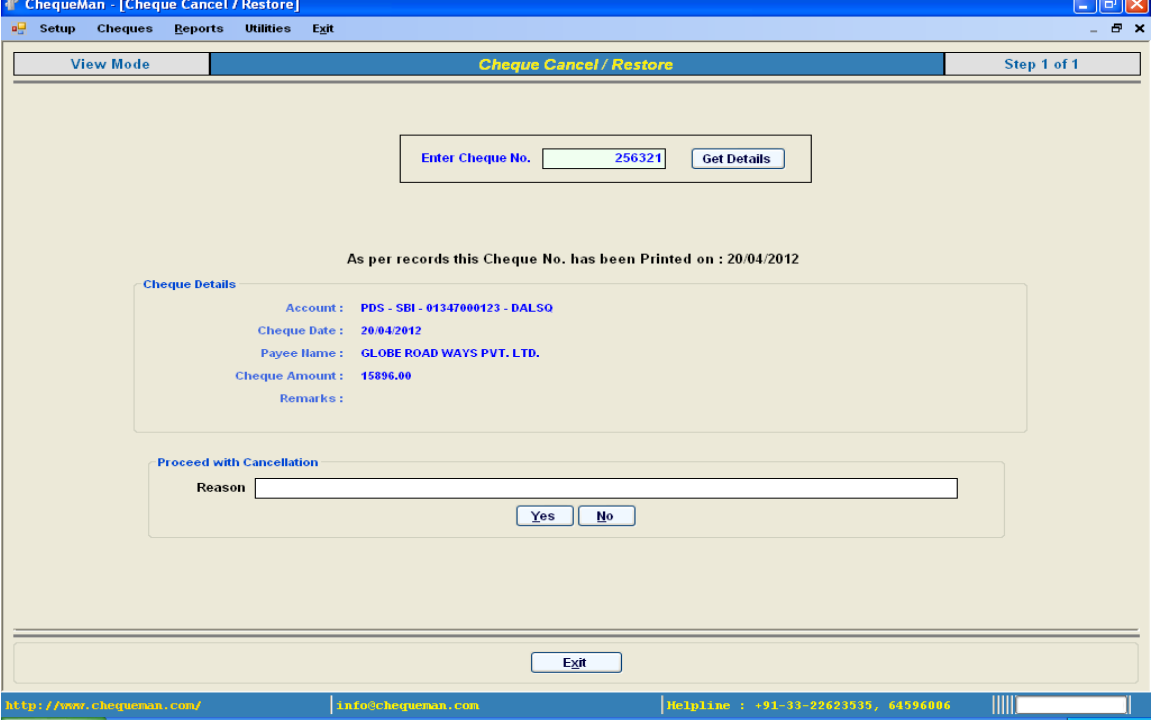

#### **Figure 5-9 Cancel/Restore Cheques– Step2**

In case you wish to proceed with cancellation, after confirming the details, provide a reason and click on 'Yes' to proceed with cancellation. Once the cancellation process is over, click to 'Exit' to return back to the main screen.

In case the provided Cheque No. is a previously cancelled one, the following screen is displayed:

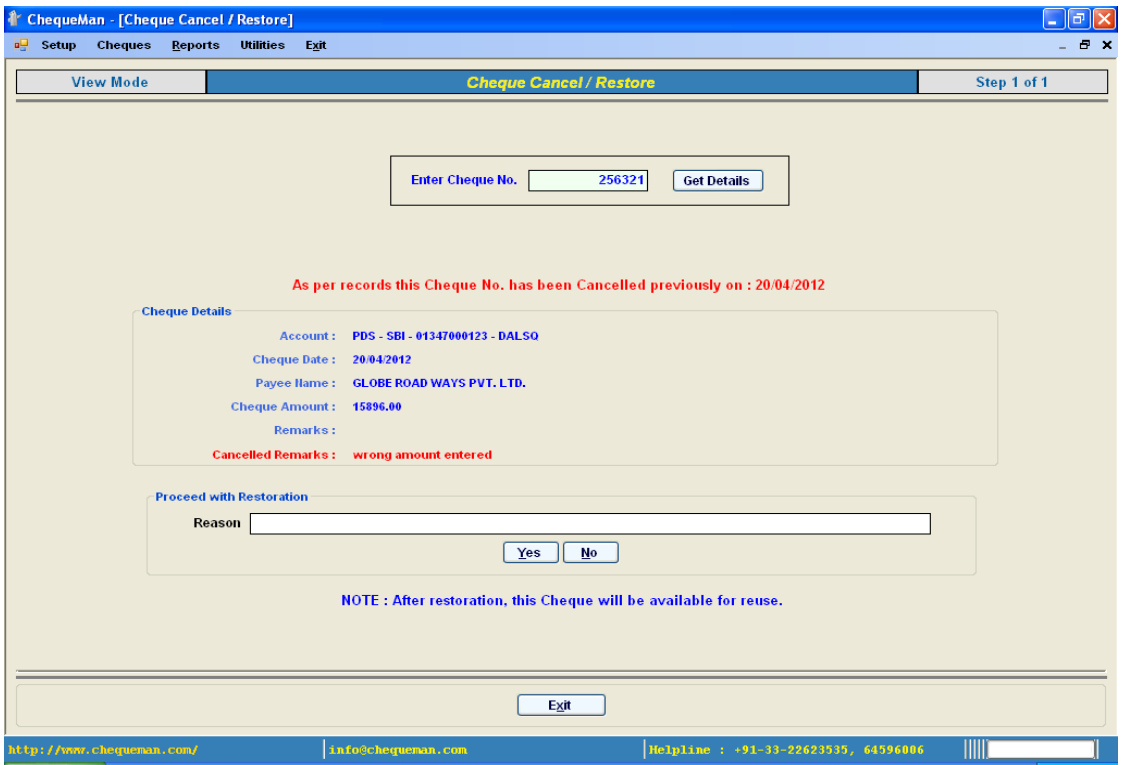

**Figure 5-10 Cancel/Restore Cheques– Step3**

The details of the cancelled cheque are displayed. In case you wish to restore the cheque to re-use it, provide a suitable reason and click on 'Yes'. Once the restoration process is over, click to 'Exit' to return back to the main screen.

**Note:** It should be noted that restored cheques loses all its original data and can be used as a new cheque.

# **5.5 Modification in Cheque No.**

One can use 'Modify Cheque No.' module in case the details of the printed cheque is entered against the wrong cheque number.

In order to do this select <Modify Cheque No.> from the <Cheques> Menu

**Figure 5-11 Modification Cheque No.– Step1**

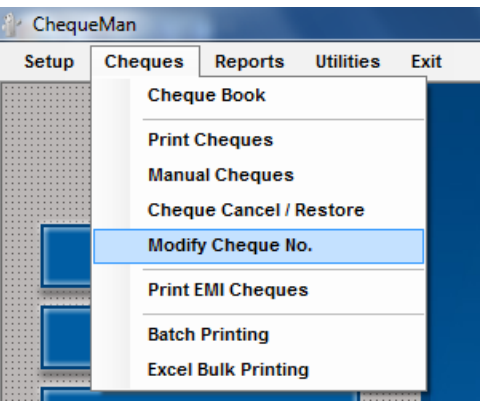

The following screen will get displayed:

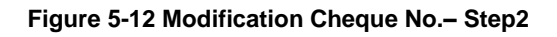

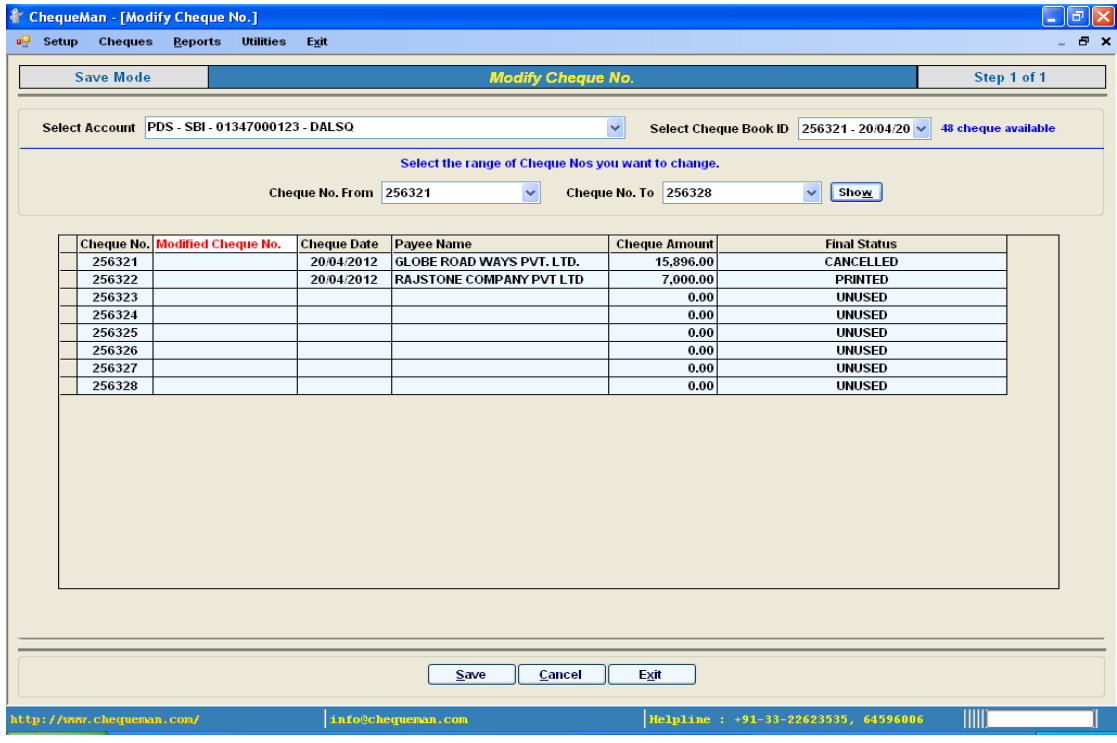

Select the Account and the Cheque Book followed by the range of Cheque Nos. wherein the modification is to take place. The selected range of Cheque Nos. will be displayed in the grid.

This grid contains the following columns:

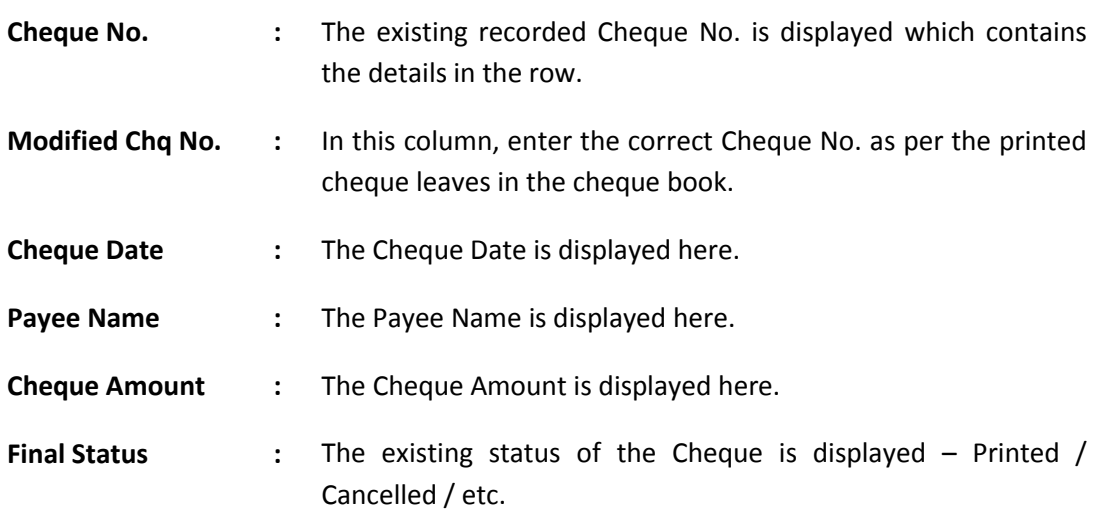

After the necessary modifications has been done click on the 'Save' button.

# **5.6 Print EMI Cheques**

EMI Cheques is part of the Bulk Printing in ChequeMan. The common features will apply to this which has been explained in the Overview. Using this module all the EMI cheques can be printed together.

In order to do this select <Print EMI Cheques> from the <Cheques> Menu.

**Figure 5-13 Print EMI Cheque – Step1**

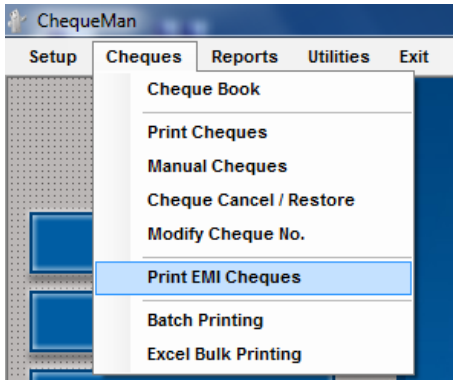

The following screen will get displayed:

#### **Figure 5-14 Print EMI Cheque – Step2**

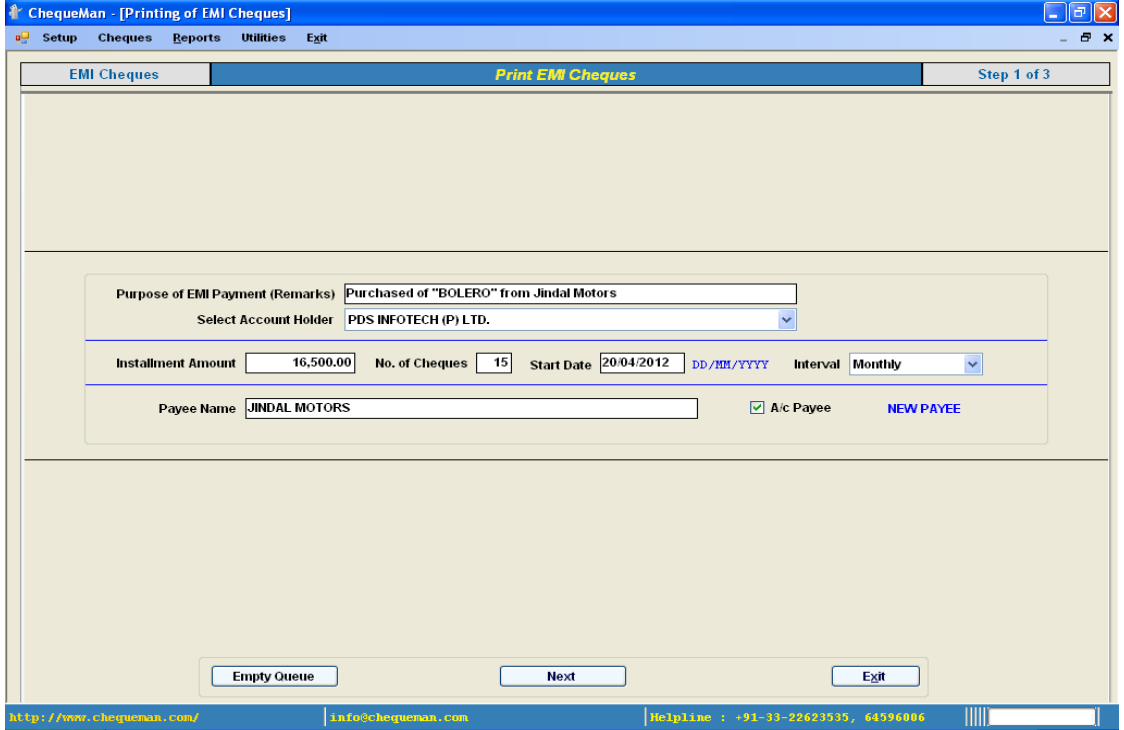

Enter the following information:

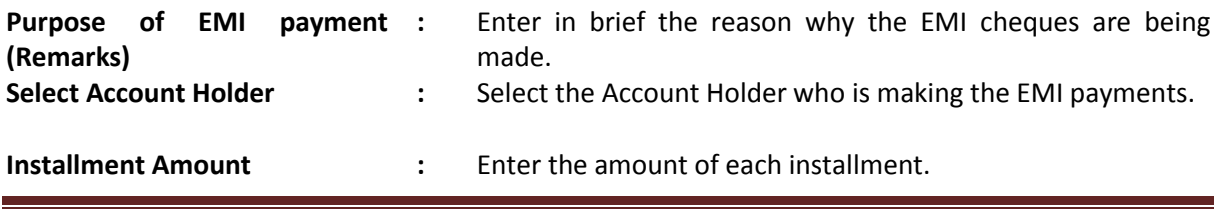

ChequeMan User Manual **Page 55** 

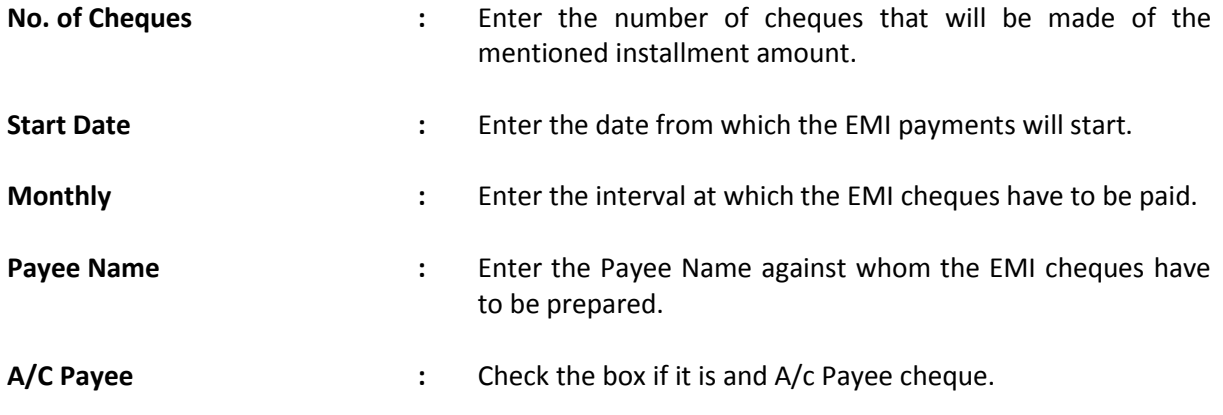

Click on the 'Next' button to continue.

On the next screen, select the Bank Account and the Cheque Book ID (this is identified as the starting Cheque No. and the date of receipt of the Cheque Book). The grid appears with auto generated EMI cheque as per the following screen:

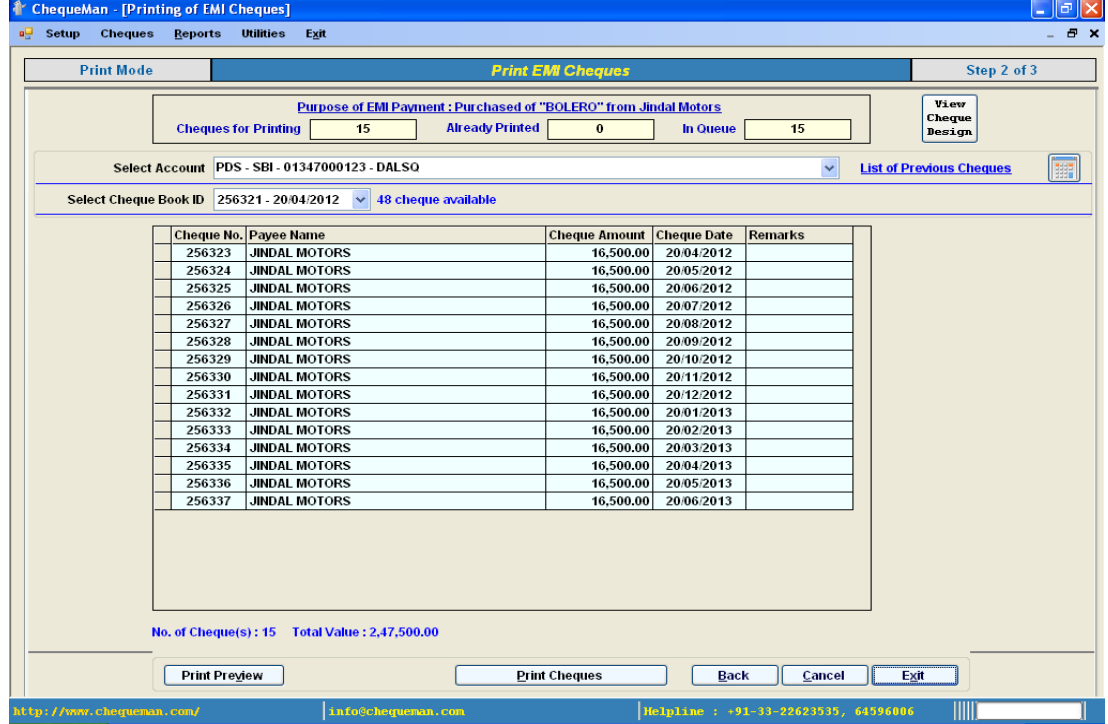

### **Figure 5-15 Print EMI Cheque – Step3**

The number of rows in the grid is limited to the least of the following:

- $\triangleright$  available number of cheque leaves on the cheque book
- $\triangleright$  the total number of EMI cheques to be printed
- $\triangleright$  total number of grid rows as set up in the menu Utilities Preferences

The grid contains the following columns:

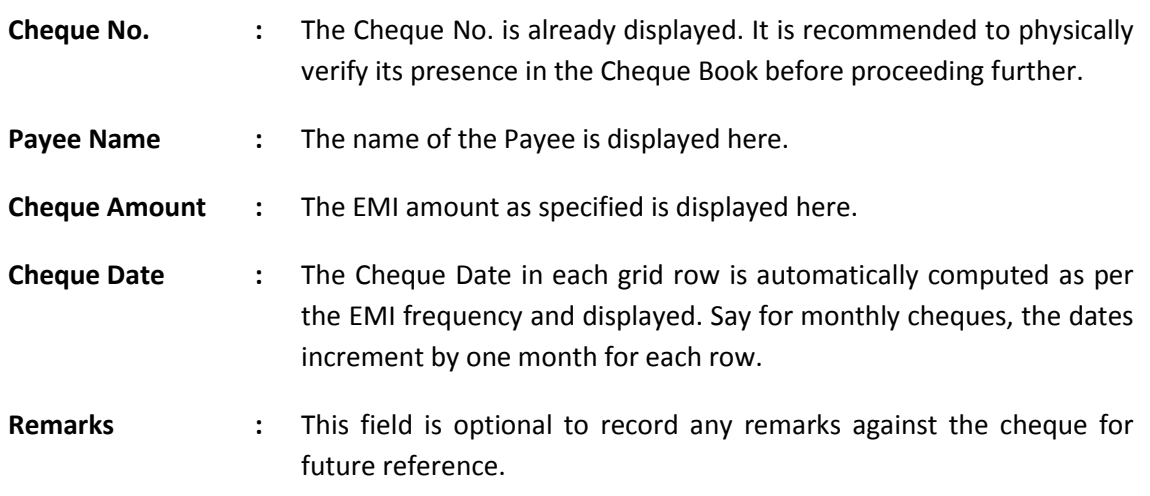

Now you are all set to print the cheques.

# Other features & options

### **List of Previous Cheques**

By clicking on this all the previously issued cheques from this account can be viewed.

## **View Cheque Design**

One can click on the button to check if the correct design has been mapped to the Cheque Book. There is also an option to test print to check out the print parameters.

## **Calculator**

Click on the icon, in case for any help in arithmetical calculations

### **Totals**

Below the grid of the count the Cheques and the sum of the Amount is provided.

The bottom of the screen has buttons that are explained in details below:

- **Print Preview :** Click on this to preview the cheque details that have been superimposed on the scanned cheque image. It will give you a fair idea as to how the printed cheque will appear. However, it should be noted that minor difference is possible. The display window has scroll buttons to view cheques one by one with options to move right to top or the last cheque.
- **Print Cheques** : Place the Cheque leaves on the printer in the correct order and direction and click on this button. After confirming in the subsequent dialogue box, the cheques are printed.
- **Back :** On clicking this, the control is shifted to the summary of the print queue.
- **Cancel :** After selecting information on the header, the information on the grid is displayed pertaining to the selected Cheque Book. Click on 'Cancel' which will again allow you to select the Account, Cheque Book, etc.
- **Exit** : The control is shifted to the main screen of the software. It is important to note that in case data is present in the print queue, even on exiting, the queue still remains. Next time you get into this module, you will have the option to either complete printing the cheques or to empty the queue before proceeding.

# Verification & Confirmation of proper printing of Cheques

After the 'Print Cheque' command is given, subsequently, in the next interface screen a grid appears containing the cheque nos. used for printing with corresponding details as provided in the previous screen. This interface is illustrated below:

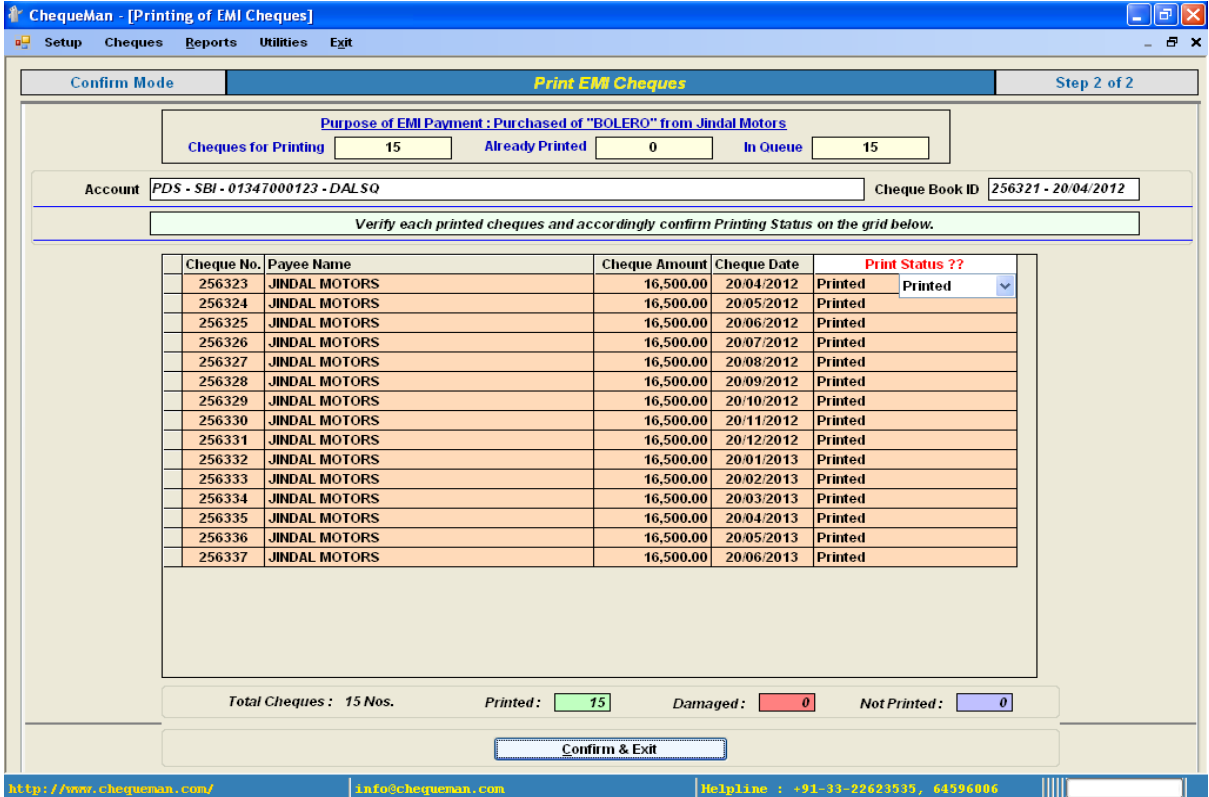

### **Figure 5-16 Print EMI Cheque – Step4**

For each Cheque on the grid – there are three possibilities:

- $\triangleright$  If the Cheque is printed successfully then the print status will be 'Printed'
- $\triangleright$  If the Cheque is damaged while printing then the print status will be 'Damaged'
- $\triangleright$  If the Cheque is not printed at all then the print status will be 'Not Printed'

 Now, specify the status of cheque printing under the column 'Print Status' as displayed in the screen above. By default 'Printed' is selected assuming that in most cases cheques is print successfully. After confirming for each cheque, click on 'Confirm & Exit'.

If cheques are still present in the queue, you are again back to the previous screen for continue printing of the pending cheques in the same way.

# **5.7 Batch Printing**

This is also part of the Bulk Printing process in ChequeMan. The common features will apply to this which has been explained in the Overview. Using this module you can do Batch Printing of cheques.

The batches are defined through Setup – Payee Batch. Select <Batch Printing> from the <Cheques> Menu.

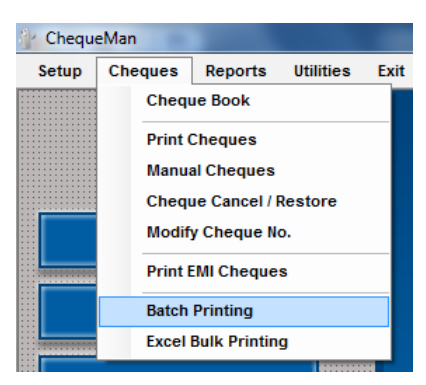

## **Figure 5-17 Batch Printing – Step1**

The following screen will get displayed:

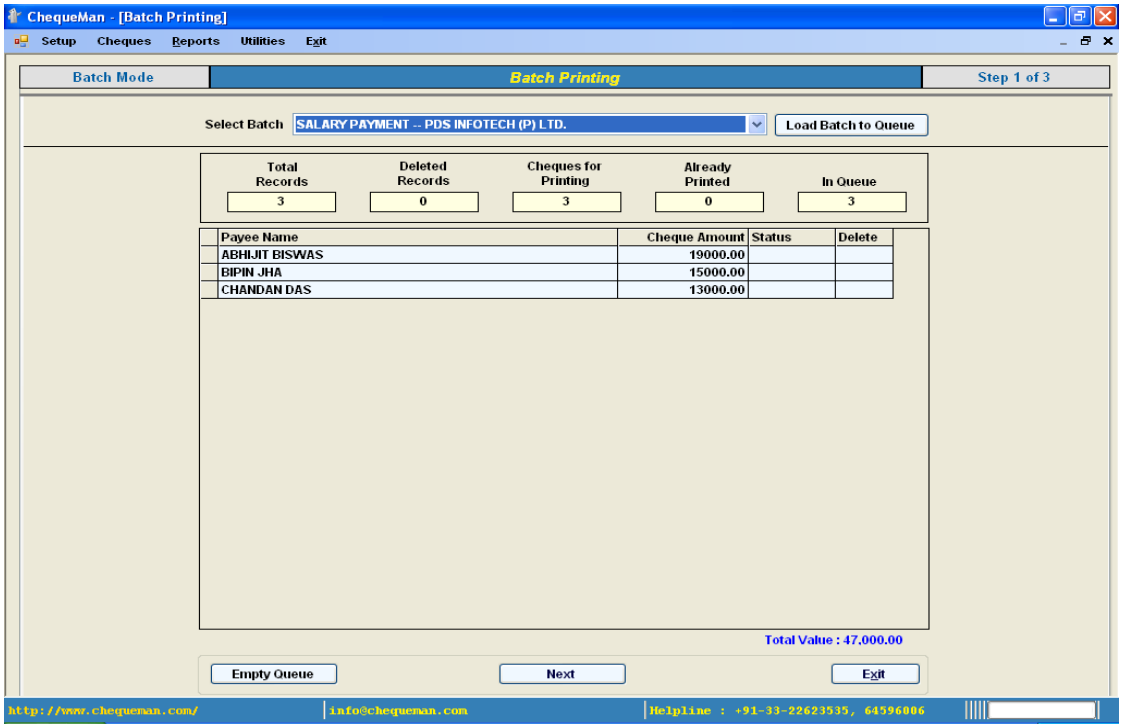

## **Figure 5-18 Batch Printing – Step2**

First you will need to Select Batch from the list of batches and click on the button 'Load Batch to Queue'. This module can be used only after you have created at least one batch with payees defined under it.

The payees under the selected batch are displayed in the grid. You have the option to change the Cheque Amount and also mark for deletion any particular payee for which cheque printing is not required. Before proceeding to the next screen, please ensure that you have properly checked the Payees and the corresponding Cheque Amounts as these cannot be altered in the subsequent steps.

The 'Status' column by default is empty. If part of the batch has already been printed, the 'Status' column for the relevant rows will display 'Printed'. This would imply that the rest is still in queue for printing.

Once you are ready, click on the button 'Next' and the next screen appears as under:

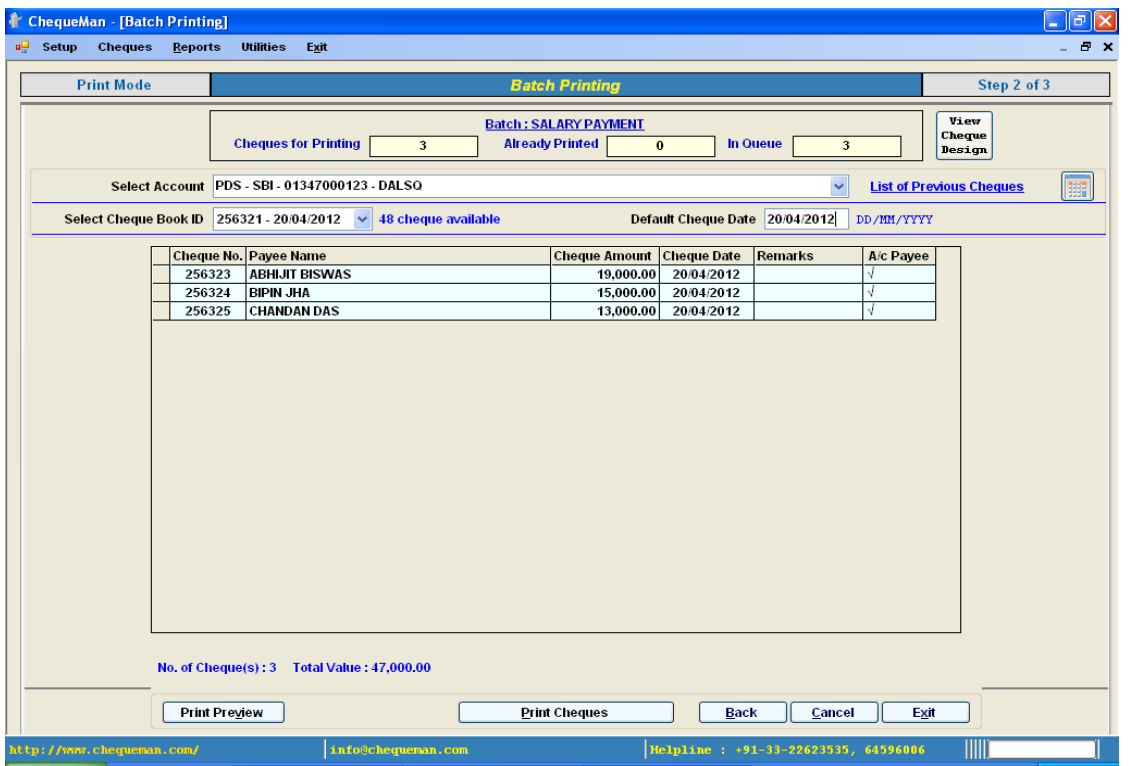

#### **Figure 5-19 Batch Printing – Step3**

Select the Account and the Cheque Book ID (this is identified as the starting Cheque No. and the date of receipt of the Cheque Book) against which the cheques need to be printed. The Default Date for Cheques is taken in as the current date which can be modified.

The number of rows in the grid is limited to the least of the following:

- $\triangleright$  available number of cheque leaves on the cheque book
- $\triangleright$  the total number of cheques to be printed for the Batch
- $\triangleright$  total number of grid rows as set up in the menu Utilities Preferences

The grid contains the following columns:

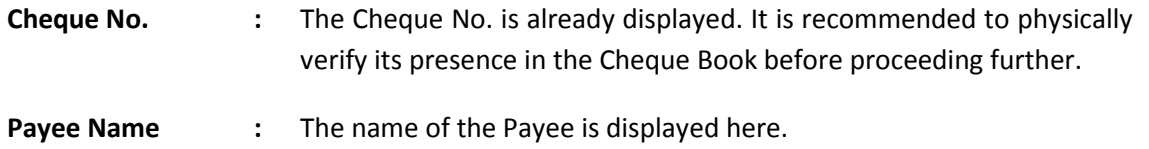

**Cheque Amount :** The amount as specified is displayed here.

- **Cheque Date** : This is the default date value as specified above the grid. In case you want to change the date, take the cursor on the cell and click on it to make changes.
- **Remarks** : This field is optional to record any remarks against the cheque for future reference.

Now you are all set to print the cheques.

# Other features & Options

#### **List of Previous Cheques**

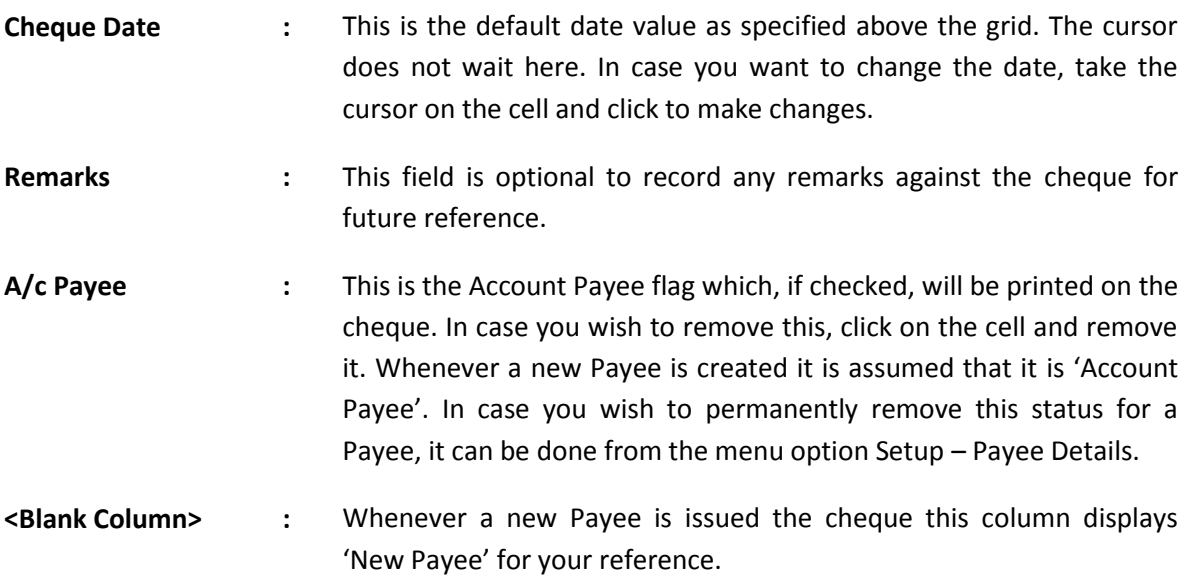

Enter information for all the cheques that needs to be printed using the rows in the grid. Once done, you are now all set to print the cheques.

## Other Features & Options

### **List of Previous Cheques**

To view all the cheques which have been issued previously from this account, click on this option.

### **View Cheque Design**

To ensure that the correct design has been mapped to the Cheque Book, click on this option. There is an option to test print the format to check out the print parameters.

### **Calculator**

In case for any help in arithmetical calculations, click on the icon

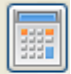

## **Totals**

The total amount of all the cheques populated in the grid is displayed at the bottom of the grid for reference and verification.

The bottom of the screen has buttons which are explained in details below:

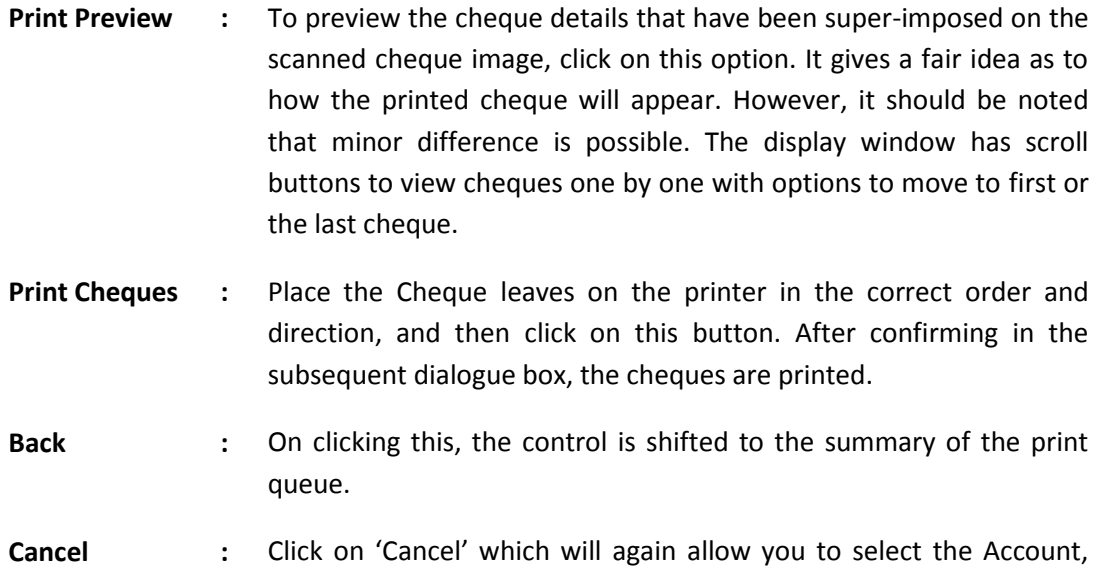

- Cheque Book, etc.
- **Exit :** The control is shifted to the main screen of the software.

П **Note:** It is important to note that in case data is present in the queue, even on exiting, the queue still remains. Next time you get into this module, you will have the option to either complete printing the cheques or to empty the queue before proceeding. Cheques that have already been printed will be shown as 'Printed' in the Status column of the grid.

# Verification & Confirmation of proper printing of Cheques

After the 'Print Cheque' command is given, subsequently, in the next interface screen a grid appears containing the cheque nos. used for printing with corresponding details as provided in the previous screen. This interface is illustrated below:

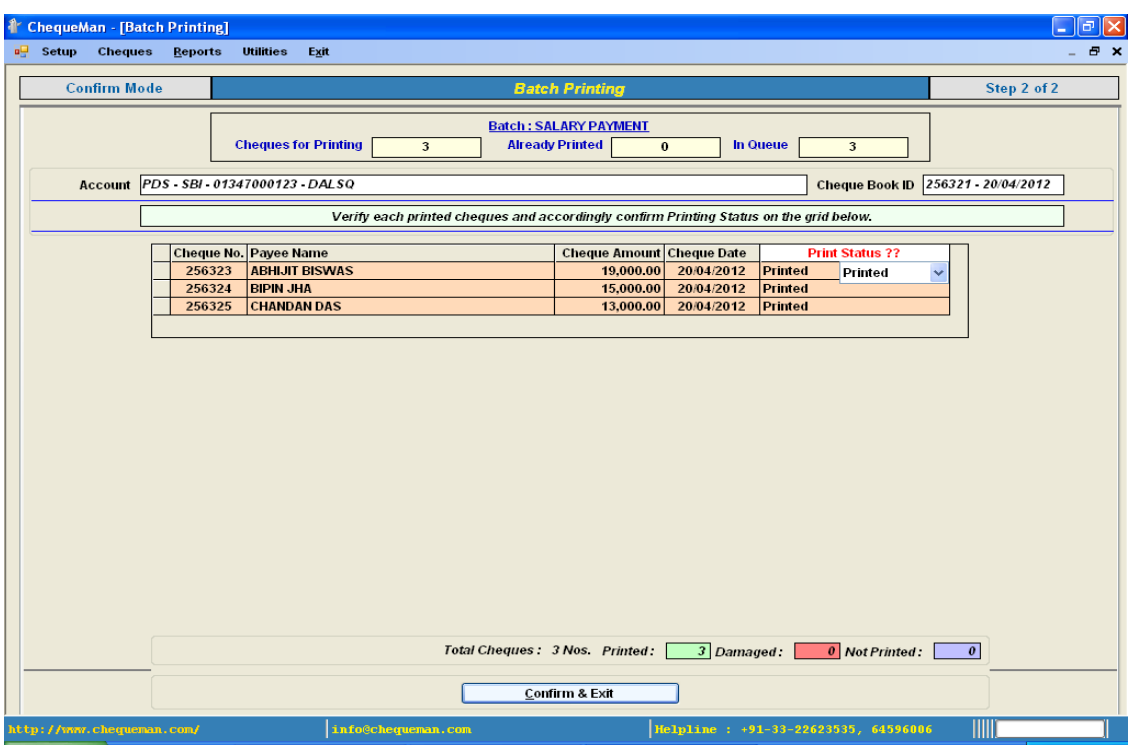

**Figure 5-20 Batch Printing – Step4**

For each Cheque on the grid – there could have been one of the three possibilities:

- $\triangleright$  If the Cheque is printed successfully then the print status will be 'Printed'
- $\triangleright$  If the Cheque is damaged while printing then the print status will be 'Damaged'
- $\triangleright$  If the Cheque is not printed at all then the print status will be 'Not Printed'

You will need to accordingly specify under the column 'Print Status' one of the above. By default 'Printed' is selected assuming that in most cases cheques will be print successfully. After confirming

for all cheques, click on **Example 2** Confirm & Exit

If cheques are still present in the queue, you are again back to the previous screen for continue printing of the pending cheques in the same way.

# **5.8 Excel Bulk Printing**

This is also part of the Bulk Printing process of ChequeMan. The common features will apply to this which has been explained under Overview. Using this module you can import data from an Excel sheet for bulk printing of cheques.

In order to do this, select <Excel Bulk Printing> from the <Cheques> Menu

**Figure 5-21 Excel Bulk Printing – Step1**

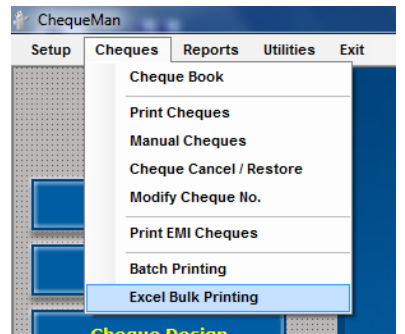

The following screen will be displayed:

### **Figure 5-22 Excel Bulk Printing – Step2**

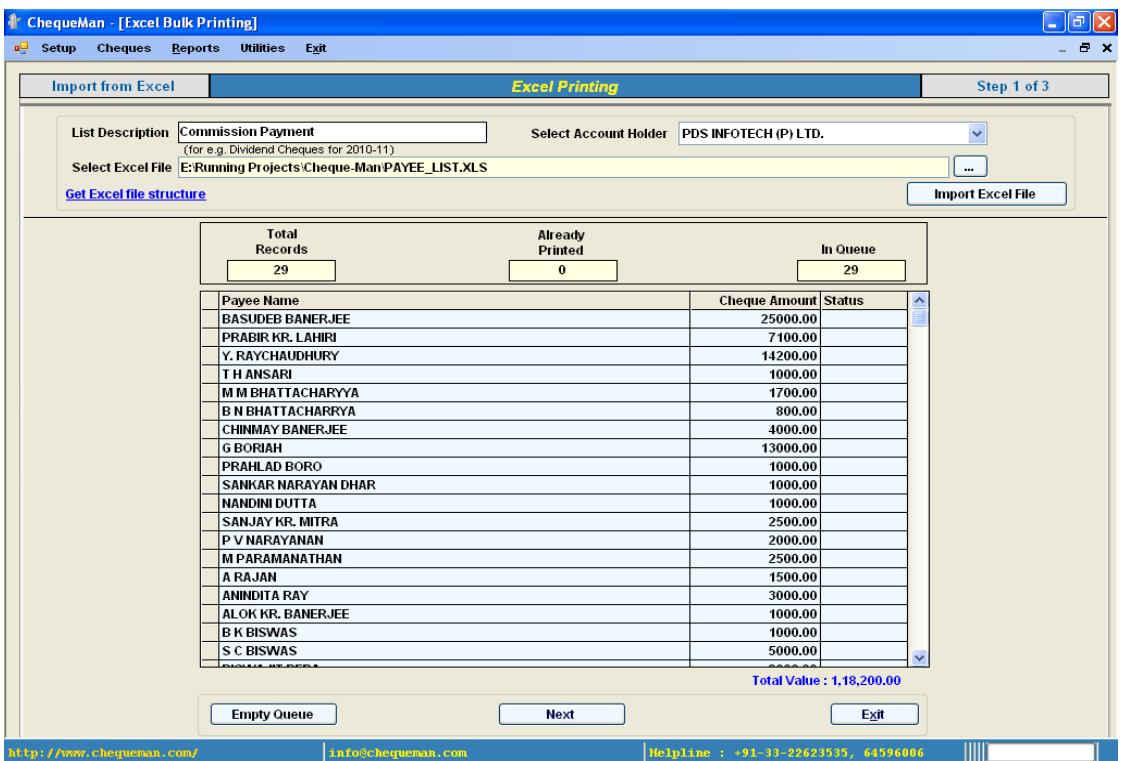

Provide a unique name for the List that will be imported in the field labeled 'List Description'. To import the excel click on browse and select the Excel file from your local system and after excel file is selected click on the button 'Click on Excel file'. The limit for the number of records that can be imported in a single lot is 100. The data in the Excel sheet must be provided in a structured format, which can be downloaded by clicking on 'Get Excel file structure'.

After the data is successfully imported, the payees with the corresponding amounts are displayed in the grid. You have the option to change the Cheque Amount.

Before proceeding to the next screen, you should properly check the Payees and the corresponding Cheque Amounts as these cannot be altered in the subsequent steps. The 'Status' column by default is empty. If part of the data has already been printed, the 'Status' column for the relevant rows will display 'Printed'. This would imply that the rest is still in queue for printing.

Once you are ready, click on the button 'Next' and the next screen appears as shown below:

| <sup>1</sup> ChequeMan - [Excel Bulk Printing] |                           |                                                                                                    |                                                |                                                          |                      |                    |                                      |           |                  |         |  |
|------------------------------------------------|---------------------------|----------------------------------------------------------------------------------------------------|------------------------------------------------|----------------------------------------------------------|----------------------|--------------------|--------------------------------------|-----------|------------------|---------|--|
|                                                | a. Setup Cheques Reports  |                                                                                                    | <b>Utilities</b><br>Exit                       |                                                          |                      |                    |                                      |           |                  | $B - X$ |  |
|                                                | <b>Print Mode</b>         |                                                                                                    |                                                | <b>Excel Printing</b>                                    |                      | Step 2 of 3        |                                      |           |                  |         |  |
|                                                |                           |                                                                                                    | <b>Cheques for Printing</b><br>29              | <b>Already Printed</b><br>In Queue<br>29<br>$\mathbf{0}$ |                      |                    |                                      |           |                  |         |  |
|                                                |                           |                                                                                                    | Select Account PDS - SBI - 01347000123 - DALSQ |                                                          |                      |                    | 謡<br><b>List of Previous Cheques</b> |           |                  |         |  |
|                                                |                           | Select Cheque Book ID 256321 - 20/04/2012 v<br>48 cheque available<br>Default Cheque Date 20/04/2012<br>DD/MM/YYYY |                                                |                                                          |                      |                    |                                      |           |                  |         |  |
|                                                |                           |                                                                                                    | Cheque No. Payee Name                          |                                                          | <b>Cheque Amount</b> | <b>Cheque Date</b> | Remarks                              | A/c Payee |                  |         |  |
|                                                |                           | 256323                                                                                                    | <b>BASUDEB BANERJEE</b>                        |                                                          | 25,000.00            | 20/04/2012         |                                      |           | <b>New Payee</b> |         |  |
|                                                |                           | 256324                                                                                                    | <b>PRABIR KR. LAHIRI</b>                       |                                                          | 7.100.00             | 20/04/2012         |                                      |           | <b>New Payee</b> |         |  |
|                                                |                           | 256325                                                                                                    | Y. RAYCHAUDHURY                                |                                                          | 14.200.00            | 20/04/2012         |                                      |           | <b>New Payee</b> |         |  |
|                                                |                           | 256326                                                                                                    | <b>TH ANSARI</b>                               |                                                          | 1.000.00             | 20/04/2012         |                                      |           | <b>New Payee</b> |         |  |
|                                                |                           | 256327                                                                                                    | <b>M M BHATTACHARYYA</b>                       |                                                          | 1.700.00             | 20/04/2012         |                                      |           | <b>New Payee</b> |         |  |
|                                                |                           | 256328                                                                                                    | <b>B N BHATTACHARRYA</b>                       |                                                          | 800.00               | 20/04/2012         |                                      |           | <b>New Payee</b> |         |  |
|                                                |                           | 256329                                                                                                    | <b>CHINMAY BANERJEE</b>                        |                                                          | 4.000.00             | 20/04/2012         |                                      |           | <b>New Payee</b> |         |  |
|                                                |                           | 256330                                                                                                    | <b>G BORIAH</b>                                |                                                          | 13,000.00            | 20/04/2012         |                                      |           | <b>New Payee</b> |         |  |
|                                                |                           | 256331                                                                                                    | <b>PRAHLAD BORO</b>                            |                                                          | 1.000.00             | 20/04/2012         |                                      | M         | <b>New Payee</b> |         |  |
|                                                |                           | 256332                                                                                                    | <b>SANKAR NARAYAN DHAR</b>                     |                                                          | 1.000.00             | 20/04/2012         |                                      |           | <b>New Payee</b> |         |  |
|                                                |                           | 256333                                                                                                    | <b>NANDINI DUTTA</b>                           |                                                          | 1.000.00             | 20/04/2012         |                                      |           | <b>New Pavee</b> |         |  |
|                                                |                           | 256334                                                                                                    | <b>SANJAY KR, MITRA</b>                        |                                                          | 2,500.00             | 20/04/2012         |                                      |           | <b>New Payee</b> |         |  |
|                                                |                           | 256335                                                                                                    | P V NARAYANAN                                  |                                                          | 2,000.00             | 20/04/2012         |                                      |           | <b>New Payee</b> |         |  |
|                                                |                           | 256336                                                                                                    | <b>M PARAMANATHAN</b>                          |                                                          | 2,500.00             | 20/04/2012         |                                      |           | <b>New Payee</b> |         |  |
|                                                |                           | 256337                                                                                                    | <b>A RAJAN</b>                                 |                                                          | 1.500.00             | 20/04/2012         |                                      |           | <b>New Payee</b> |         |  |
|                                                |                           | 256338                                                                                                    | <b>ANINDITA RAY</b>                            |                                                          | 3.000.00             | 20/04/2012         |                                      |           | <b>New Payee</b> |         |  |
|                                                |                           | 256339                                                                                                    | <b>ALOK KR. BANERJEE</b>                       |                                                          | 1.000.00             | 20/04/2012         |                                      |           | <b>New Pavee</b> |         |  |
|                                                |                           | 256340                                                                                                    | <b>B K BISWAS</b>                              |                                                          | 1.000.00             | 20/04/2012         |                                      |           | <b>New Payee</b> |         |  |
|                                                |                           | 256341                                                                                                    | <b>S C BISWAS</b>                              |                                                          | 5,000.00             | 20/04/2012         |                                      |           | <b>New Payee</b> |         |  |
|                                                |                           | 256342                                                                                                    | <b>BISWAJIT BERA</b>                           |                                                          | 2.000.00             | 20/04/2012         |                                      |           | <b>New Pavee</b> |         |  |
|                                                |                           |                                                                                                    |                                                |                                                          |                      |                    |                                      |           |                  |         |  |
|                                                |                           |                                                                                                    | <b>Print Preview</b>                           | <b>Print Cheques</b>                                     |                      | <b>Back</b>        | Cancel                               | Exit      |                  |         |  |
|                                                | http://www.chequeman.com/ |                                                                                                    | info@chequeman.com                             |                                                          |                      |                    | Helpline: +91-33-22623535, 64596006  |           | Ш                |         |  |

**Figure 5-23 Excel Bulk Printing – Step3**

Select the Account and the Cheque Book ID (this is identified as the starting Cheque No. and the date of receipt of the Cheque Book) against which the cheques need to be printed. The Default Date for Cheques is taken in as the current date which can be modified.

The number of grid rows in the grid is limited to the least of the following:

- $\triangleright$  available number of cheque leaves on the cheque book
- $\triangleright$  the total number of cheques to be printed for the Batch
- $\triangleright$  total number of grid rows as set up in the menu Utilities Preferences

The grid contains the following columns:

**Cheque No. :** The Cheque No. is already displayed. It is recommended to physically verify its presence in the Cheque Book before proceeding further.

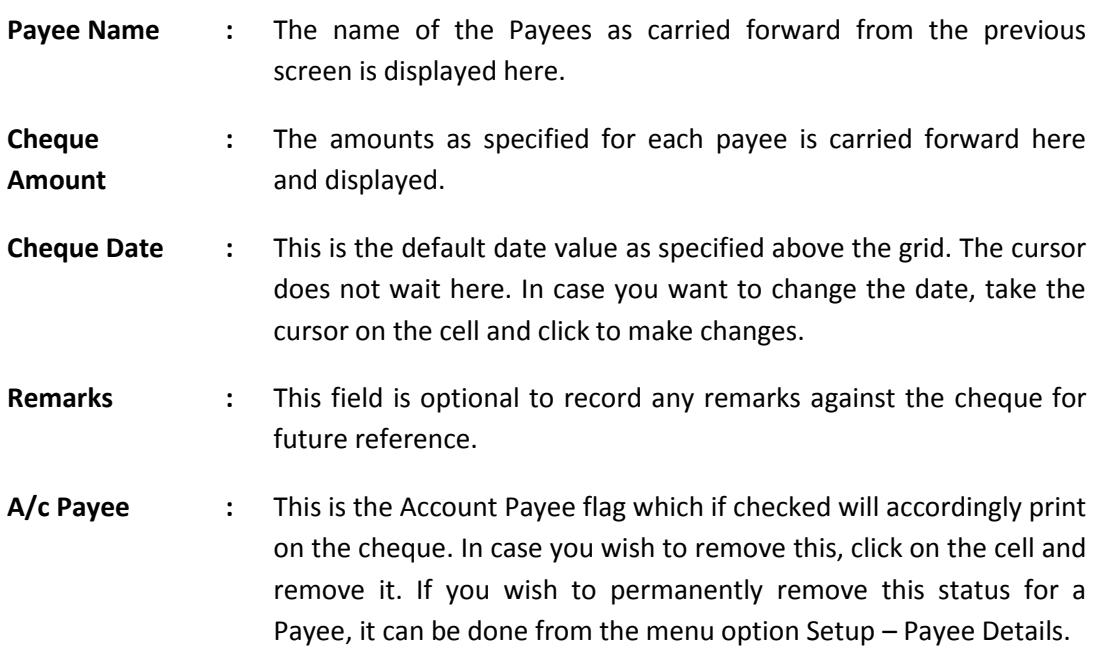

Now you are all set to print the cheques.

# Other features & Options

## **List of Previous Cheques**

By clicking on this all the previously issued cheques from this account can be viewed.

### **View Cheque Design**

One can click on the button to check if the correct design has been mapped to the Cheque Book. There is also an option to test print to check out the print parameters.

### **Calculator**

In case for any help in arithmetical calculations, click on the icon

### **Totals**

The total amount of all the cheques populated in the grid is displayed at the bottom of the grid for reference and verification.

The bottom of the screen has buttons which are explained in details below:

**Print Preview :** To preview the cheque details that have been super-imposed on the scanned cheque image, click on this option. It gives a fair idea as to how the printed cheque will appear. However, it should be noted that minor difference is possible. The display window has scroll buttons to view cheques one by one with options to move to first or the last cheque.

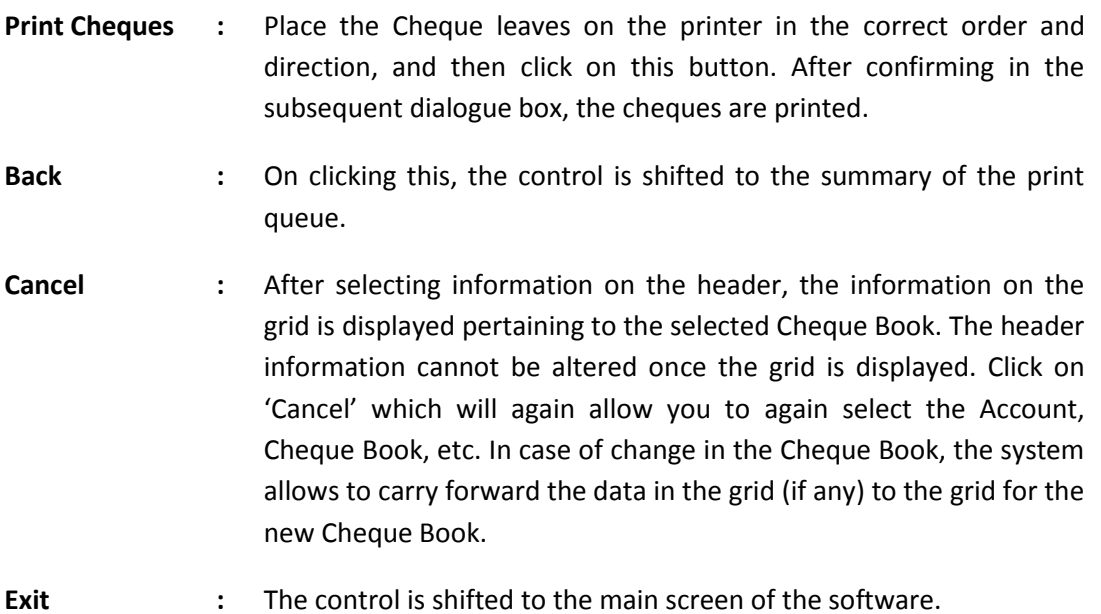

# Verification & Confirmation of proper printing of Cheques

After the 'Print Cheque' command is given, subsequently, in the next interface screen a grid appears containing the cheque nos. used for printing with corresponding details as provided in the previous screen. This interface is illustrated below:

| ∣ ⊕∥ ×<br><sup>1</sup> ChequeMan - [Excel Bulk Printing] |       |                                                                                           |                                                                               |  |                       |                          |                    |            |                |                           |                                     |                |                        |              |             |            |
|----------------------------------------------------------|-------|-------------------------------------------------------------------------------------------|-------------------------------------------------------------------------------|--|-----------------------|--------------------------|--------------------|------------|----------------|---------------------------|-------------------------------------|----------------|------------------------|--------------|-------------|------------|
| aw.                                                      | Setup | Cheques                                                                                   | Reports                                                                       |  | <b>Utilities</b>      | Exit                     |                    |            |                |                           |                                     |                |                        |              |             | $B \times$ |
|                                                          |       | <b>Confirm Mode</b>                                                                       |                                                                               |  |                       |                          |                    |            |                | <b>Excel Printing</b>     |                                     |                |                        |              | Step 2 of 2 |            |
|                                                          |       |                                                                                           |                                                                               |  |                       |                          |                    |            |                |                           |                                     |                |                        |              |             |            |
|                                                          |       | <b>Cheques for Printing</b><br><b>Already Printed</b><br>In Queue<br>29<br>$\bf{0}$<br>29 |                                                                               |  |                       |                          |                    |            |                |                           |                                     |                |                        |              |             |            |
|                                                          |       |                                                                                           | Account PDS - SBI - 01347000123 - DALSO<br>Cheque Book ID 256321 - 20/04/2012 |  |                       |                          |                    |            |                |                           |                                     |                |                        |              |             |            |
|                                                          |       | Verify each printed cheques and accordingly confirm Printing Status on the grid below.    |                                                                               |  |                       |                          |                    |            |                |                           |                                     |                |                        |              |             |            |
|                                                          |       |                                                                                           |                                                                               |  | Cheque No. Payee Name |                          |                    |            |                | Cheque Amount Cheque Date |                                     |                | <b>Print Status ??</b> | ∧            |             |            |
|                                                          |       |                                                                                           | 256323                                                                        |  |                       | <b>BASUDEB BANERJEE</b>  |                    |            |                | 25,000.00                 | 20/04/2012                          | Printed        | Printed                | $\checkmark$ |             |            |
|                                                          |       |                                                                                           | 256324                                                                        |  |                       | <b>PRABIR KR. LAHIRI</b> |                    |            |                | 7.100.00                  | 20/04/2012                          | Printed        |                        |              |             |            |
|                                                          |       |                                                                                           | 256325                                                                        |  |                       | Y. RAYCHAUDHURY          |                    |            |                | 14.200.00                 | 20/04/2012                          | Printed        |                        |              |             |            |
|                                                          |       |                                                                                           | 256326                                                                        |  | <b>THANSARI</b>       |                          |                    |            |                | 1,000.00                  | 20/04/2012                          | Printed        |                        |              |             |            |
|                                                          |       | 256327<br><b>M M BHATTACHARYYA</b>                                                        |                                                                               |  |                       |                          |                    | 1,700.00   | 20/04/2012     | <b>Printed</b>            |                                     |                |                        |              |             |            |
|                                                          |       |                                                                                           | 256328                                                                        |  |                       | <b>B N BHATTACHARRYA</b> |                    |            |                | 800.00                    | 20/04/2012                          | Printed        |                        |              |             |            |
|                                                          |       |                                                                                           | 256329                                                                        |  |                       | <b>CHINMAY BANERJEE</b>  |                    |            |                | 4.000.00                  | 20/04/2012                          | Printed        |                        |              |             |            |
|                                                          |       |                                                                                           | 256330                                                                        |  | <b>G BORIAH</b>       |                          |                    |            |                | 13,000.00                 | 20/04/2012                          | Printed        |                        |              |             |            |
|                                                          |       | 256331<br><b>PRAHLAD BORO</b>                                                             |                                                                               |  |                       | 1,000.00                 | 20/04/2012         | Printed    |                |                           |                                     |                |                        |              |             |            |
|                                                          |       | 256332<br><b>SANKAR NARAYAN DHAR</b>                                                      |                                                                               |  |                       | 1,000.00                 | 20/04/2012         | Printed    |                |                           |                                     |                |                        |              |             |            |
|                                                          |       |                                                                                           | 256333                                                                        |  | <b>NANDINI DUTTA</b>  |                          |                    |            |                | 1,000.00                  | 20/04/2012                          | Printed        |                        |              |             |            |
|                                                          |       | 256334<br><b>SANJAY KR. MITRA</b>                                                         |                                                                               |  |                       |                          | 2.500.00           | 20/04/2012 | <b>Printed</b> |                           |                                     |                |                        |              |             |            |
|                                                          |       |                                                                                           | 256335                                                                        |  | <b>P V NARAYANAN</b>  |                          |                    |            |                | 2,000.00                  | 20/04/2012                          | Printed        |                        |              |             |            |
|                                                          |       |                                                                                           | 256336                                                                        |  |                       | <b>M PARAMANATHAN</b>    |                    |            |                | 2.500.00                  | 20/04/2012                          | Printed        |                        |              |             |            |
|                                                          |       |                                                                                           | 256337                                                                        |  | <b>A RAJAN</b>        |                          |                    |            |                | 1.500.00                  | 20/04/2012                          | Printed        |                        |              |             |            |
|                                                          |       |                                                                                           | 256338                                                                        |  | <b>ANINDITA RAY</b>   |                          |                    |            |                | 3.000.00                  | 20/04/2012                          | Printed        |                        |              |             |            |
|                                                          |       |                                                                                           | 256339                                                                        |  |                       | <b>ALOK KR. BANERJEE</b> |                    |            |                | 1,000.00                  | 20/04/2012                          | Printed        |                        |              |             |            |
|                                                          |       |                                                                                           | 256340                                                                        |  | <b>BK BISWAS</b>      |                          |                    |            |                | 1,000.00                  | 20/04/2012                          | Printed        |                        |              |             |            |
|                                                          |       |                                                                                           | 256341                                                                        |  | <b>S C BISWAS</b>     |                          |                    |            |                | 5,000.00                  | 20/04/2012                          | Printed        |                        |              |             |            |
|                                                          |       |                                                                                           | 256342                                                                        |  | <b>BISWAJIT BERA</b>  |                          |                    |            |                | 2,000.00                  | 20/04/2012                          | <b>Printed</b> |                        |              |             |            |
|                                                          |       | Total Cheques: 29 Nos.<br>Printed:<br>29<br>$\pmb{o}$<br>Damaged:<br> 0 <br>Not Printed:  |                                                                               |  |                       |                          |                    |            |                |                           |                                     |                |                        |              |             |            |
|                                                          |       |                                                                                           |                                                                               |  |                       |                          |                    |            |                | <b>Confirm &amp; Exit</b> |                                     |                |                        |              |             |            |
|                                                          |       | http://www.chequeman.com/                                                                 |                                                                               |  |                       |                          | info@chequeman.com |            |                |                           | Helpline: +91-33-22623535, 64596006 |                |                        |              | IIIIII      |            |

**Figure 5-24 Excel Bulk Printing – Step4**

For each Cheque on the grid – there are three possibilities:

- $\triangleright$  If the Cheque is printed successfully then the print status will be 'Printed'
- $\triangleright$  If the Cheque is damaged while printing then the print status will be 'Damaged'
- $\triangleright$  If the Cheque is not printed at all then the print status will be 'Not Printed'
- Now, specify the status of cheque printing under the column 'Print Status' as displayed in the screen above. By default 'Printed' is selected assuming that in most cases cheques is print successfully. After confirming for each cheque, click on 'Confirm & Exit'.

If cheques are still present in the queue, you are again back to the previous screen for continue printing of the pending cheques in the same way.

# **5.9 Incomplete Cheque**

This module is activated only after opting for 'Incomplete Cheques' through Utilities – Preferences – Advanced.

Preparation

Select <Incomplete Cheques - Preparation> from the <Cheques> Menu

## **Figure 5-25 Incomplete Cheque – Step1**

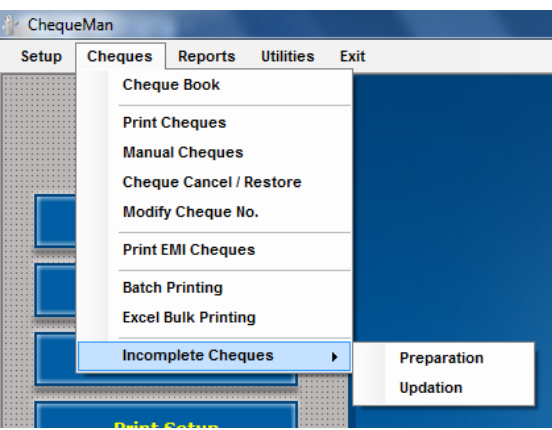

The following screen is displayed:

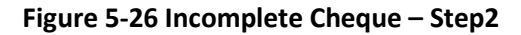

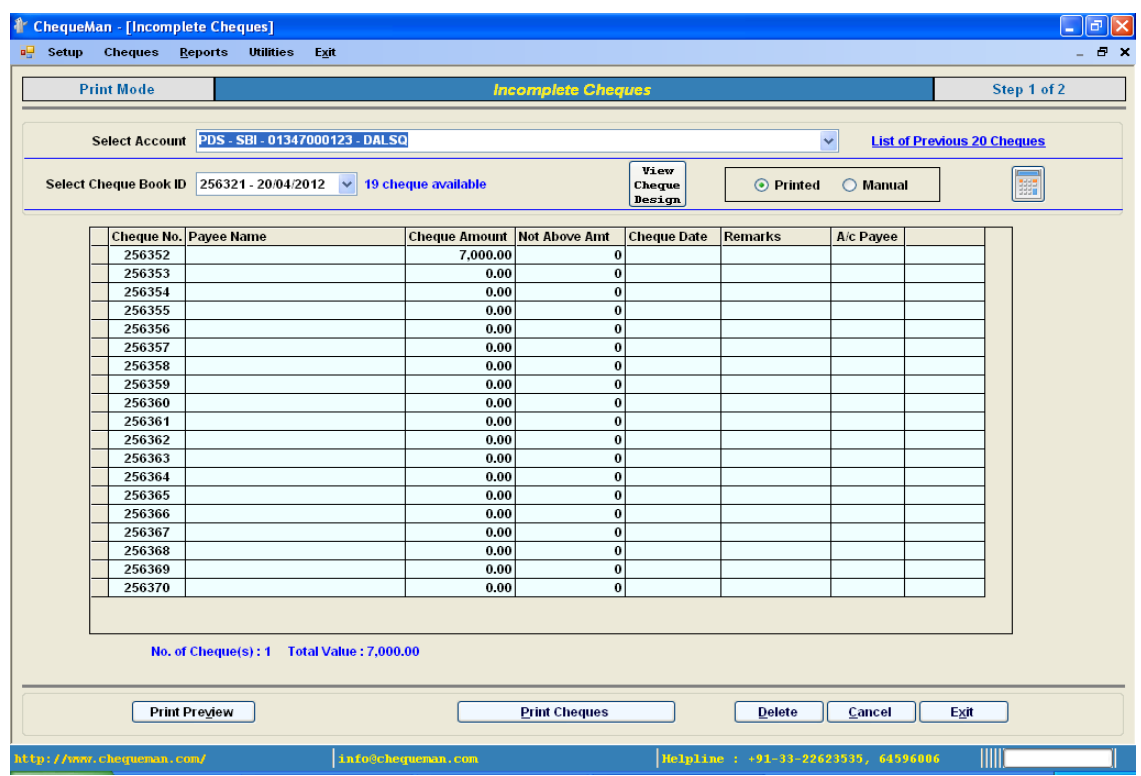

Select the Account and the Cheque Book ID (this is identified as the starting Cheque No. and the date of receipt of the Cheque Book) against which an incomplete cheque needs to be printed.

The number of grid rows in the grid is limited to the least of the following:

- $\triangleright$  available number of cheque leaves on the cheque book
- $\triangleright$  total number of grid rows as set up in the menu Utilities Preferences

This grid contains the following columns:

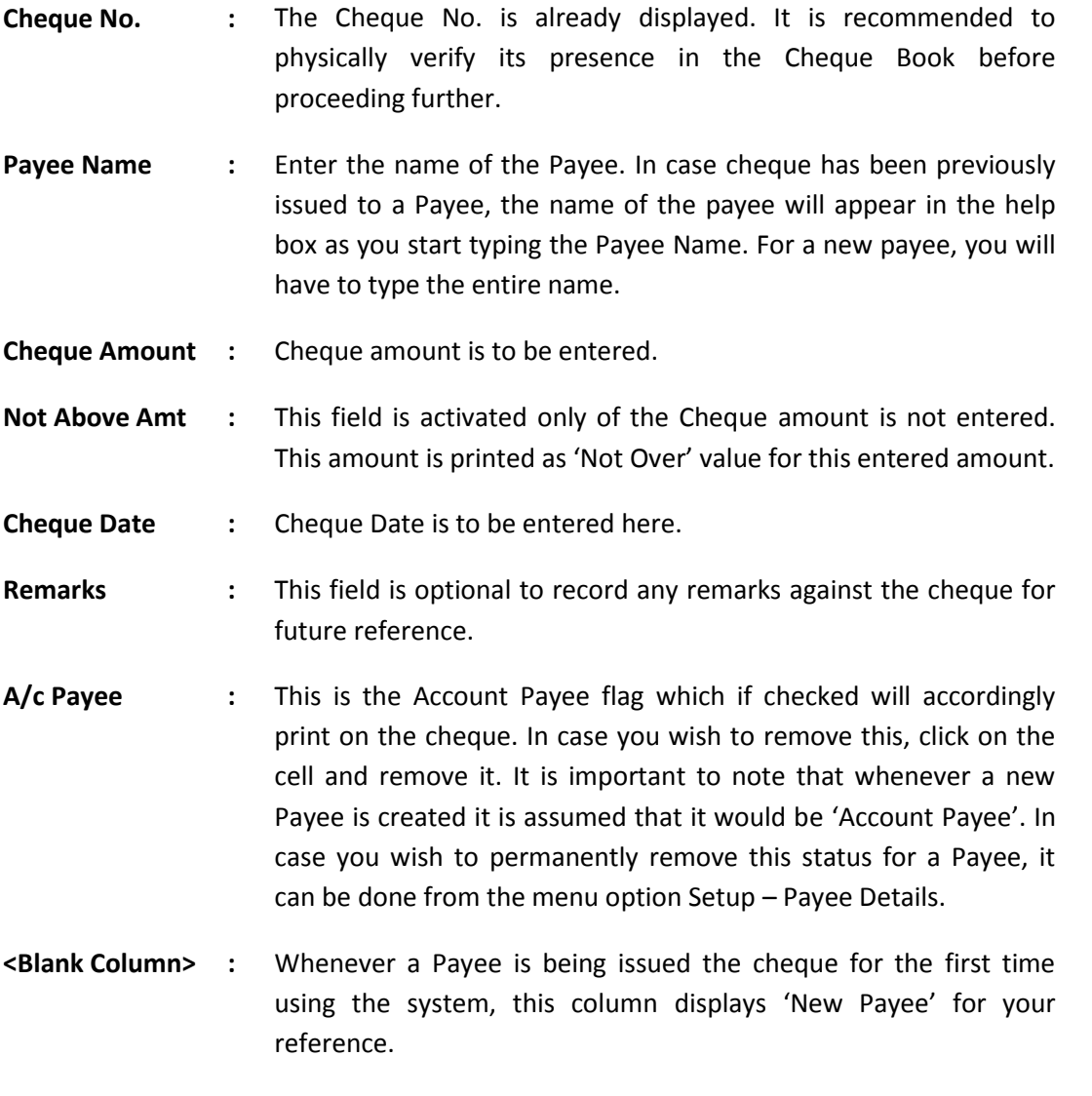

For printing an incomplete cheque, at least one of the above information needs to be provided.

Moreover, at least one of the above information should not be provided to make it an incomplete cheque. Enter information for all the incomplete cheques that needs to be printed using the rows in the grid. Once done, you are now all set to print the cheques.

# Other features & Options

## **List of Previous Cheques**

By clicking on this all the previously issued cheques from this account can be viewed.

### **View Cheque Design**

To ensure that the correct design has been mapped to the Cheque Book, click on this
option. There is an option to test print the format to check out the print parameters.

#### **Calculator**

In case for any help in arithmetical calculations, click on the icon

#### **Totals**

The total amount of all the cheques populated in the grid is displayed at the bottom of the grid for reference and verification.

The bottom of the screen has buttons which are explained in details below:

- **Print Preview :** To preview the cheque details that have been super-imposed on the scanned cheque image, click on this option. It gives a fair idea as to how the printed cheque will appear. However, it should be noted that minor difference is possible. The display window has scroll buttons to view cheques one by one with options to move to first or the last cheque.
- **Print Cheques** : Place the Cheque leaves on the printer in the correct order and direction, and then click on this button. After confirming in the subsequent dialogue box, the cheques are printed.
- **Back :** On clicking this, the control is shifted to the summary of the print queue.
- **Cancel :** After selecting information on the header, the information on the grid is displayed pertaining to the selected Cheque Book. Click on 'Cancel' which will again allow you to select the Account, Cheque Book, etc.
- **Exit :** The control is shifted to the main screen of the software.

## Verification & Confirmation of proper printing of Cheques

After the 'Print Cheque' command is given, subsequently, in the next interface screen a grid appears containing the cheque nos. used for printing with corresponding details as provided in the previous screen. This interface is illustrated below:

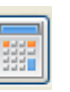

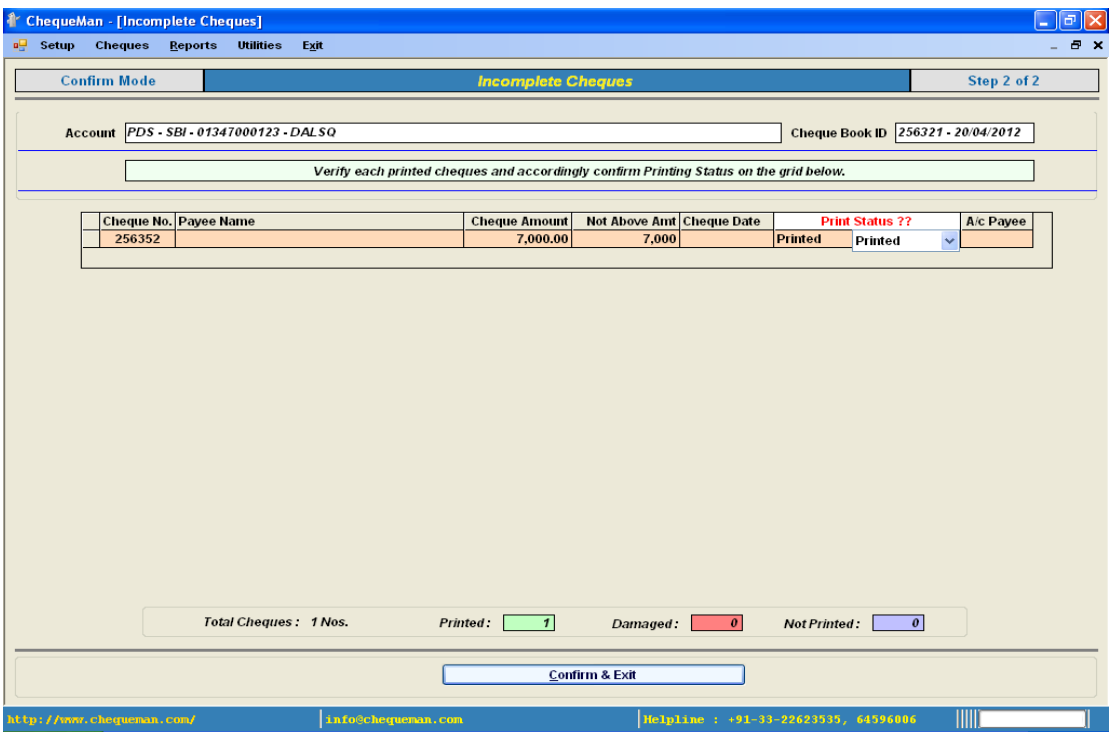

**Figure 5-27 Incomplete Cheque – Step3**

For each Cheque on the grid – there could have been one of the three possibilities:

- $\triangleright$  If the Cheque is printed successfully then the print status will be 'Printed'
- $\triangleright$  If the Cheque is damaged while printing then the print status will be 'Damaged'
- $\triangleright$  If the Cheque is not printed at all then the print status will be 'Not Printed'
- $\triangleright$  Now, specify the status of cheque printing under the column 'Print Status' as displayed in the screen above. By default 'Printed' is selected assuming that in most cases cheques is print successfully. After confirming for each cheque, click on 'Confirm & Exit'.

If cheques are still present in the queue, you are again back to the previous screen for continue printing of the pending cheques in the same way.

**Updation:** Incomplete cheques prepared needs to be updated once the rest of the information is available. Through this module the 'Incomplete Cheques' are updated to make it into a regular cheque. Select <Incomplete Cheques - Updating> from the <Cheques> Menu, the following screen will be displayed:

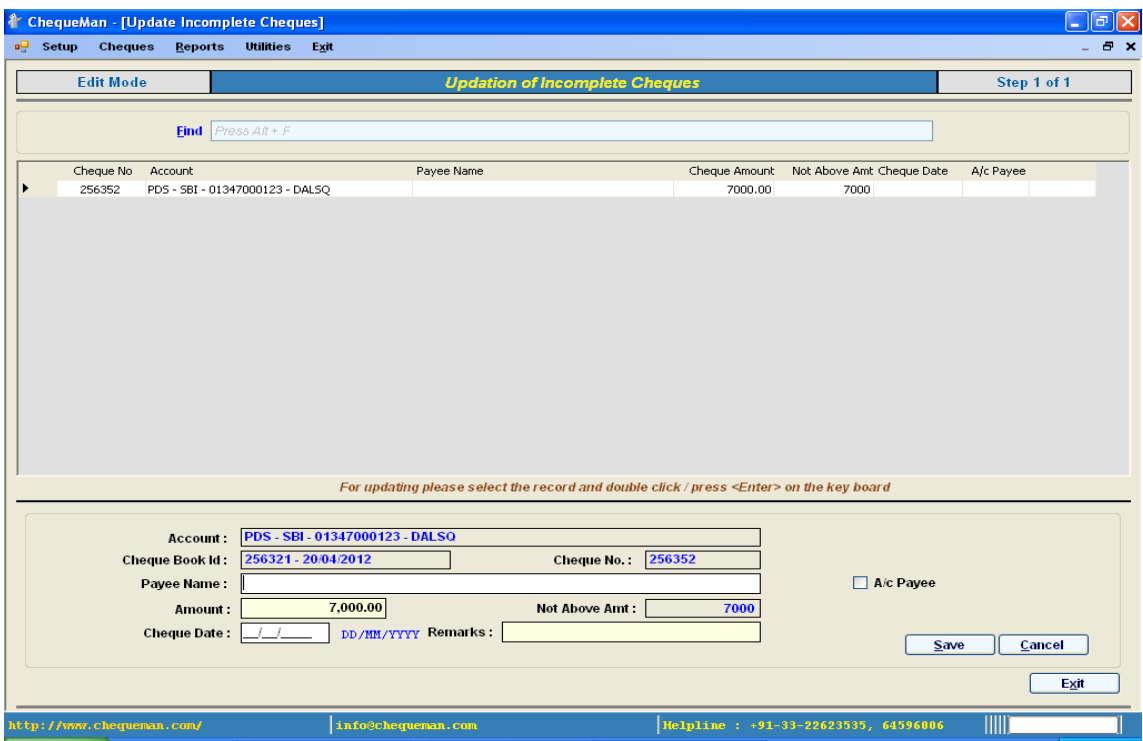

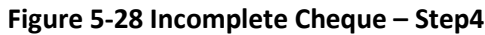

This contains the list of all incomplete cheques that needs to be updated to make it into a complete cheque. Double click or select row and press <enter> on the cheque to be updated. On the bottom part of the screen the information about the cheque is populated. You are required to fill up the missing information and 'Save' the data. The incomplete cheque is now updated and the record is removed from the grid.

# **6 Reports**

ChequeMan has an in-built comprehensive system for printing various reports. It generates reports for both on-screen viewing and hard copies printing along with exporting the same to MS-Word, MS-Excel and PDF. This serves multiple purposes such as record keeping, auditing, filtered queries etc. The report interface is simple to use with convenient self-explanatory labels for understanding. Most of the reports have the facility for setting filters across Accounts Details, Cheques, and Cheque Issue Dates etc.

Some of the reports which are generated from the software are summarized as under:

## **Cheque Issue Register**

This provides a list of all the cheques issued and recorded in the system. The user can print details of all cheques or only the summary for each Account Holder. Further, the user can set the date range and also other filters such as Account Holder / Bank, Payee etc. Report is sorted either on the Cheque Preparation Date or the Cheque Issue Date.

## **Payee Cheque Issue Register**

This report provides the list of all the Cheques issued, sorted and grouped on Payee Name. Through this report the user can view payments made to each Payee across all Account Holders. The user has the option to print details of all the cheques or only the summary for each Payee. Further the user can set a date range and also other filters such as Payee, Account Holder / Bank etc. Report is sorted either on Cheque Preparation date or Cheque Issue Date along with Payee Name.

#### **Cheque Book Summary**

ChequeMan keeps track of each Cheque Book in terms of issued, cancelled and unused cheques. Summary of all Cheque Books or only of the current ones can be viewed. The user can keep track of the cheque leaf inventory that is on hand.

#### **Cheque Book Details**

This is a log report for each Cheque Book very similar to the way one records in the attached sheets provided by the bank. The user can print detail for a particular Cheque Book or multiple Cheque Books as desired.

#### **List of Cancelled Cheques**

Through this report the user can get the list of all cheques that has been cancelled or has been damaged while printing.

#### **Bulk Cheque Printing**

The user can get the list of cheques printed in bulk through EMI or Batch Printing or Excel Import. Report can be for all or selective Account Holders and can viewed in both detailed and summary modes.

#### **Listing Report**

These are simple listing reports for the following:

- Account Details: This provides a list of Account Holders and the corresponding Bank Accounts.
- Payee Details: This provides a list of Payee Names.
- Payee Batch: This provides a list of all Batches with corresponding Payee Names.

#### **Query Report**

This is a powerful reporting tool which primarily has two query options. Firstly, provide a Cheque No. for query on it. Secondly, it has an open ended filtering system – wherein a report can be generated with filter options on Account Holders / Bank Accounts, Printed / Manual Cheques, Payee Name, Cheque Date / Entry Date, etc.

#### **Exception Report**

This reporting option contains the following:

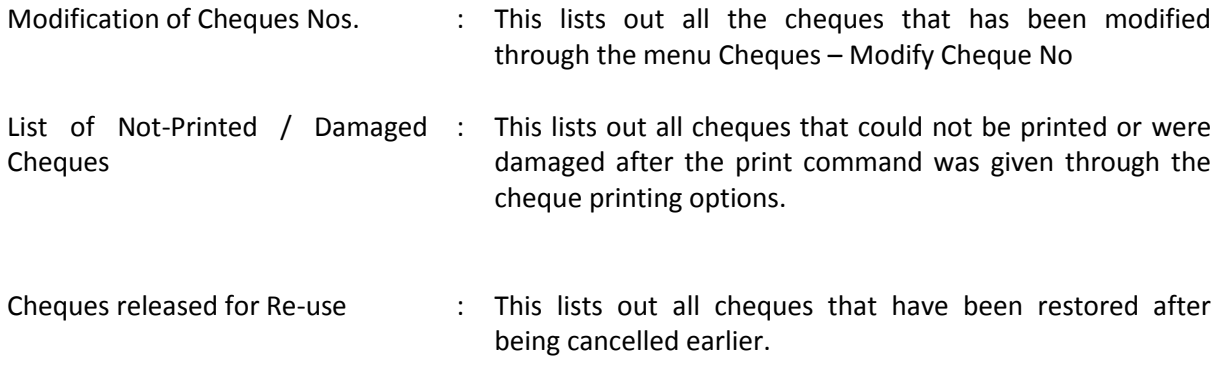

#### **Incomplete / Updated Cheques – Issue Register**

This module prints all cheques entered through the Incomplete Cheque module. It has options to print the incomplete cheques or updated cheques or both together.

# **7 Other Utilities**

# **7.1 Tasks – Backup/ Restore/Optimize Database**

Through this utility, you can backup your data and also restore back the same as and when required. It also provides the option to optimize database, as explained below.

## **Backup**

In Utilities Menu, select the 'Task' option and further click on Backup. This will take you to the following interface:

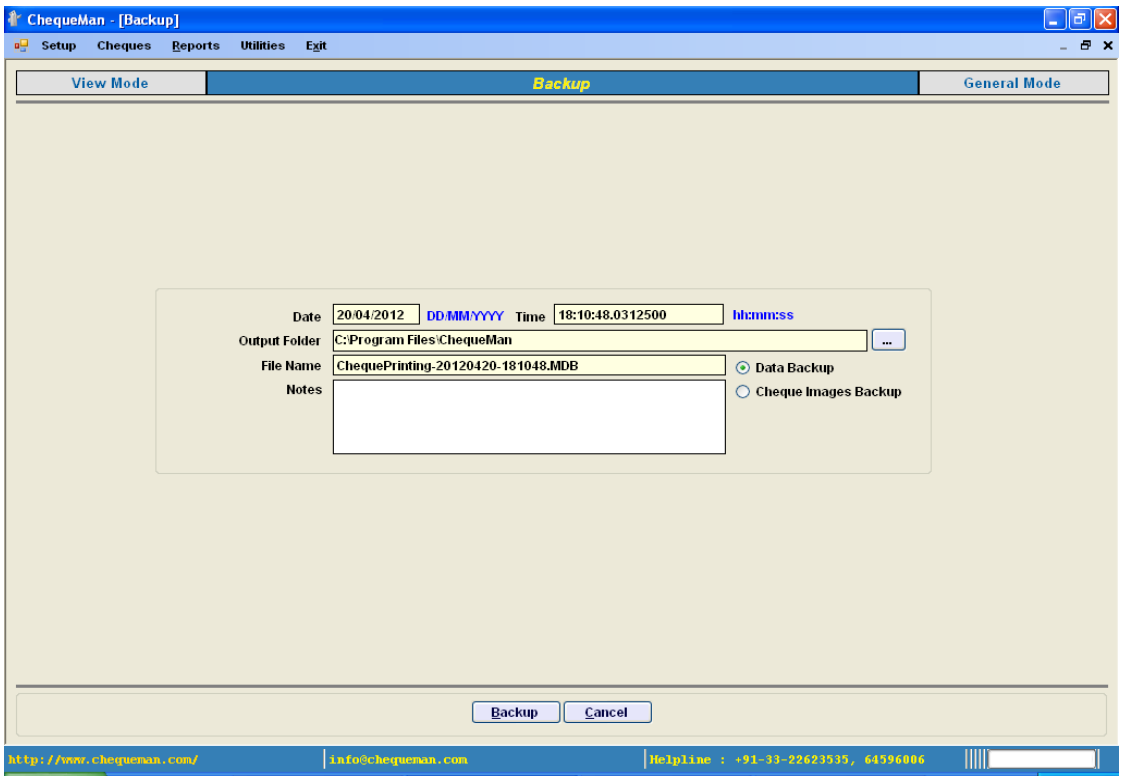

**Figure 7-1 Backup**

Backup can be taken for the ChequeMan database or the Cheque images. Select the one that for backup has to be taken.

Select the Output folder where you want your backup to be created and specify some textual note which will serve as a reference for the backup. Click on <Backup> button to create the backup file in the specified folder. This folder could be in the hard disk of system or any other external storage device. The name of the backup file is placed by default which contains the data and time stamp which is changeable by the user.

#### **Restore**

In Utilities Menu, select the 'Task' option and further click on 'Restore'. This will take you to the following interface:

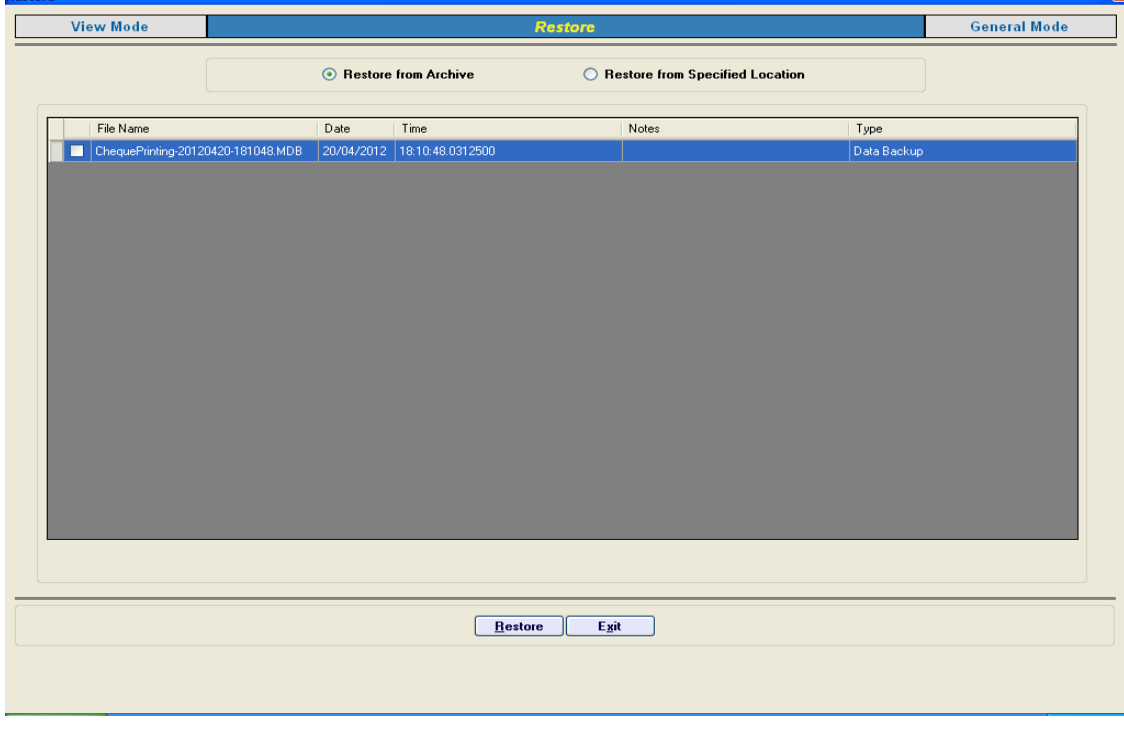

#### **Figure 7-2 Restore**

Here you have two options:

- $\triangleright$  Restore from Archive
- $\triangleright$  Restore from Specified Option

Each of the above is briefly explained below

#### **Restore from Archive**

This will show you the chronological history of data backup taken along with the reference notes that was submitted through the Backup module. You can select a specified backup and click on <Restore> Button to restore the data.

#### **Restore from Specified Location**

You can also use this option to restore the data only if you know the file location and filename where the same has been stored. Once you browse the file and select <Restore> button your database file will be restored.

**Note**: It is very important to understand that restoration will overwrite the existing data and as such the current database will be lost. Before restoration, it is advisable to backup the current data.

#### **Optimize Database**

It is a good practice to optimize your database for improved performance. This removes redundant spaces from the database.

In Utilities Menu, select the 'Task' option and further click on 'Restore'. This will take you to the following interface:

#### **Figure 7-3 Optimize Database**

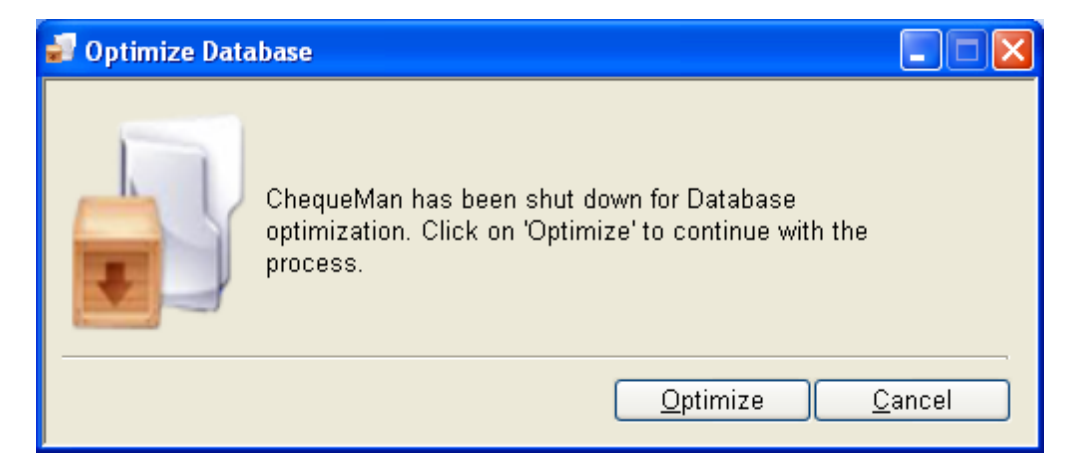

You will be exited from the software for the optimization. Click on <Optimize> and your database will be automatically optimized.

Π **Note**: It is very important to understand that before optimization, it is advisable to take a backup of the current data and store it in a different location.

# **7.2 Calculator**

For easy arithmetical calculation, a calculator has been provided. In Utilities Menu, select 'Calculator' option... This will take you to the following interface:

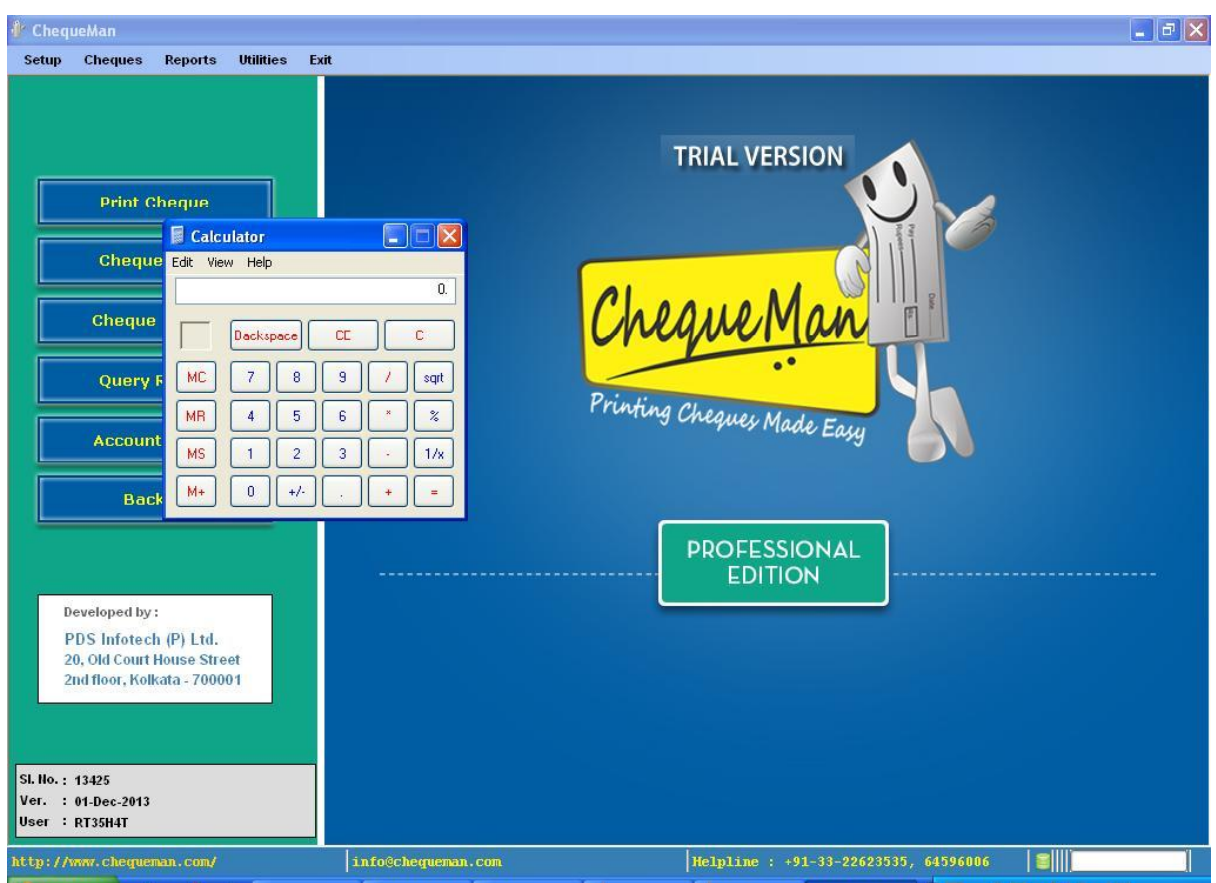

## **Figure 7-4 Calculator**

# **7.3 Print Setup**

In order to setup the printer as per your requirement, you need to select the 'Print Setup' option.

In the <Utilities> Menu, select <Print Setup>. This will take you to the following interface:

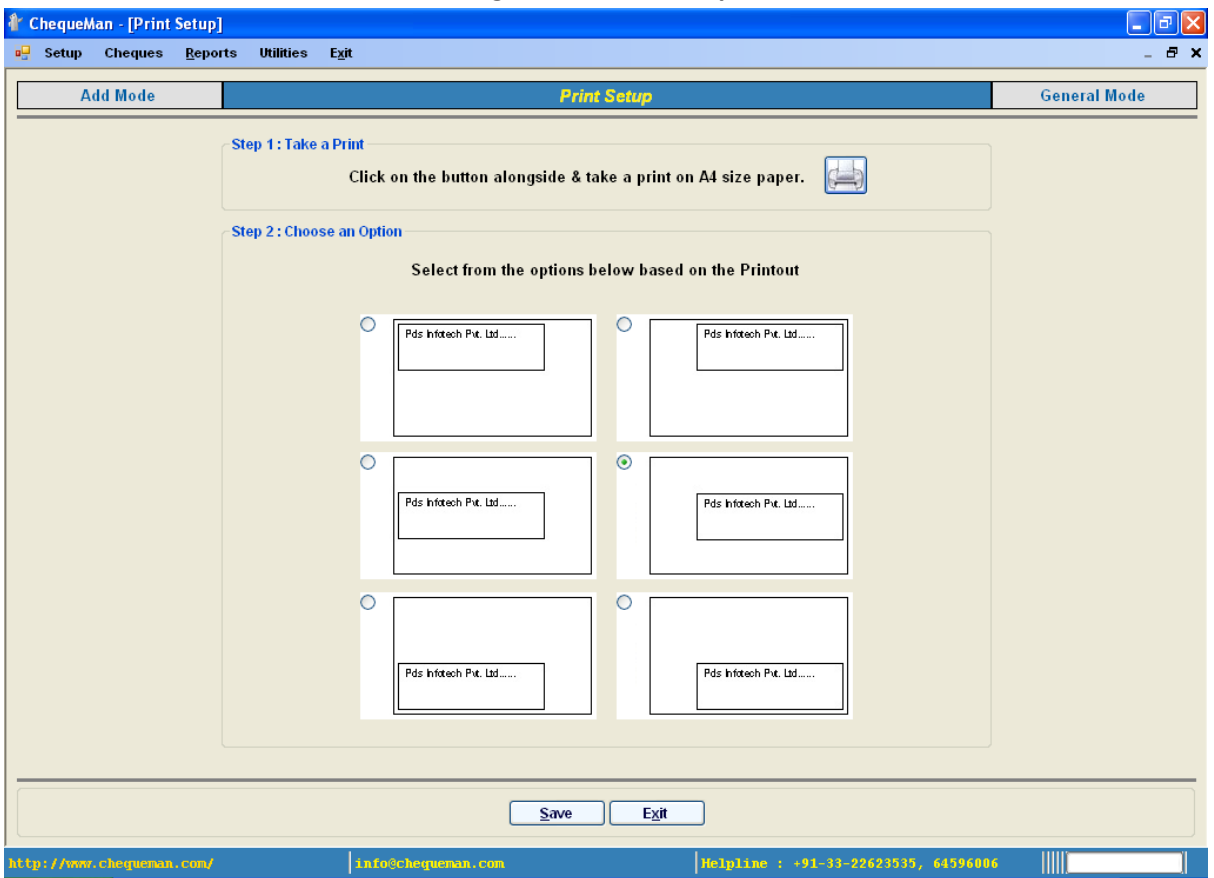

**Figure 7-5 Print Setup**

Different printer types may require a different setup for smooth printing of cheques. To setup your printer, follow the instruction on the interface to take a print on an A4 sized paper. Based on the printout, you will need to select one of the six options. Your printer is now set.

# **7.4 Preferences**

In the <Utilities> Menu, select <Preference>. This will take you to the following interface:

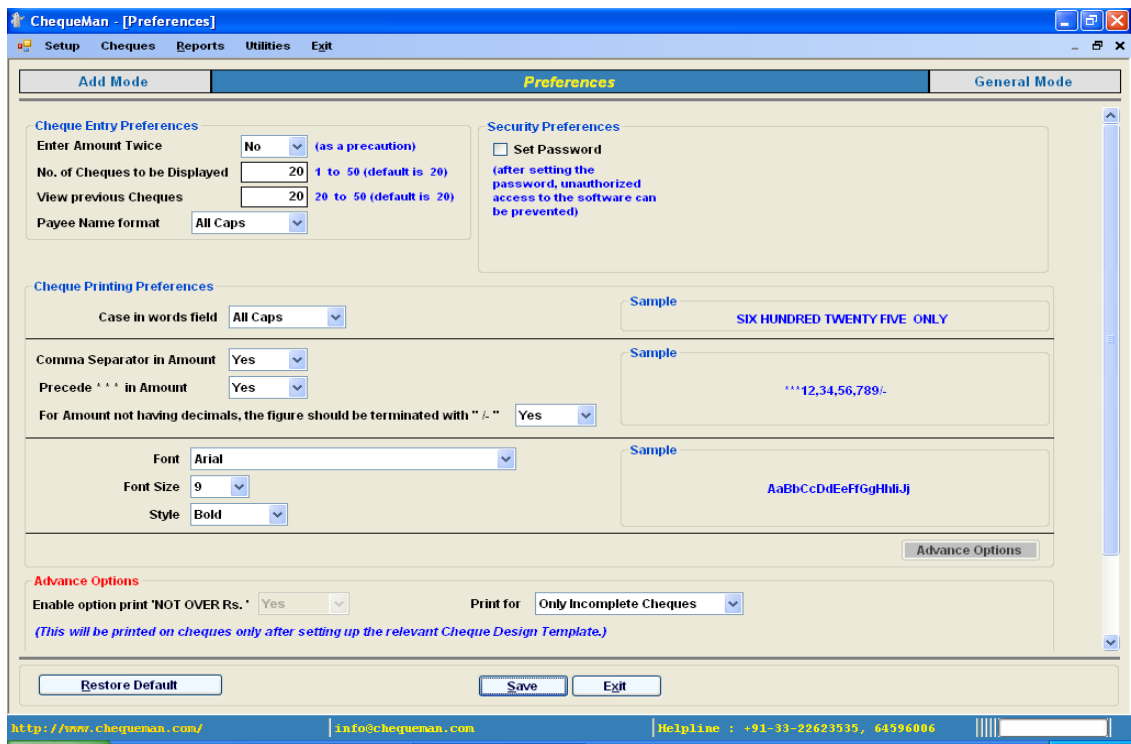

**Figure 7-6 Preferences**

Through this module, one will be able to set up the printing of cheques and other parameters as per one's own preference. This covers the following:

#### **Cheque Entry Preferences:**

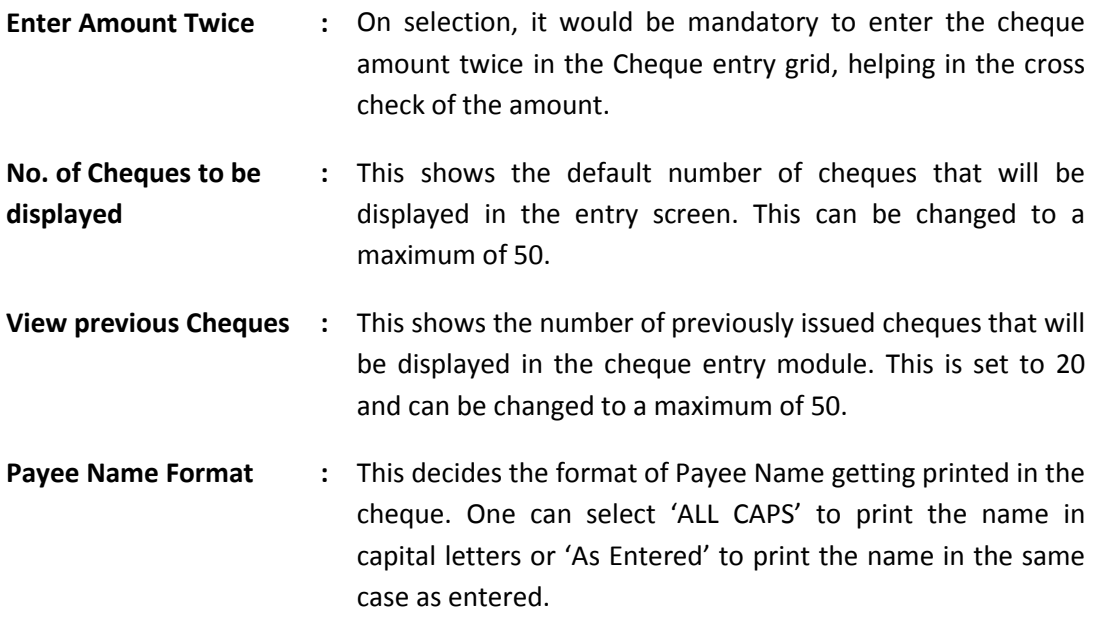

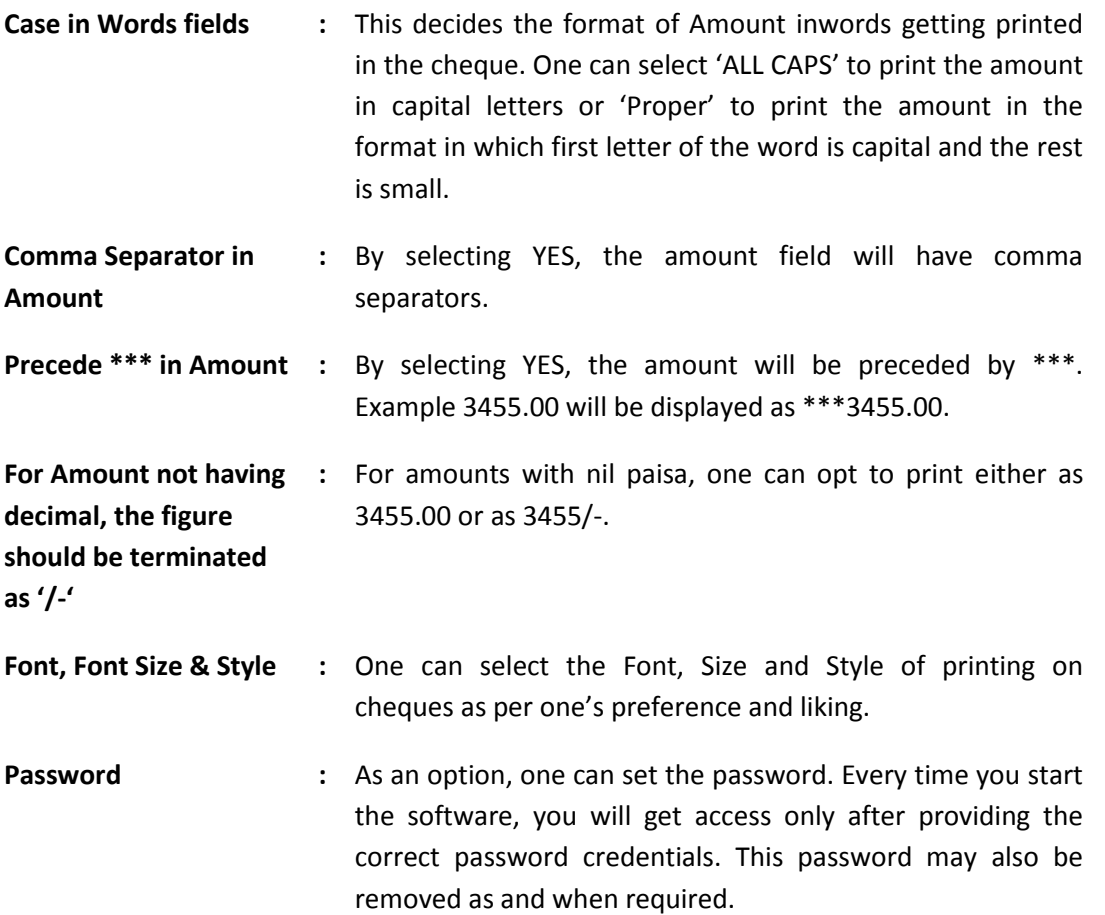

**Advanced Options:** This contains the following optional features:

- Printing 'NOT OVER Rs.' on cheques. If opted for, the Not Over amount will be rounded off to the following Rupee. For example if Cheque Amount is 2344.45, the 'Not Over' Amount is 2345.00.
- $\triangleright$  Printing of Incomplete Cheques Only on selection of this feature, the software will permit the printing of Incomplete Cheques. In incomplete cheques module one can print the cheque in which one or more parameters printed in the cheque can be left blank. Once opted, this feature gets listed in the 'Cheques' menu.

**Update Now:** From time to time software updates will be released on ChequeMan based on changes, user feedbacks and bug corrections, if any. Click on <Update Now> link under the <Utilities> Menu to start the update process of the software. This process is an internet based automated system for updating the software wherein the latest version is checked for and if any new update is found, the software is then updated.

# **8 Healthy Practices of using ChequeMan**

- $\triangleright$  Regular backups to ensure data safety
- $\triangleright$  Updating all the manual cheques issued for data reporting
- $\triangleright$  Updating all the damaged/cancelled cheques
- $\triangleright$  Check and update the software regularly.
- Refer to the User Manual / Video Demo if something is not understood in the software.
- $\triangleright$  Visit the web site for resources and latest updates.
- $\triangleright$  Follow us on social media to keep yourself updated with the latest news and developments in ChequeMan

*Visit us at:* 

# **[www.chequeman.com](http://www.chequeman.com/)**

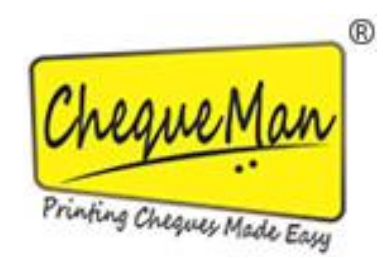

*Developed by:* **PDS INFOTECH (P) LTD.** 6 Hungerford Street, The Regency 4<sup>th</sup> Floor, Kolkata 700017 Phone: (033) 22875500 Email: [info@chequeman.com](file:///I:/ChequeMan/ChequeMan%20UserManual%2016122013/info@chequeman.com)